# **Waybox Pro Waybox Plus Waybox Pro MID Waybox Plus MID**

enel \*\* way

 $\mathscr{P}(\mathfrak{m})$ 

enel \*\* way

(小さ

Manualul instalatorului

enel \* way

ROMÂNĂ

## În acest document

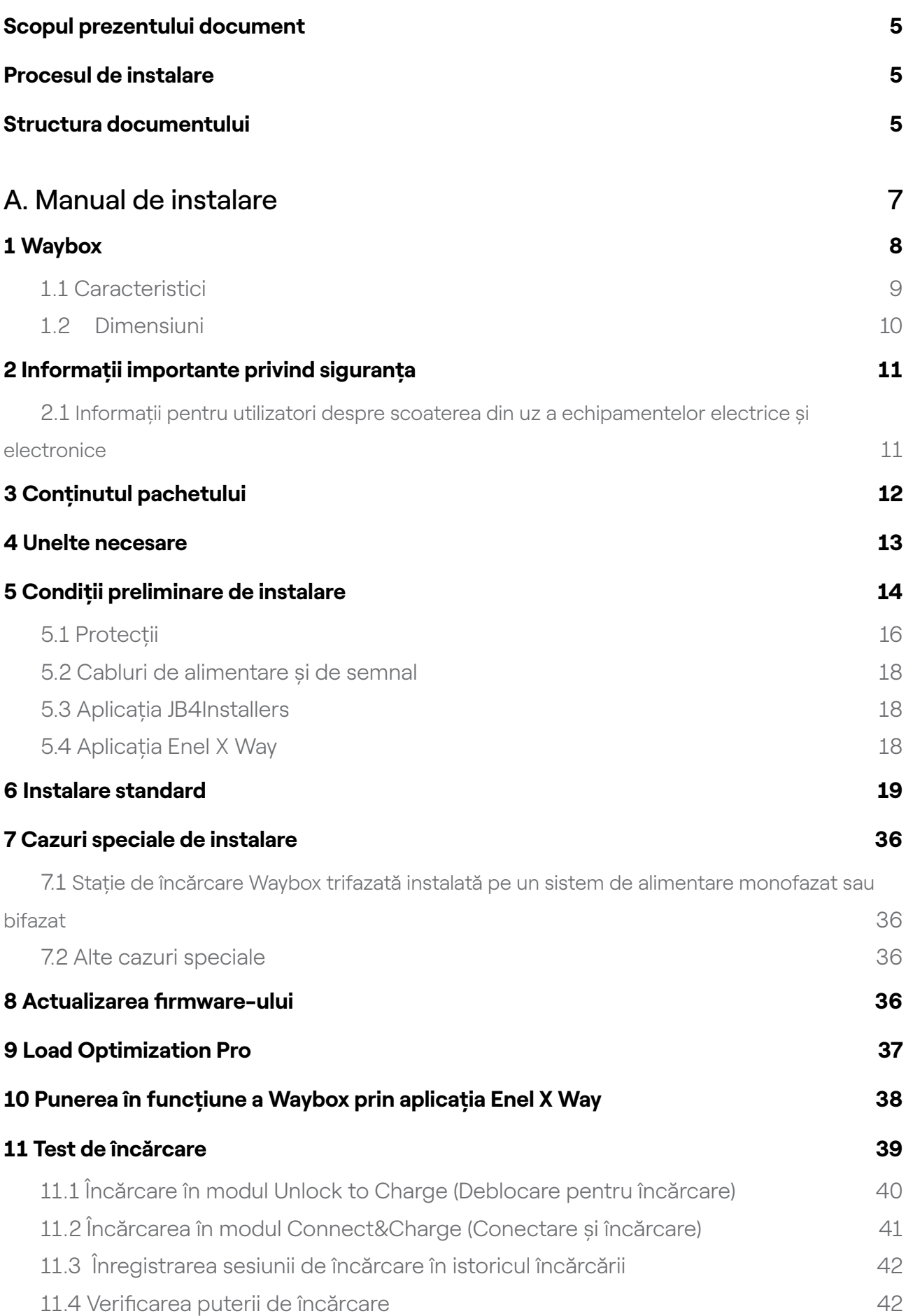

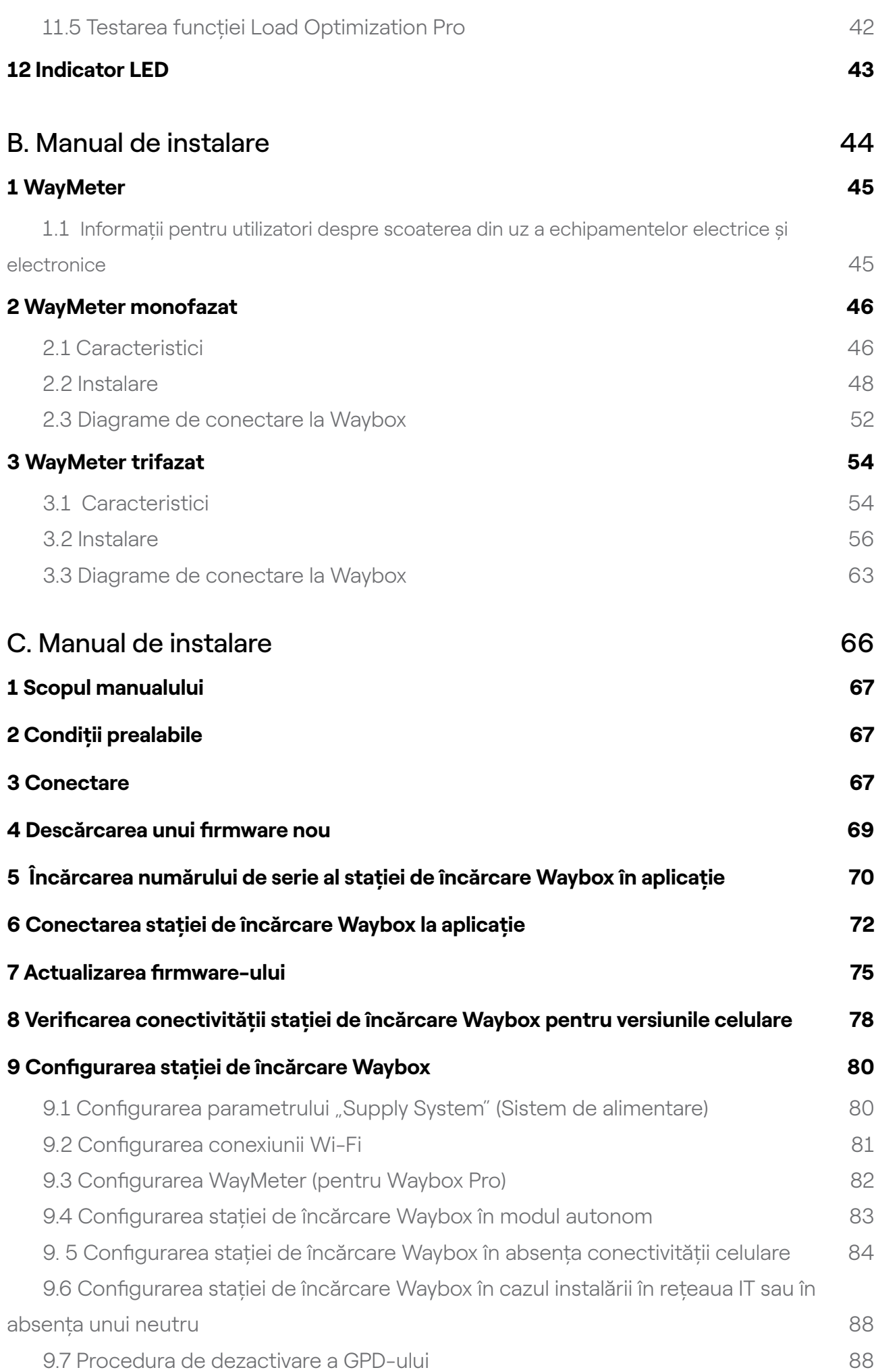

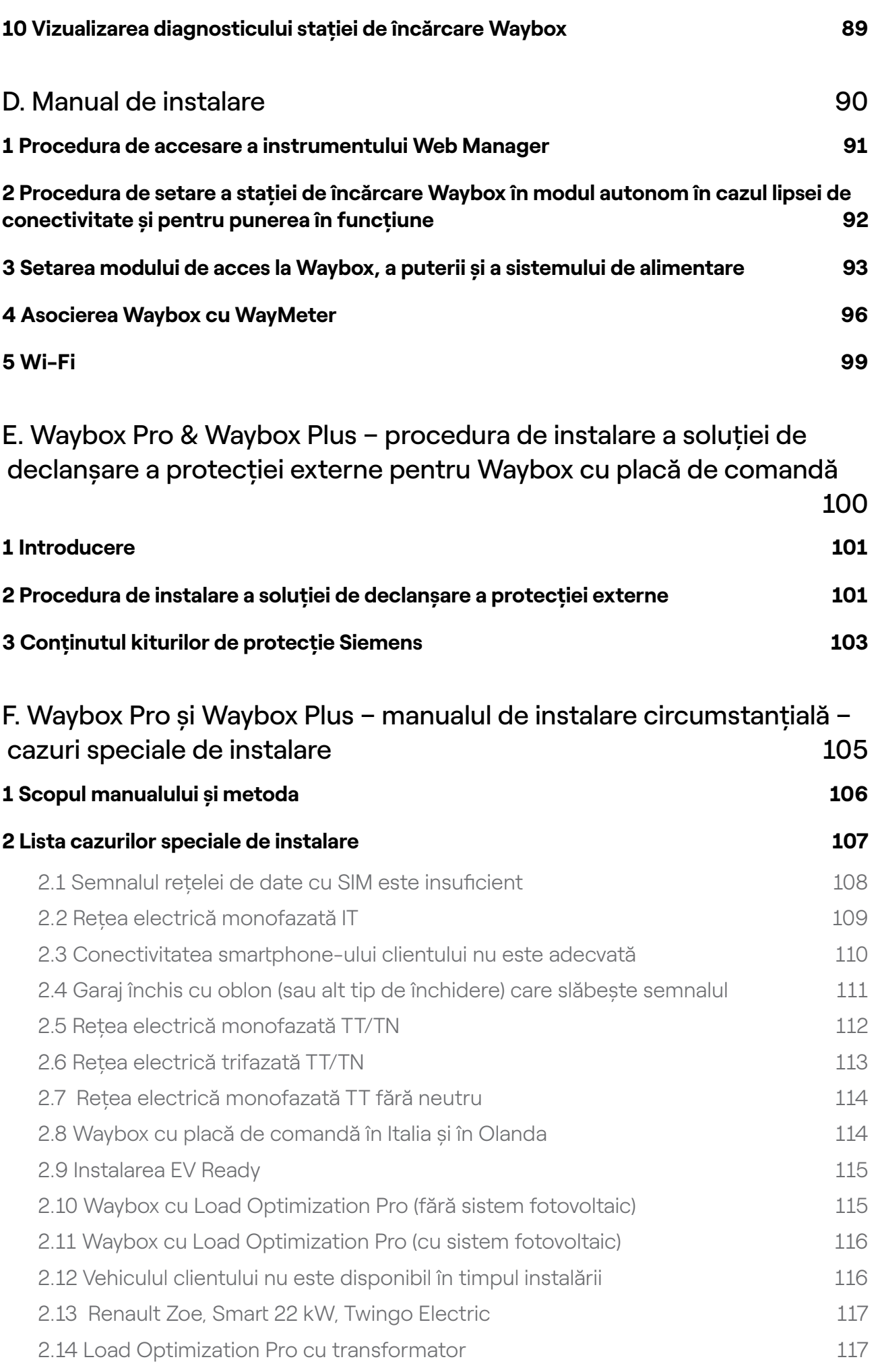

## <span id="page-4-0"></span>Scopul prezentului document

Scopul acestui manual este de a furniza instalatorului toate informațiile necesare pentru instalarea și punerea în funcțiune în mod corect a stațiilor de încărcare Waybox Pro și Waybox Plus.

## Procesul de instalare

Pentru a efectua operațiunile de instalare, se recomandă următoarea procedură:

- 1. Vă rugăm să citiți acest manual al instalatorului.
- 2. Efectuați o inspecție privind fezabilitatea la locul instalării, completând o listă de verificare pusă la dispoziție în acest scop de Enel X Way. Această listă de verificare vă permite să aflați dacă puteți continua cu instalarea standard (a se vedea [Instalarea standard\)](#page-18-0) sau dacă trebuie să urmați procedurile speciale de instalare (a se vedea Manualul de [instalare circumstanțială](#page-104-0)).
- 3. Obțineți uneltele, materialele, aplicațiile și tot ce este necesar pentru instalare (a se vedea [Unelte necesare\)](#page-12-0).
- 4. Efectuați instalarea, punerea în funcțiune, configurările, testarea și testul de acceptare.

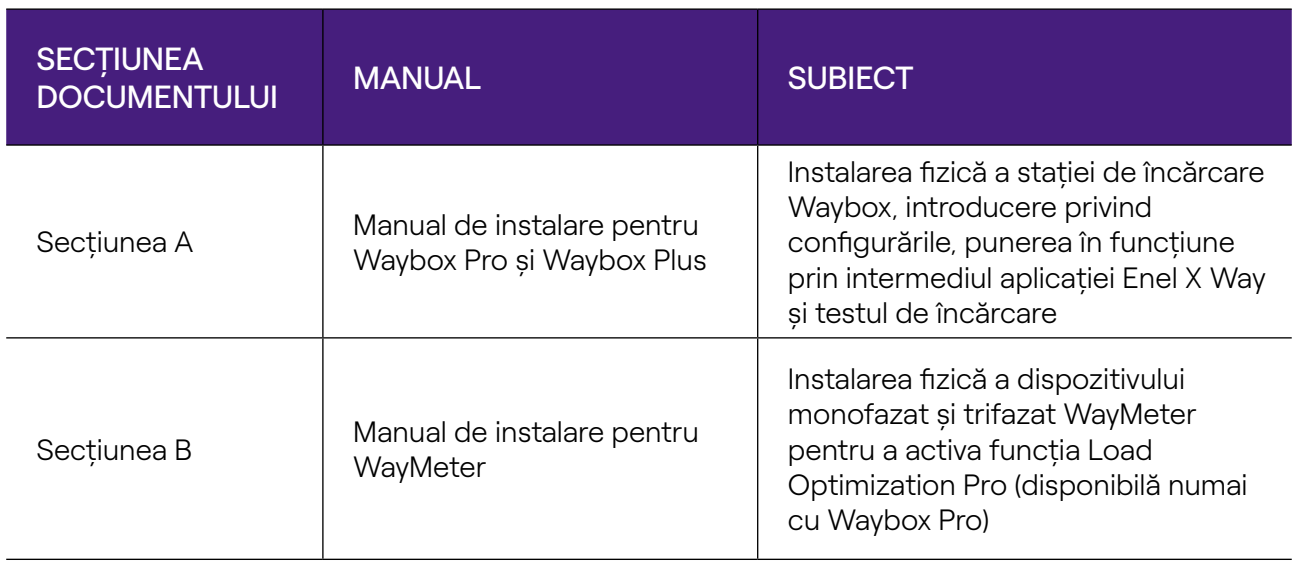

## Structura documentului

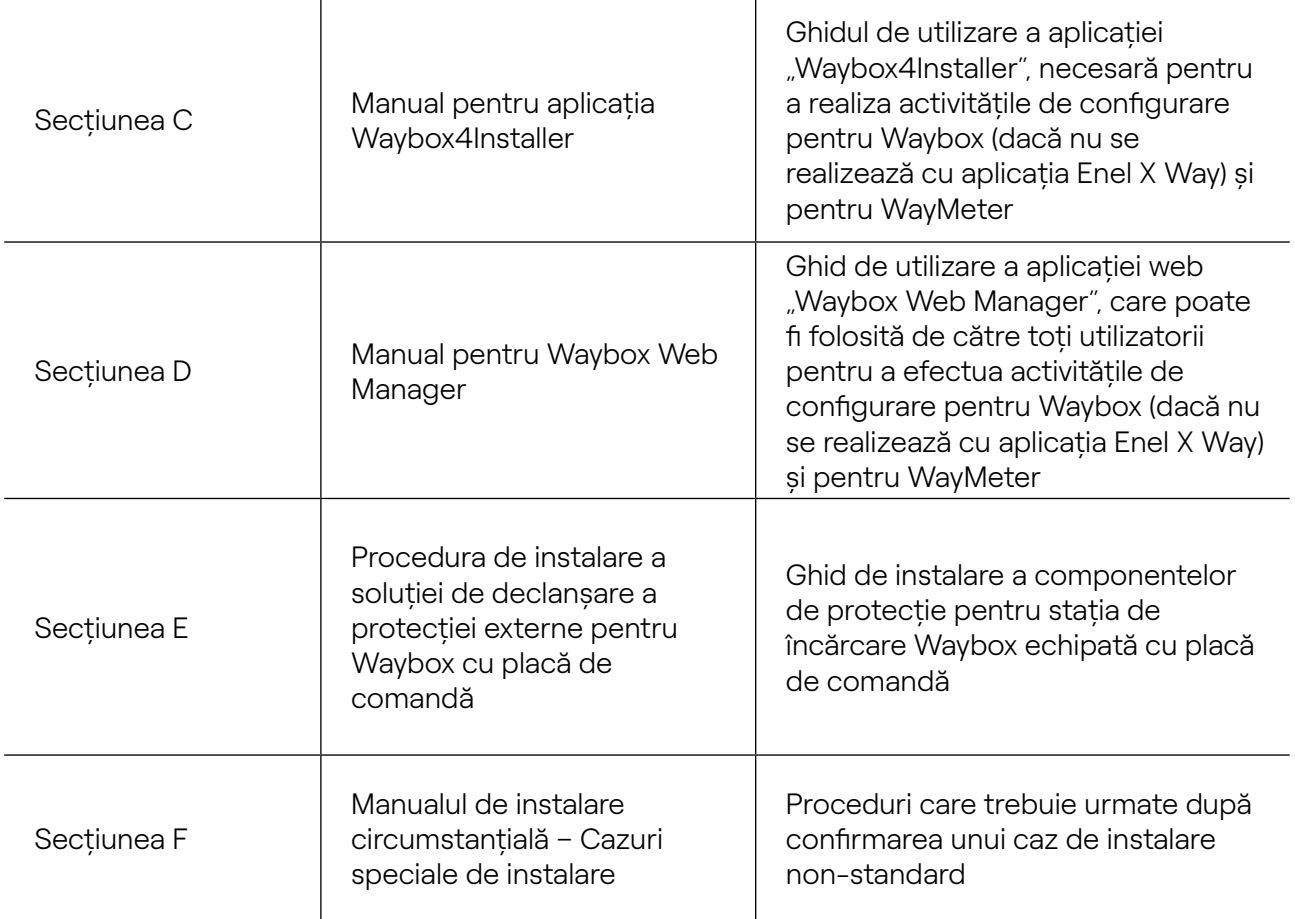

REV.2 – 02/2023

## <span id="page-6-0"></span>**A. Manual de instalare**

## <span id="page-7-0"></span>1 Waybox

Stațiile de încărcare Waybox Pro și Waybox Plus sunt disponibile în două versiuni.

#### WAYBOX VERSIUNEA CU CABLU (1):

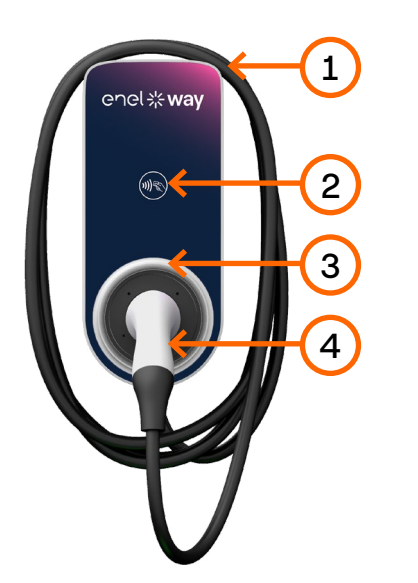

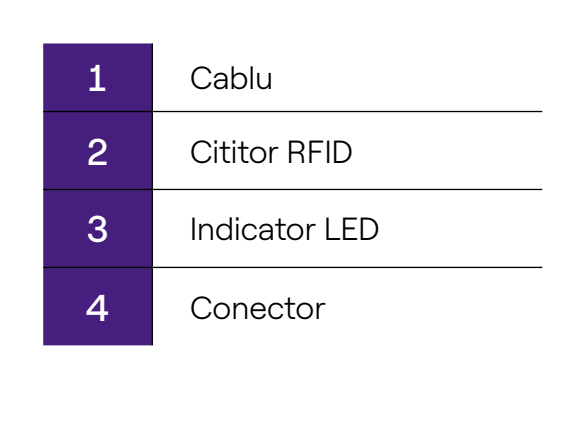

### WAYBOX VERSIUNEA CU PRIZĂ (2):

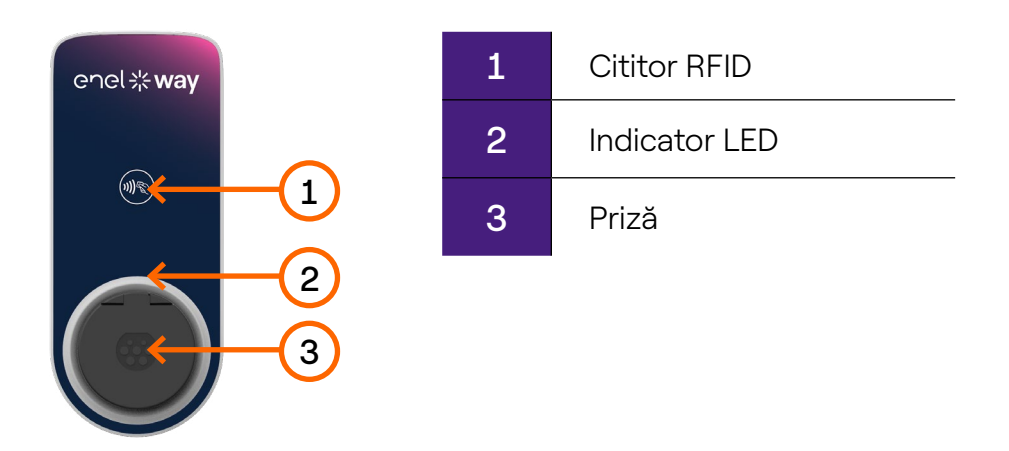

Waybox Pro diferă de Waybox Plus prin posibilitatea de a activa funcția Load Optimization Pro, care permite clientului să încarce întotdeauna la puterea maximă disponibilă fără a declanșa contorul. Activarea acestei funcții necesită instalarea unui dispozitiv suplimentar, WayMeter.

- > **Instalarea Waybox Pro:** instalarea hardware-ului pentru Waybox, instalarea hardwareului pentru WayMeter, configurarea, testarea și testul de acceptare
- > **Instalarea Waybox Plus:** instalarea hardware-ului pentru Waybox, configurarea, testarea și testul de acceptare

<span id="page-8-0"></span>**Waybox cu placă de comandă:** Versiunea cu cablu Waybox care urmează să fie instalată în Italia și în Olanda are placă de comandă.

Stațiile de încărcare Waybox care urmează să fie instalate în conformitate cu cerințele "EV ready" sunt echipate, de asemenea, cu placă de comandă.

### **1.1 Caracteristici**

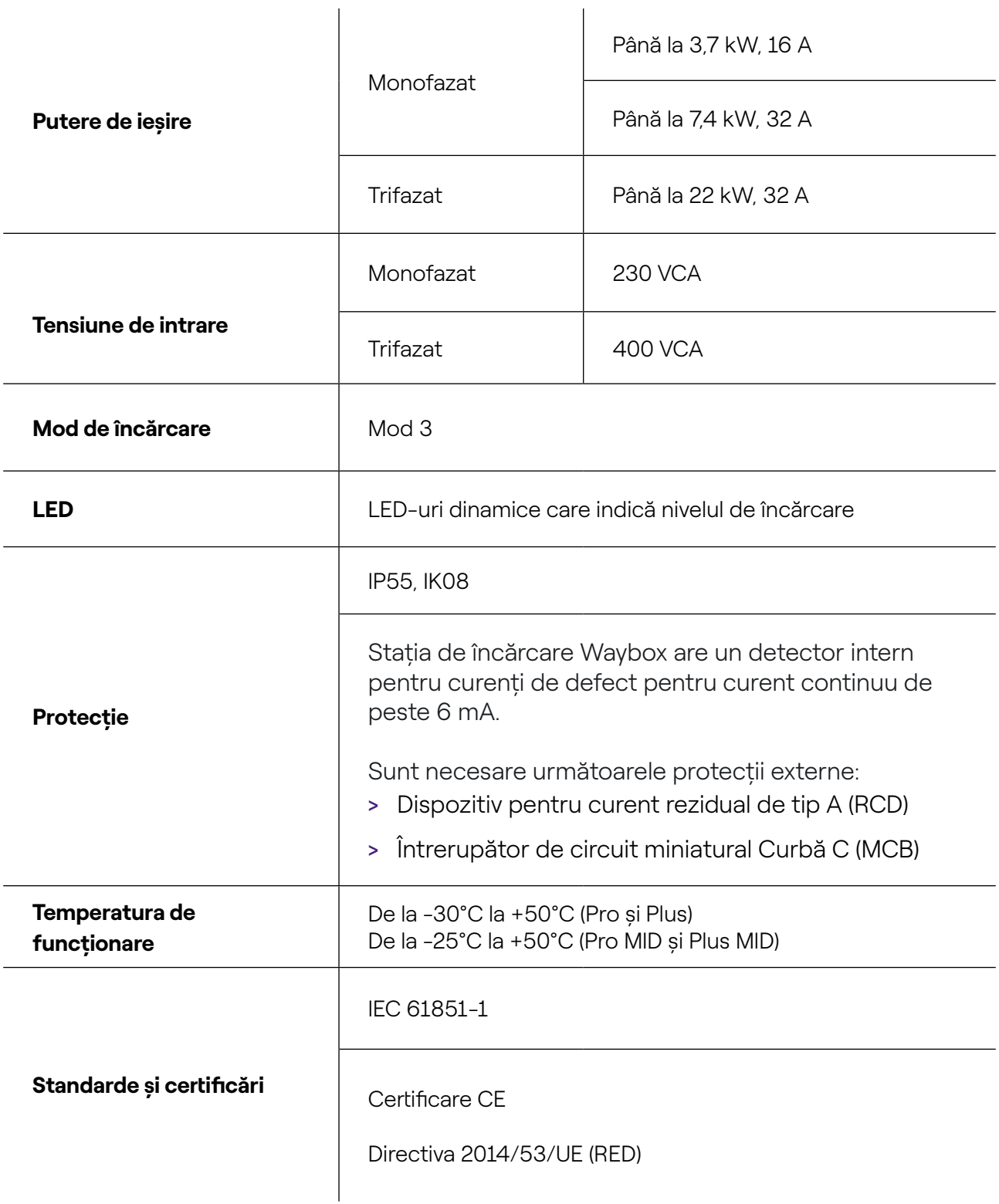

### <span id="page-9-0"></span>**1.2 Dimensiuni**

### NOTĂ:

Toate dimensiunile sunt exprimate în mm.

### > **Baza (găurile de montare sunt încercuite cu roșu)**

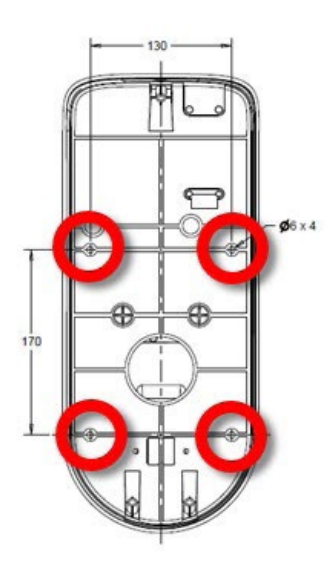

#### > **Versiunea cu cablu Waybox**

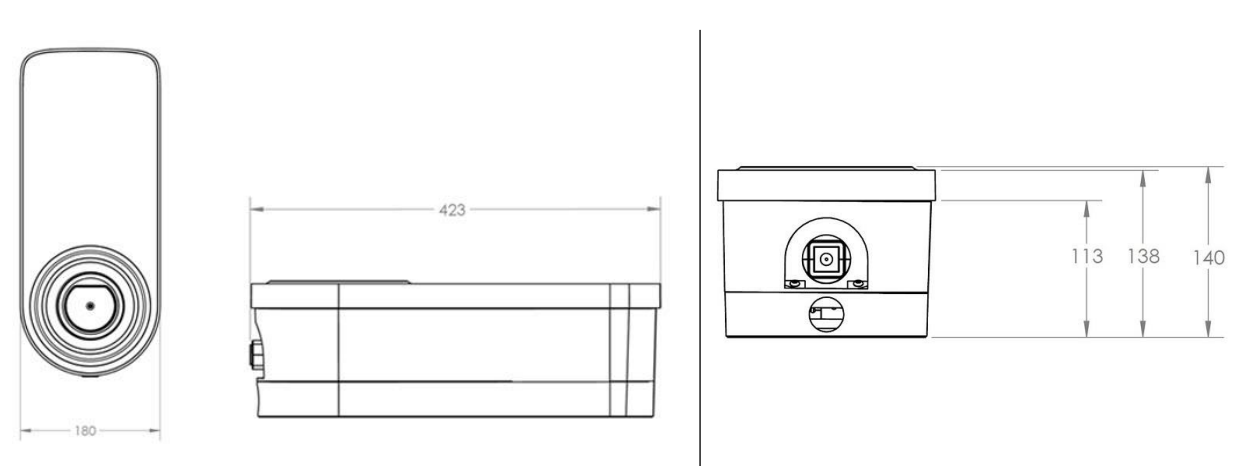

#### > **Versiunea cu priză Waybox și versiunea cu priză Waybox cu placă de comandă**

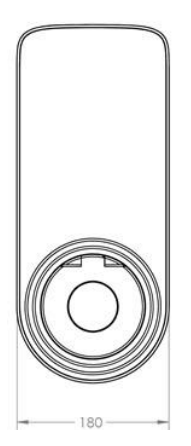

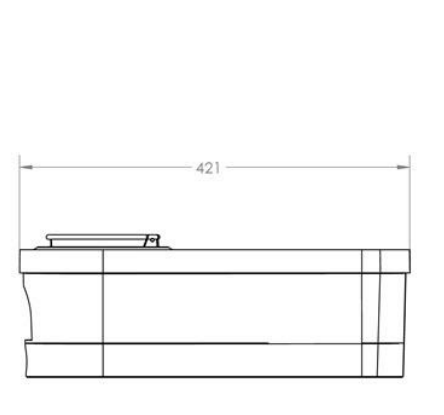

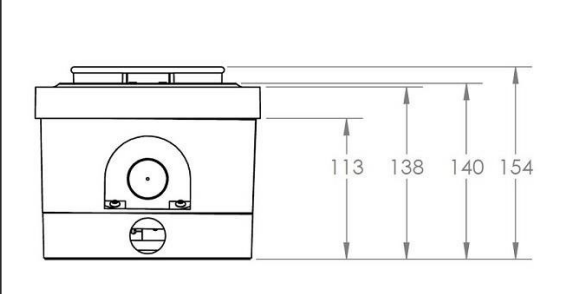

## <span id="page-10-0"></span>2 Informații importante privind siguranța

Citiți toate informațiile privind siguranța înainte de a instala produsul.

- > AVERTISMENT: Nu lăsați acest aparat nesupravegheat dacă sunt copii în apropiere.
- > AVERTISMENT: Nu introduceți degetele în conectorul vehiculului electric.
- > AVERTISMENT: Nu utilizați acest produs în cazul în care cablul de alimentare flexibil este uzat, are izolația deteriorată sau prezintă alte semne de deteriorare.
- > AVERTISMENT: Se utilizează numai pentru vehicule electrice.
- > AVERTISMENT: Nu utilizați această unitate cu cablu de prelungire.
- > AVERTISMENT: Nu scoateți capacul și nu încercați să deschideți carcasa. În interior nu există piese care pot fi reparate de către utilizator. Trimiteți toate chestiunile legate de lucrările de întreținere către personalul de service calificat.
- > AVERTISMENT: Instalați și utilizați stația de încărcare Waybox la distanță de substanțe inflamabile, explozive sau iritante sau de substanțe chimice, materiale sau vapori combustibili.
- > AVERTISMENT: Nu porniți stația de încărcare Waybox în afara intervalului de temperatură de funcționare indicat, cuprins între -30°C și +50°C.
- > AVERTISMENT: Această unitate este destinată numai vehiculelor electrice care nu necesită ventilație în timpul încărcării.
- > AVERTISMENT: Acest produs trebuie să fie împământat. În cazul unei defecțiuni, împământarea asigură o cale de rezistență minimă pentru curentul electric, pentru a reduce riscul unui șoc electric.
- > AVERTISMENT: Conectarea necorespunzătoare a conductorului de împământare a echipamentului poate duce la risc de electrocutare. Dacă nu știți sigur că produsul este corect împământat, consultați un electrician sau un tehnician de service calificat.

### **2.1 Informații pentru utilizatori despre scoaterea din uz a echipamentelor electrice și electronice**

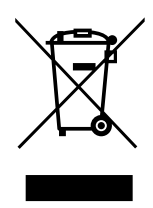

În conformitate cu legile și reglementările locale și în conformitate cu art. 14 din Directiva 2012/19/UE privind deșeurile de echipamente electrice și electronice (DEEE), simbolul coșului de gunoi barat de pe echipament sau de pe ambalaj înseamnă că produsul trebuie eliminat separat de deșeurile menajere. Când acest produs ajunge la sfârșitul duratei de viață, duceți-l la un punct de colectare indicat de autoritățile locale. Colectarea și reciclarea separată a produselor în

momentul eliminării vor contribui la conservarea resurselor naturale și vor asigura faptul că acestea sunt reciclate într-un mod care protejează sănătatea umană și mediul înconjurător. <span id="page-11-0"></span>REV.1 – 10/2022

## 3 Conținutul pachetului

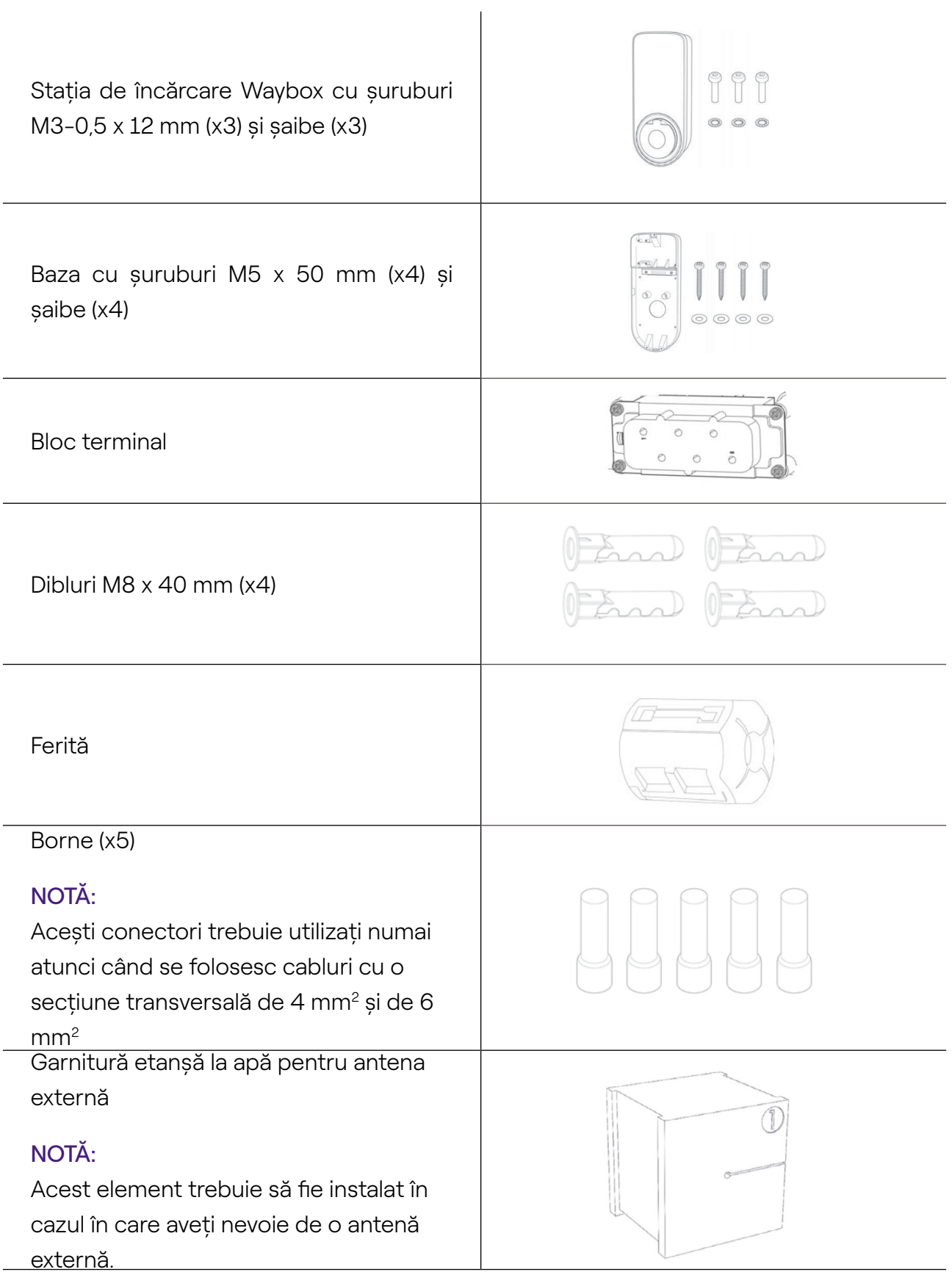

<span id="page-12-0"></span>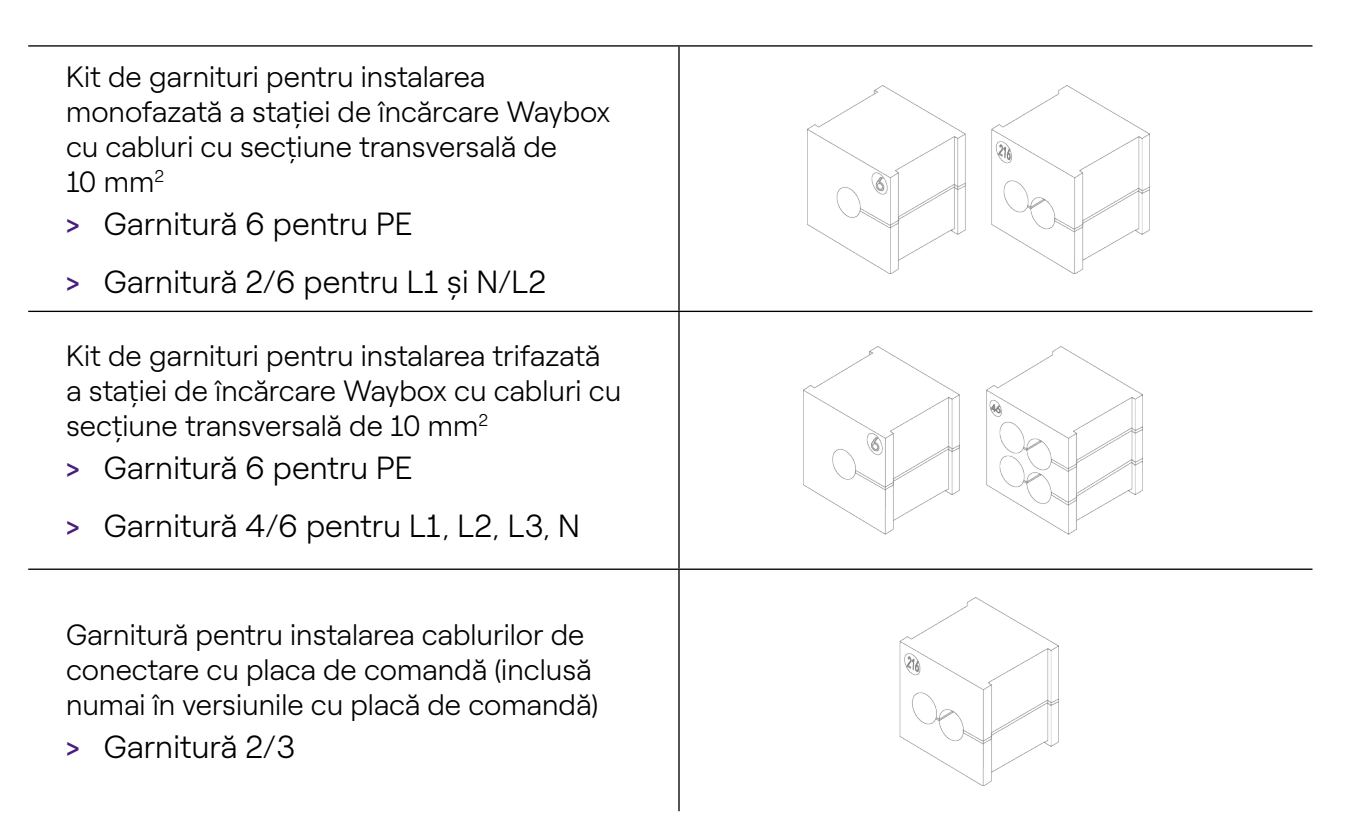

## 4 Unelte necesare

- > Șurubelniță Phillips.
- > Șurubelniță plată.
- > Creion sau marker.
- > Cheie hexagonală de mărimea 4.
- > Cheie mărimea 8.
- > Șurubelniță Phillips (dinamometrică 1,3 Nm).
- > Clește de sertizare.
- > Dispozitiv pentru dezizolat cabluri.
- > Foarfecă de electrician.
- > Silicon.
- > Smartphone Android (necesar pentru activitățile de configurare).
- > Ruletă și nivelă.

#### **Pentru clădiri din zidărie sau beton:**

- > Ciocan.
- > Burghiu pentru dibluri M8.

## <span id="page-13-0"></span>5 Condiții preliminare de instalare

Stația de încărcare Waybox trebuie instalată în conformitate cu următoarele specificații:

- > La o distanță utilă de portul de încărcare al vehiculului.
- > Pentru unitățile cu Wi-Fi activat: În raza de acțiune a rețelei Wi-Fi locale (acceptă IEEE 802.11b/g/n la 2,4 GHz).
- > Pentru unitățile echipate cu o conexiune de date celulare (Waybox Pro Cellular și Waybox Plus Cellular): într-o zonă cu o acoperire bună a rețelei de date mobile. Dacă recepția este insuficientă, va trebui instalată și o antenă externă, conectată la Waybox. Intensitatea optimă a semnalului este mai mare decât sau egală cu -80 dBm (de exemplu, -75 dBm este mai mare decât -80 dBm, datorită semnului minus). În cazul în care semnalul măsurat este mai mic de -80 dBm (de exemplu, -85 dBm), ar putea fi necesară instalarea unei antene externe dedicate. Oricum, și dacă este instalată o antenă este posibil să nu fie suficient.

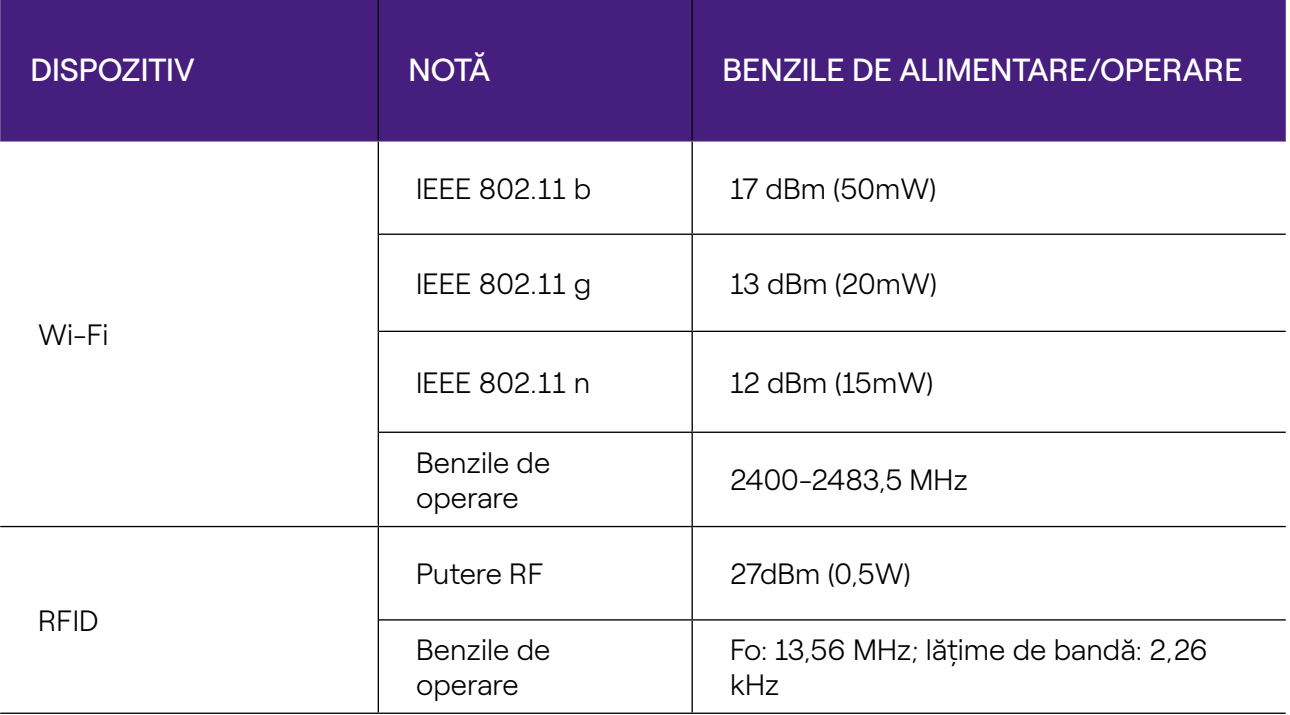

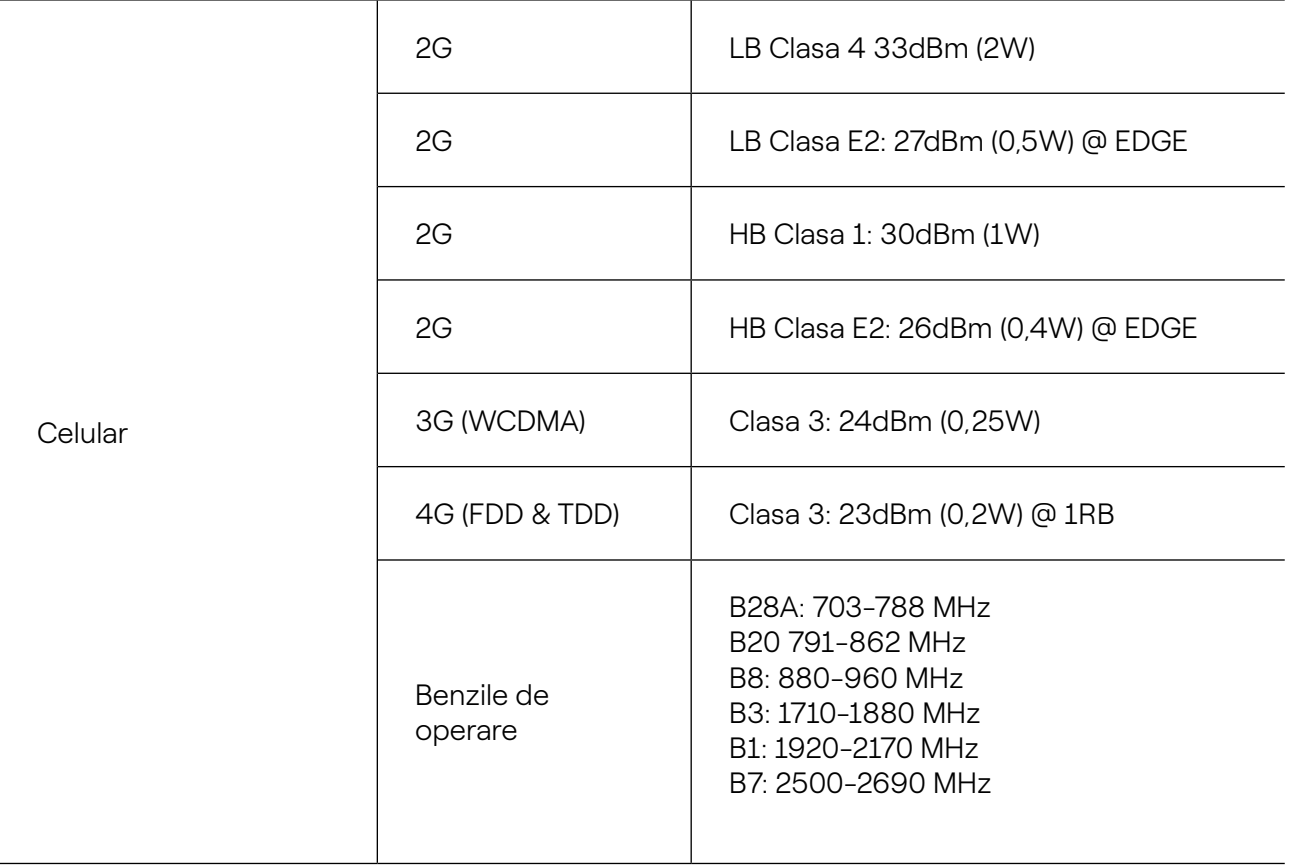

Waybox este compatibil cu rețelele din tabelul următor:

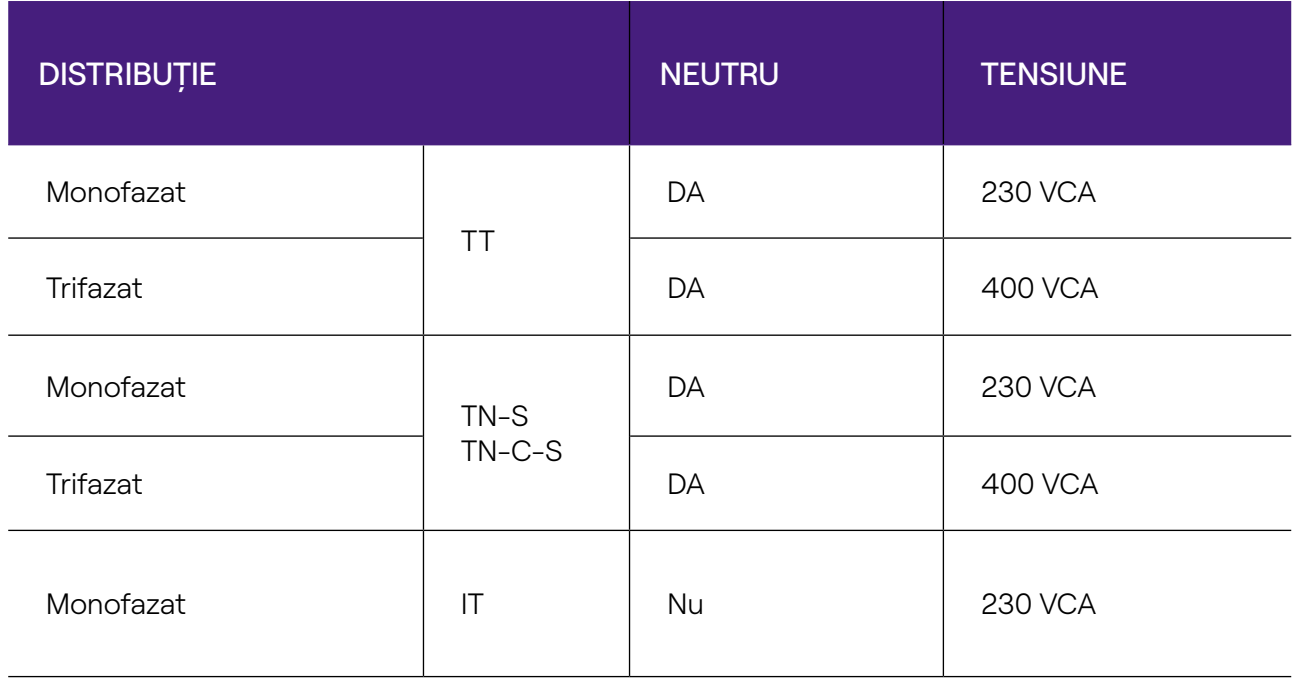

NOTĂ: Versiunea Waybox MID nu este compatibilă cu sistemele de distribuție a energiei electrice de tip IT

### NOTĂ:

Sistemul se instalează în conformitate cu codurile locale aplicabile.

### <span id="page-15-0"></span>AVERTISMENT

Unele vehicule electrice necesită ca neutrul (N) de pe stația de încărcare să fie în contact direct cu pământul. Acest lucru are impact asupra taxării în cazul rețelelor de tip IT. În acest caz, trebuie instalat un transformator în amonte de RCD și MCB, iar stația de încărcare Waybox trebuie să aibă un sistem TN local.

### **5.1 Protecții**

Instalarea stației de încărcare Waybox trebuie să includă dispozitive de protecție dedicate. Mai jos sunt prezentate protecțiile recomandate pentru instalare:

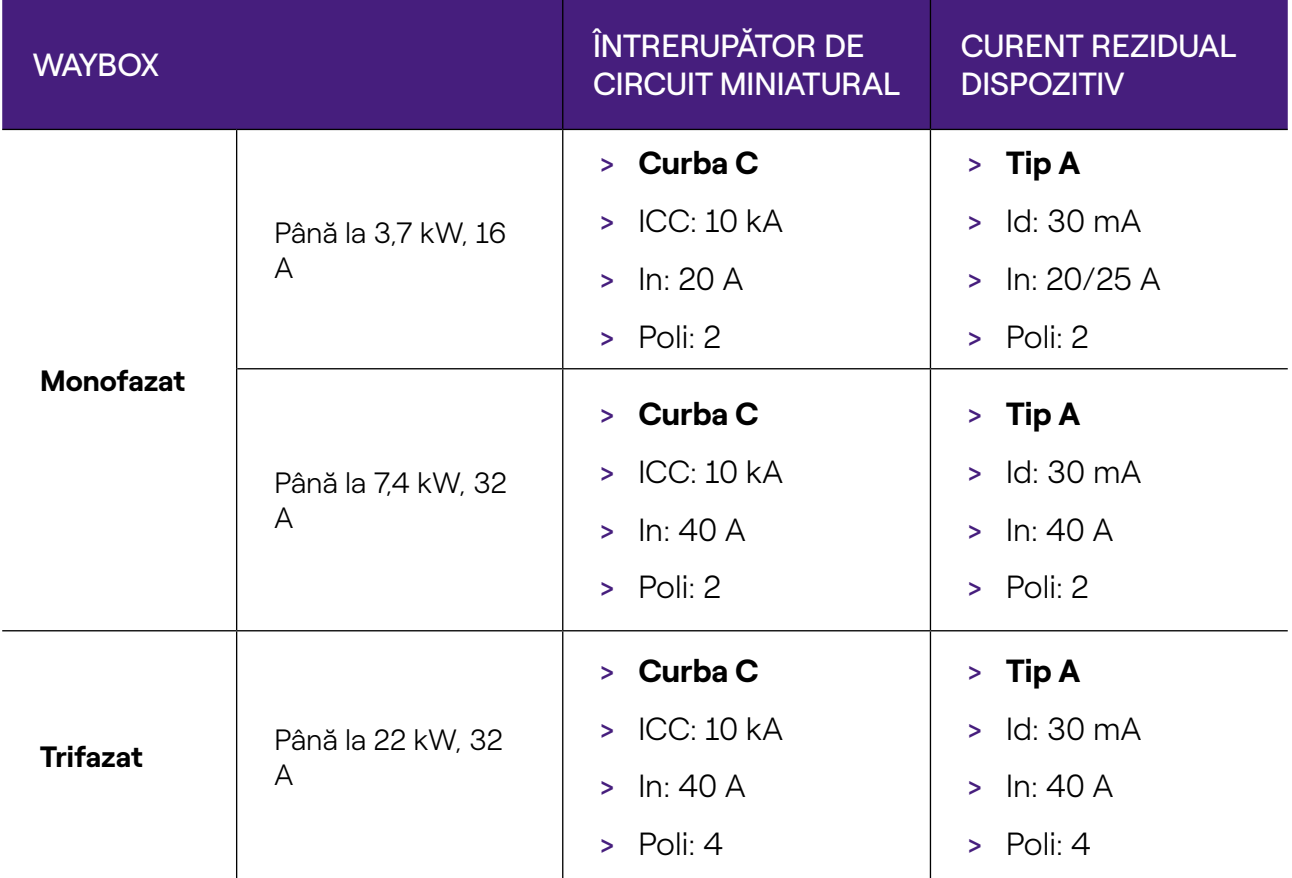

### NOTĂ:

MCB trebuie să aibă o energie magnetică de trecere <sup>12</sup> t ≤ 60000<sup>A2</sup> s

### WAYBOX CU PLACĂ DE COMANDĂ

Stația de încărcare Waybox cu placă de comandă este echipată cu un contact curat aflat chiar pe placă, care își schimbă starea de la NO (normal deschis) la închis în cazul unei defecțiuni la contactorul intern al stației de încărcare Waybox. În acest caz, placa de comandă este utilizată pentru a comanda deschiderea unei protecții (diferențiale sau magnetotermice) pentru a întrerupe circuitul de alimentare cu energie electrică.

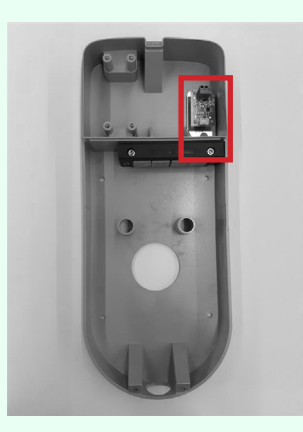

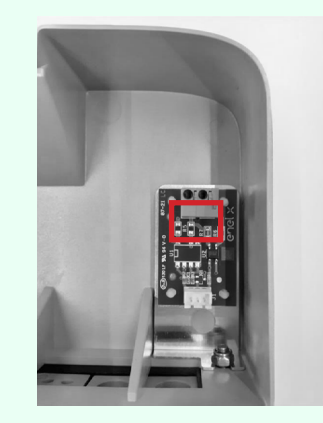

**Locația plăcii de comandă Contactul curat de pe placa de comandă**

Caracteristicile contactului curat de pe placa de comandă sunt următoarele:

- > Contactul este NO (normal deschis).
- > Tensiunea maximă pe care o poate suporta contactul este de 60 V.
- > Curentul maxim susținut în modul continuu este de 100 mA.
- > Secțiunea transversală a cablurilor de conectare la contact este cuprinsă între  $1 \text{ mm}^2$  și  $1,5 \text{ mm}^2$ .
- > Diametrul cablurilor de conectare este cuprins între 3 mm și 3,5 mm.

Schimbarea stării acestui contact este utilizată pentru a controla o soluție de declanșare externă (motor cu adaptor MCB). Pentru mai multe informații privind instalarea dispozitivului de declanșare, consultați "Procedura de instalare a soluției [de declanșare a protecțiilor externe pentru versiunea cu cablu a stației de încărcare](#page-99-0)  [Waybox și pentru versiunea cu priză, cu placă de comandă".](#page-99-0)

### <span id="page-17-0"></span>**5.2 Cabluri de alimentare și de semnal**

Alegerea secțiunilor transversale, a materialelor izolatoare și a compoziției cablurilor de alimentare se face în funcție de dimensiunea întrerupătoarelor și în conformitate cu standardele locale în vigoare.

Tabelul următor prezintă secțiunile transversale minime recomandate pentru o instalație standard care utilizează cabluri din cupru.

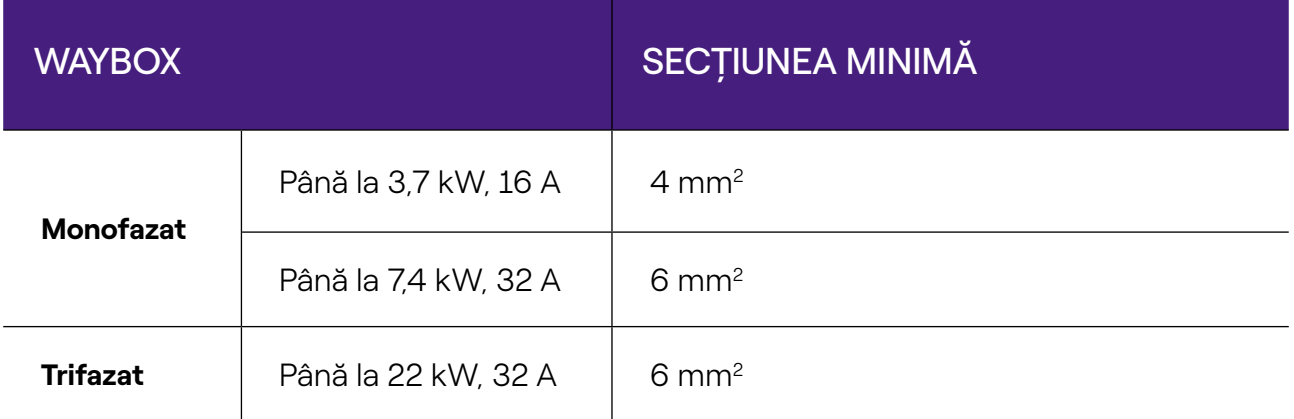

### NOTĂ:

Secțiunea transversală maximă a conductorilor cablurilor care poate fi utilizată pentru Waybox este de 10 mm2. În acest caz, diametrul maxim al conductorului trebuie să fie de 4 mm.

### WAYBOX CU PLACĂ DE COMANDĂ:

Stațiile de încărcare Waybox cu placă de comandă necesită cabluri de semnal cu secțiunea între 1 și 1,5 mm² și diametrul exterior între 2,5 și 3,5 mm.

### **5.3 Aplicația JB4Installers**

Partenerii Enel X Way vor trebui să instaleze aplicația JB4Installers pe smartphone-ul lor ca să efectueze activitătile de configurare și diagnosticare pentru Waybox. Pentru a utiliza aplicația, ei vor trebui să primească autorizație de la Enel X Way și să parcurgă un proces de înregistrare. Vă rugăm să consultați [Manualul aplicației JB4Installers](#page-80-0) pentru mai multe informați[i.](#page-65-1)

### **5.4 Aplicația Enel X Way**

Partenerii Enel X Way vor trebui să instaleze aplicația Enel X Way pe smartphone-ul lor ca să efectueze activitățile de configurare pentru Waybox. Aplicația Enel X Way este disponibilă în [iOS App Store](https://apps.apple.com/us/app/juicepass/id1377291789) și în [Google Play.](https://play.google.com/store/apps/details?id=com.enel.mobile.recharge2&hl=en_US) Pentru mai multe informații, consultați secțiunea 10 din prezentul manual.

## <span id="page-18-0"></span>6 Instalare standard

Următoarea procedură este procedura standard de instalare, valabilă pentru toate versiunile de Waybox din acest manual. Procedura include, de asemenea, etape opționale, care trebuie efectuate numai în următoarele cazuri:

- > Instalarea unei stații de încărcare Waybox cu placă de comandă.
- > Instalarea unei antene externe.

#### NOTĂ:

Stația de încărcare Waybox trebuie instalată de către un electrician calificat.

1. Asigurați-vă că nu este aplicată nicio tensiune la cablul de intrare.

### AVERTISMENT

Nu continuați această procedură până când nu vă asigurați că nu există tensiune pe cablul de intrare.

2. La instalarea cablurilor cu secțiunea transversală de 4 mm<sup>2</sup> și de 6 mm<sup>2</sup>, instalați bornele pe firele cablului de intrare cu ajutorul cleștelui de sertizare.

### NOTĂ:

La instalarea cablurilor de 10 mm<sup>2</sup>, doar dezizolați cablurile, nu instalați bornele.

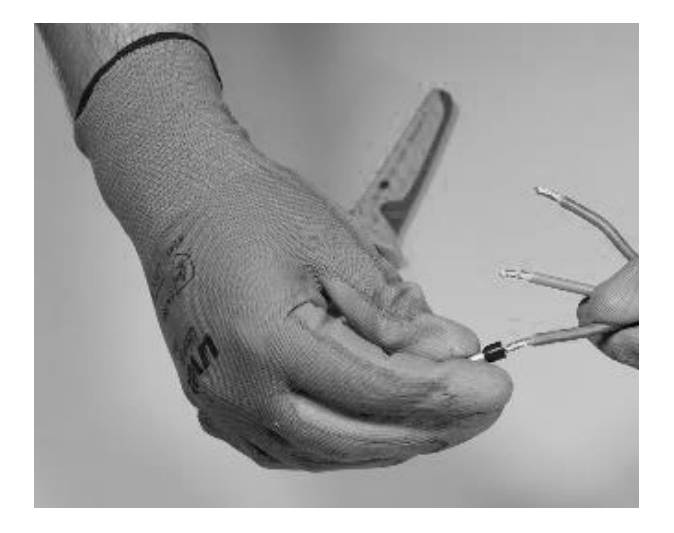

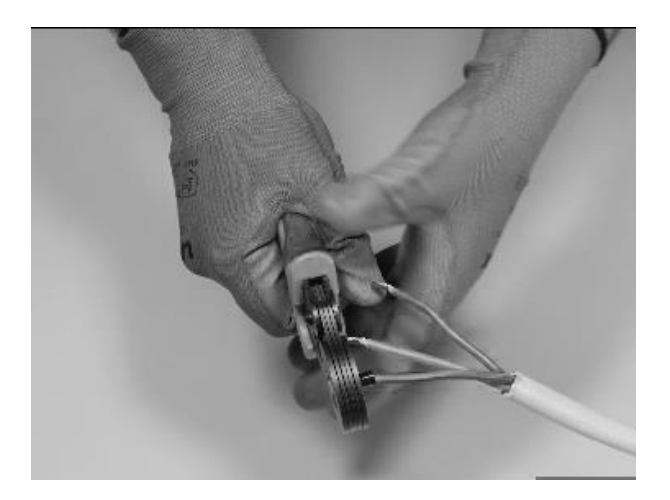

3. Îndepărtați capacul blocului de garnituri cu ajutorul unei chei hexagonale de 4 mm.

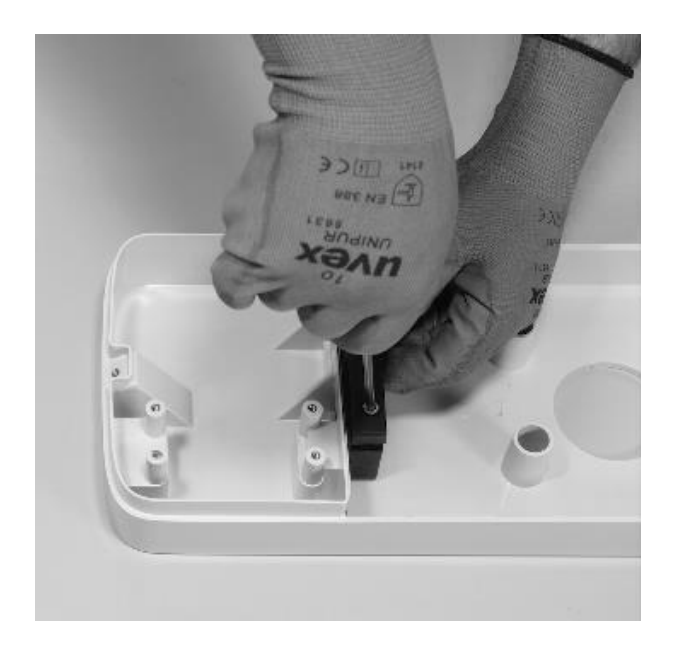

4. Identificați șuruburile cu piuliță care fixează blocul de garnituri. Țineți piulița în poziție cu o cheie de mărimea 8, apoi slăbiți șurubul cu o cheie hexagonală de mărimea 4.

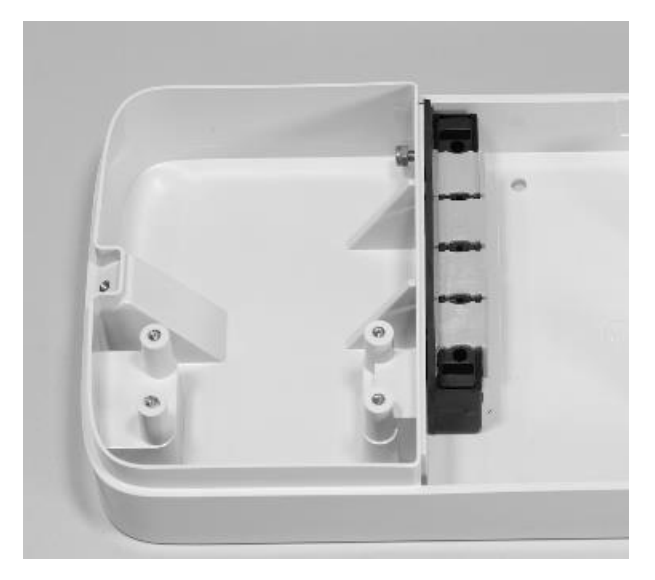

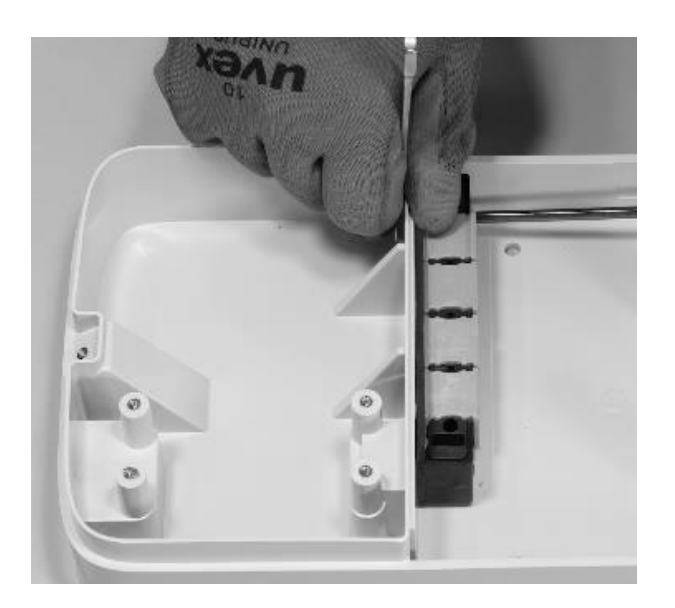

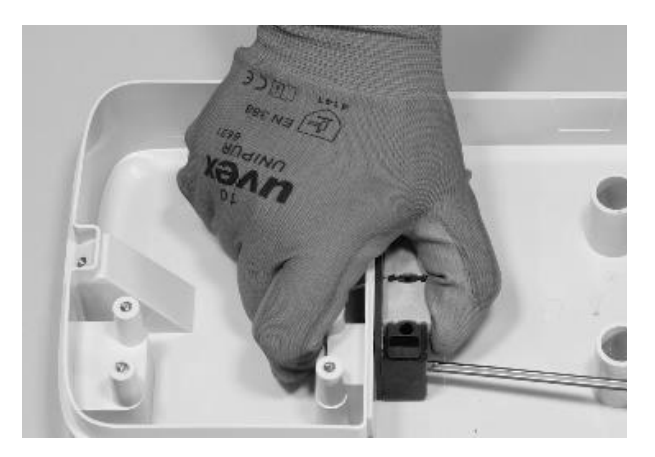

În cazul șurubului din stânga, piulița se află în spatele bazei:

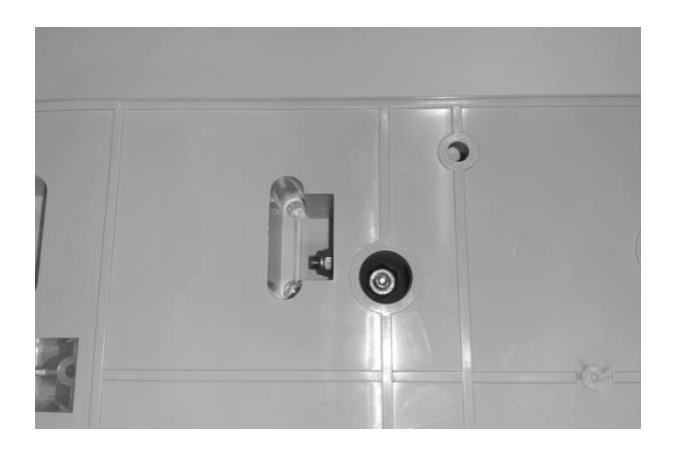

### NOTĂ:

Nu este necesar să îndepărtați complet dispozitivul de fixare, deoarece acesta va fi strâns din nou ulterior.

5. Scoateți cele 2 garnituri perforate din bloc.

#### NOTĂ:

Aceste garnituri au un cod imprimat pentru a identifica diametrul găurii. Garniturile cu o singură gaură au o singură cifră care identifică diametrul găurii în mm. Garniturile cu mai multe găuri au 2 cifre: prima cifră identifică numărul de găuri, iar a doua cifră identifică diametrul găurii (de exemplu, 2/6 se referă la o garnitură cu 2 găuri cu diametrul de 6 mm).

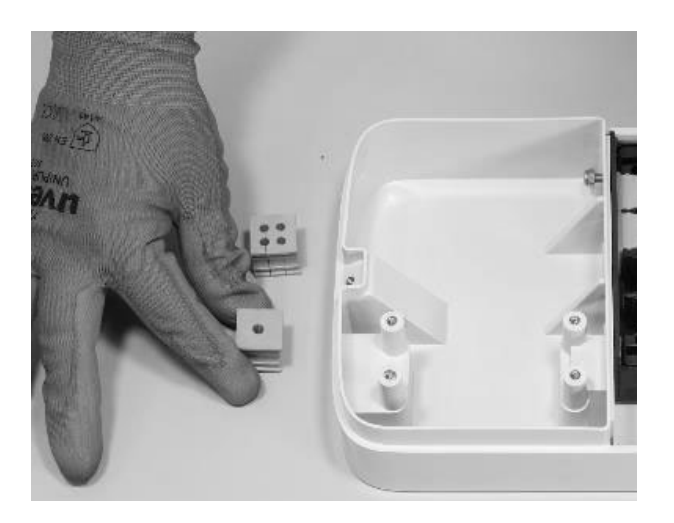

### NOTĂ:

Aceste garnituri trebuie înlocuite în funcție de tipul de instalare, după cum se arată în tabelul de mai jos:

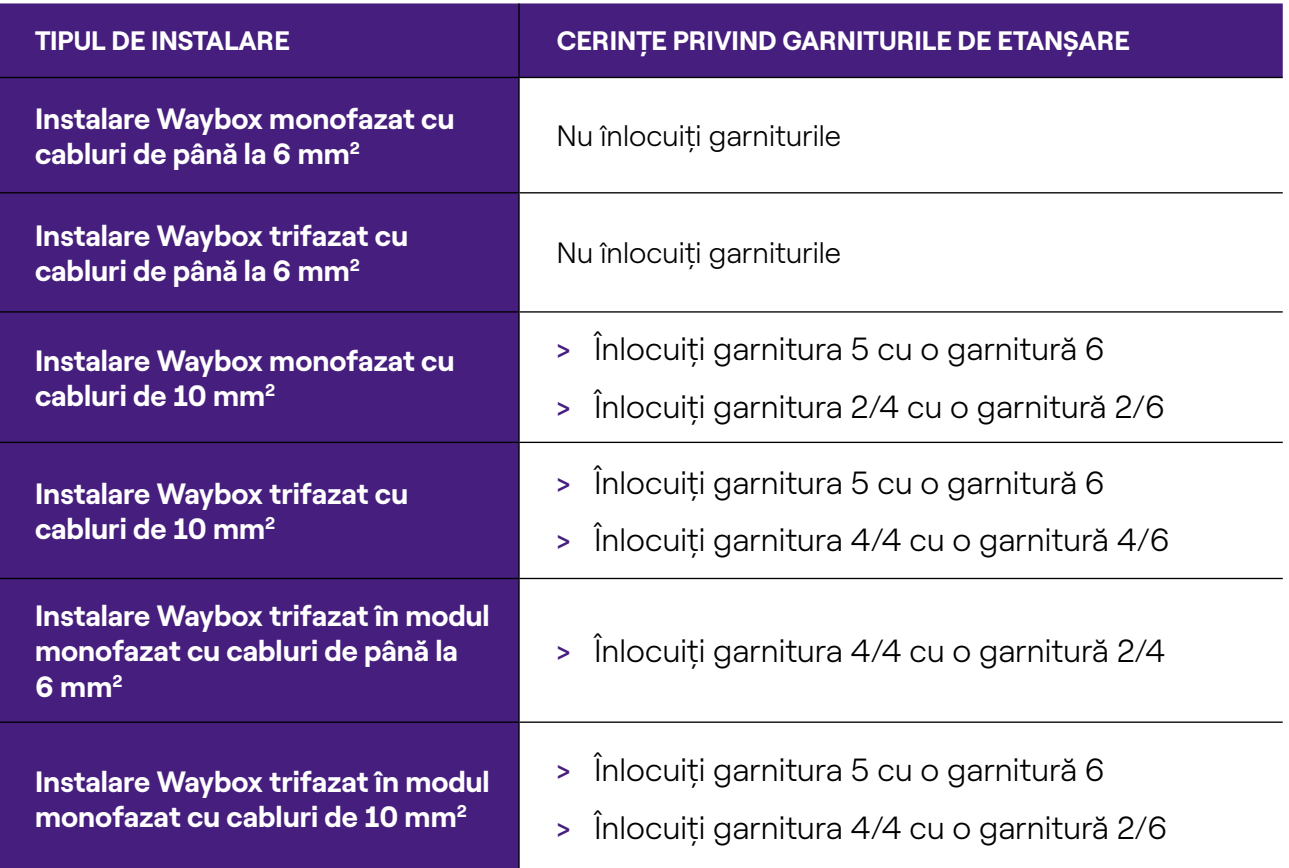

#### NUMAI ÎN CAZUL INSTALĂRII UNEI ANTENE EXTERNE:

Scoateți și cea de a treia garnitură (fără găuri) din bloc. În locul acesteia se va instala o garnitură cu o singură gaură, care este inclusă în pachet.

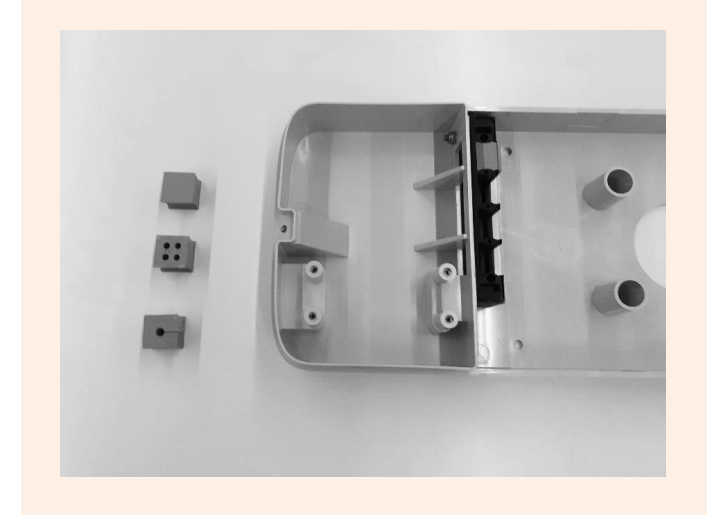

6. Așezați cablurile de alimentare și alte cabluri de semnal (cablul antenei externe sau cablurile de semnal în cazul în care instalați o versiune Waybox cu cablu și o versiune Waybox cu priză, cu placă de comandă), dacă este cazul, în orificiile corespunzătoare.

#### NOTĂ:

Nu fixați baza în această etapă.

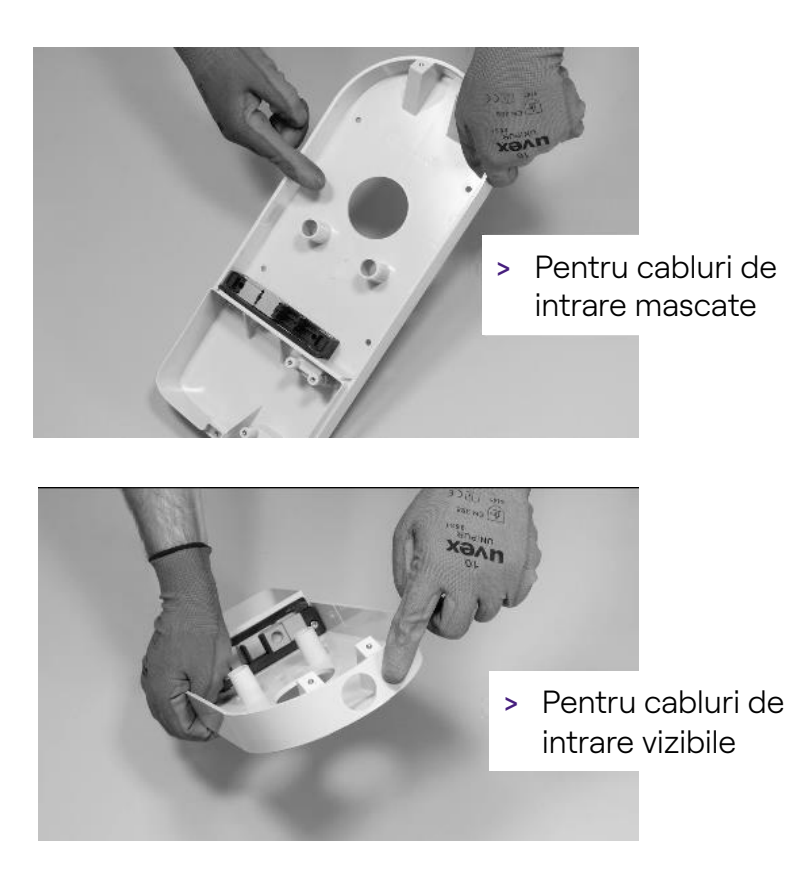

- 7. Aranjați firele de intrare prin garnituri:
- > **garnitură cu o gaură:** fir de împământare.
- > garnitură cu**2 sau 4 găuri:** conductori (fază și neutru) Poziția conductorilor individuali în garnitură nu este relevantă. În cazul instalării monofazate pe garnituri cu 4 orificii, în găurile rămase goale trebuie introdus un dop de închidere corespunzător.

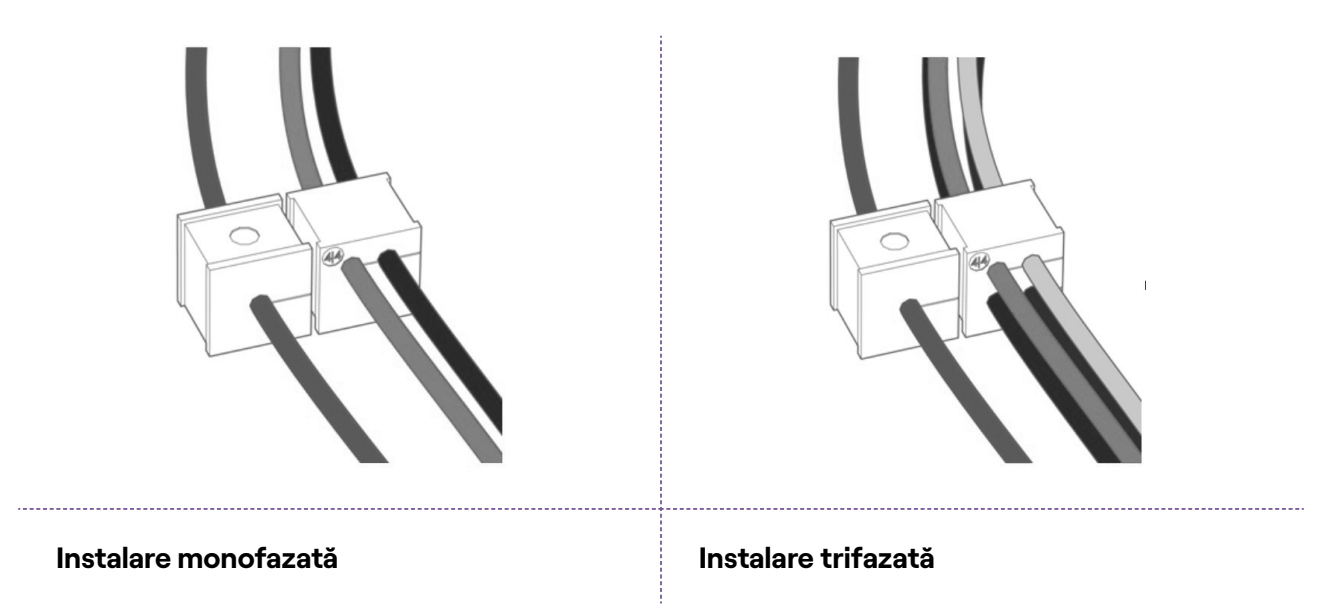

#### NUMAI ÎN CAZUL INSTALĂRII UNEI STAȚII DE ÎNCĂRCARE WAYBOX CU PLACĂ DE COMANDĂ:

Treceți cele două cabluri de conectare ale contactului curat prin canelura cu două găuri dedicată.

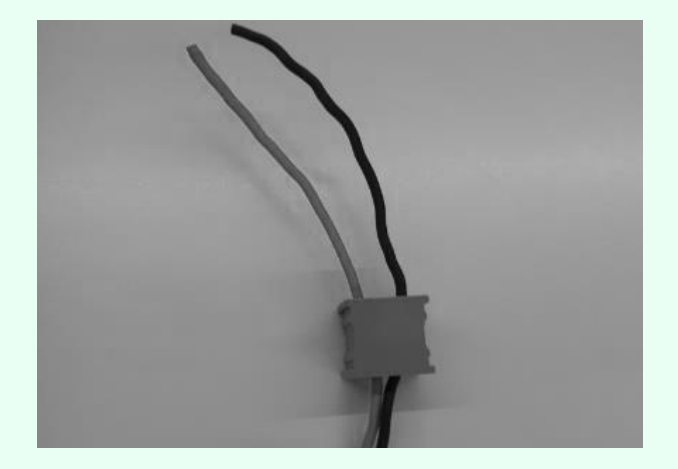

Cablurile de conectare ale contactului curat sunt utilizate pentru a aduce semnalul de control la panoul de protecție și pentru a controla soluția de declanșare.

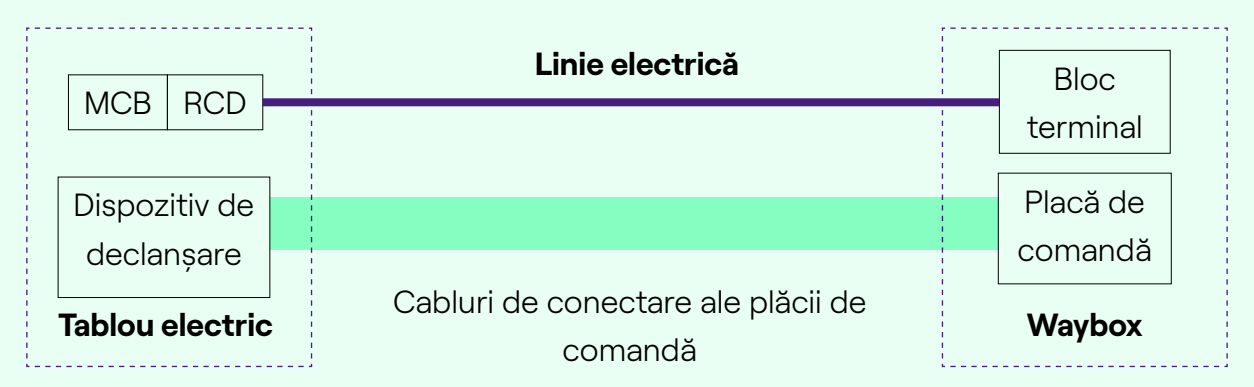

### NUMAI PENTRU INSTALAREA ANTENEI ÎN AER LIBER:

Treceți cablul prin canelura inclusă.

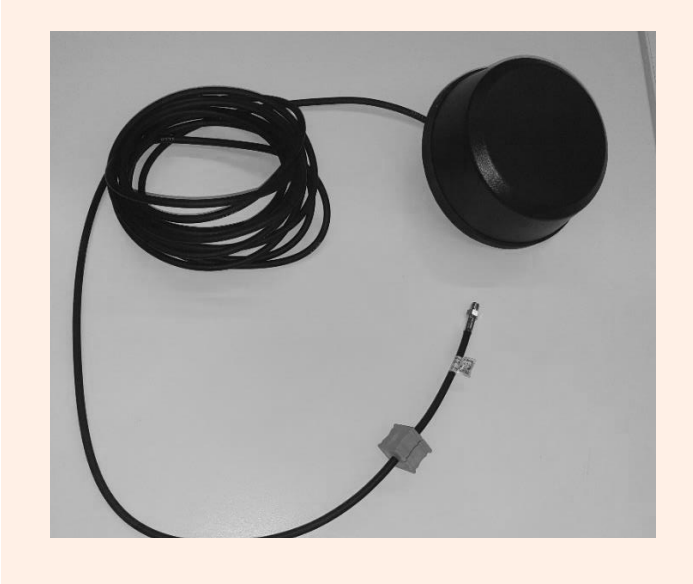

8. Treceți cablurile de alimentare prin peretele despărțitor din secțiunea superioară a carcasei, după cum se arată.

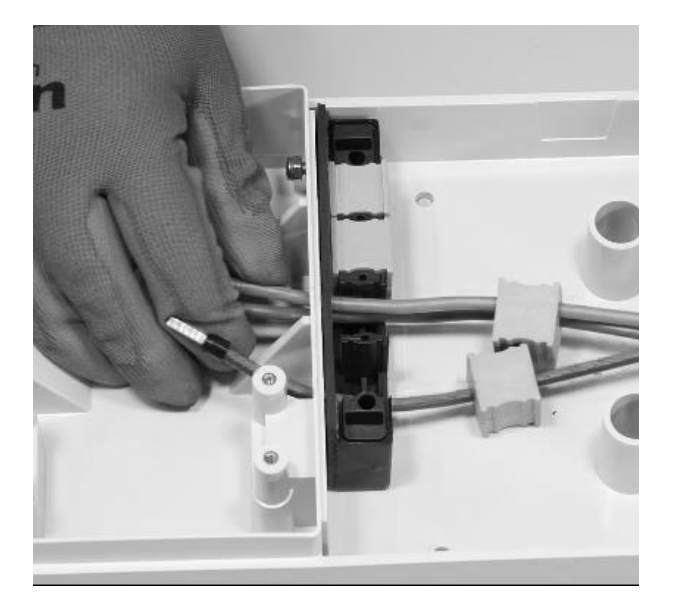

### NUMAI PENTRU INSTALAREA UNEI STAȚII DE ÎNCĂRCARE WAYBOX CU PLACĂ DE COMANDĂ:

Treceți cele două cabluri de conectare a contactului curat prin peretele despărțitor din secțiunea superioară a carcasei, așa cum se arată.

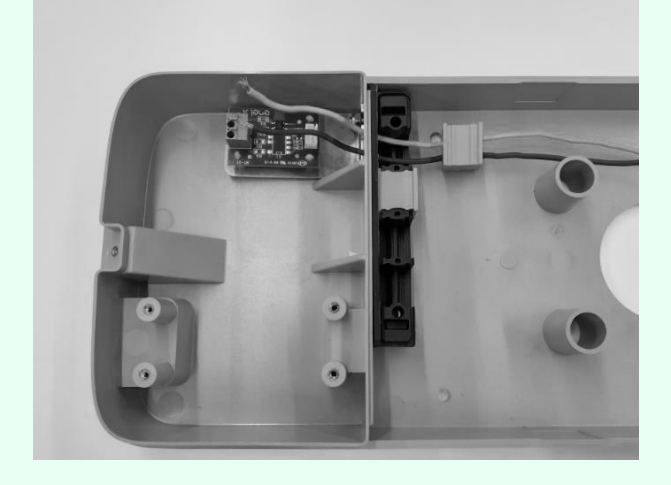

#### NUMAI PENTRU INSTALAREA UNEI ANTENE EXTERNE:

Treceți și cablul de antenă prin peretele despărțitor din secțiunea superioară a carcasei, așa cum se arată.

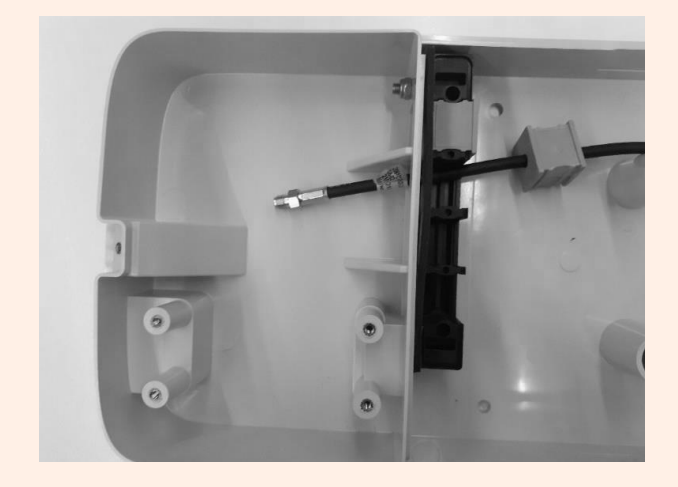

9. Trageți firele cât mai mult posibil în secțiunea superioară a carcasei, apoi instalați garniturile în bloc.

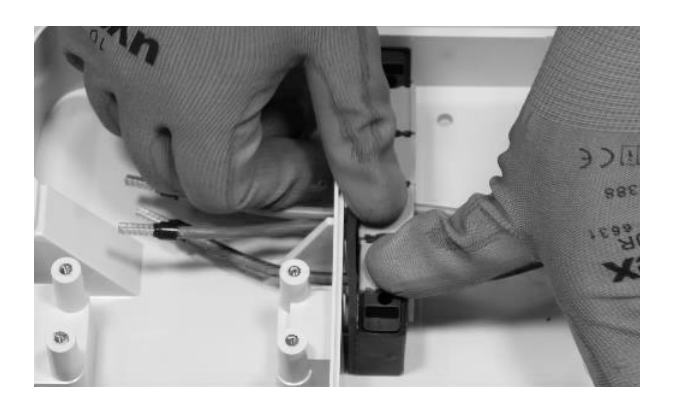

### NUMAI PENTRU INSTALAREA UNEI STAȚII DE ÎNCĂRCARE WAYBOX CU PLACĂ DE COMANDĂ:

Instalați și garnitura care adăpostește cele două cabluri de conectare la contactul uscat. De asemenea, instalați cele două cabluri de conectare (roșu și negru) la contactul curat, așa cum se arată în figură.

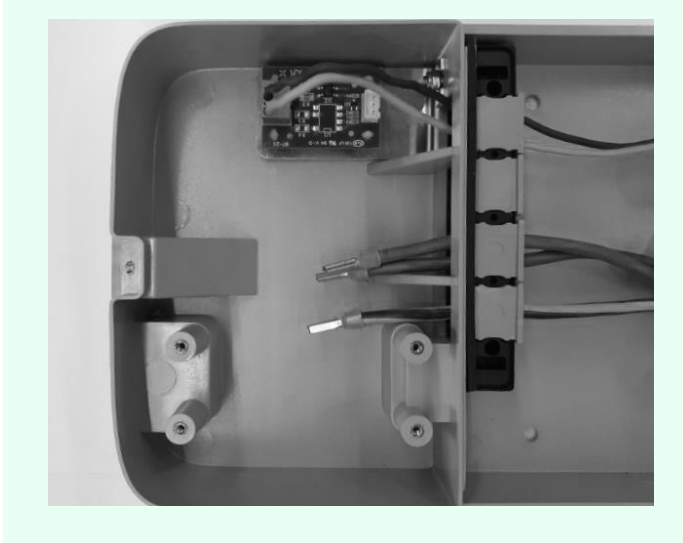

### NUMAI PENTRU INSTALAREA ANTENEI ÎN AER LIBER:

De asemenea, instalați garnitura care adăpostește prelungirea cablului coaxial.

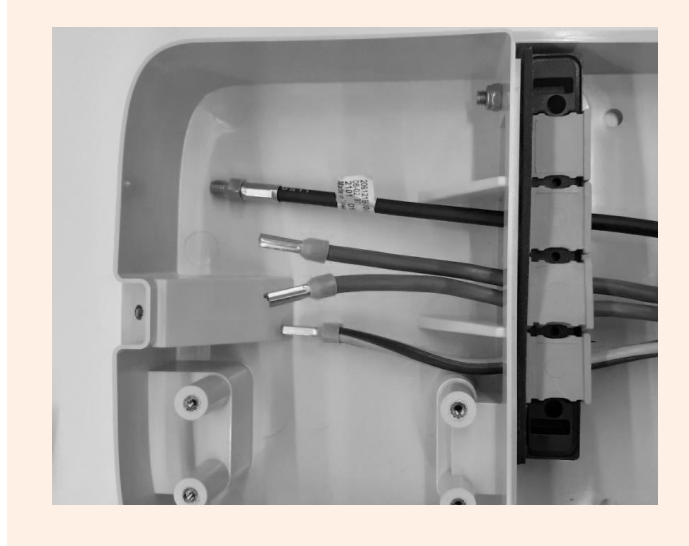

10. Atașați blocul de garnituri la bază, folosind o cheie de 8 mm pentru a menține piulița în poziție în timp ce strângeți șurubul cu o cheie hexagonală de 4 mm (a se vedea pasul 5).

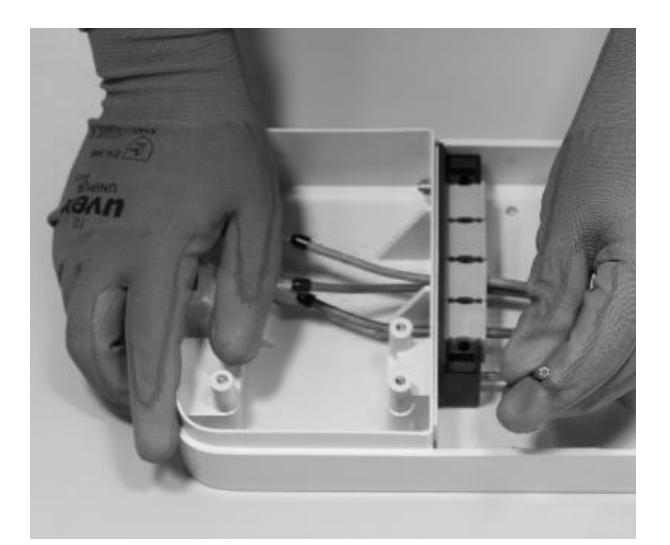

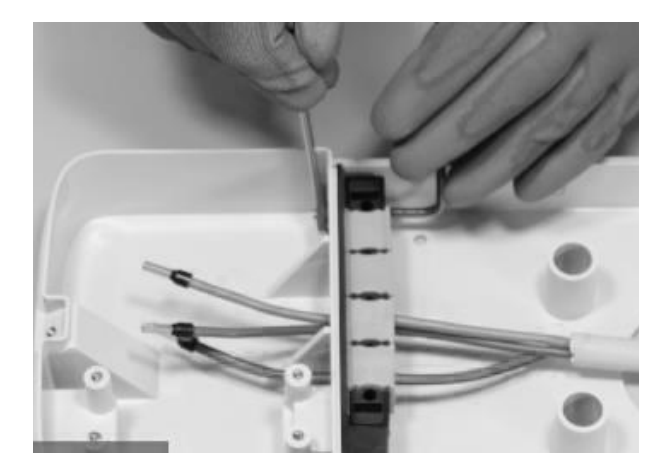

11. Instalați capacul blocului de garnituri (x2) cu cheia hexagonală mărimea 4 (a se vedea pasul 4).

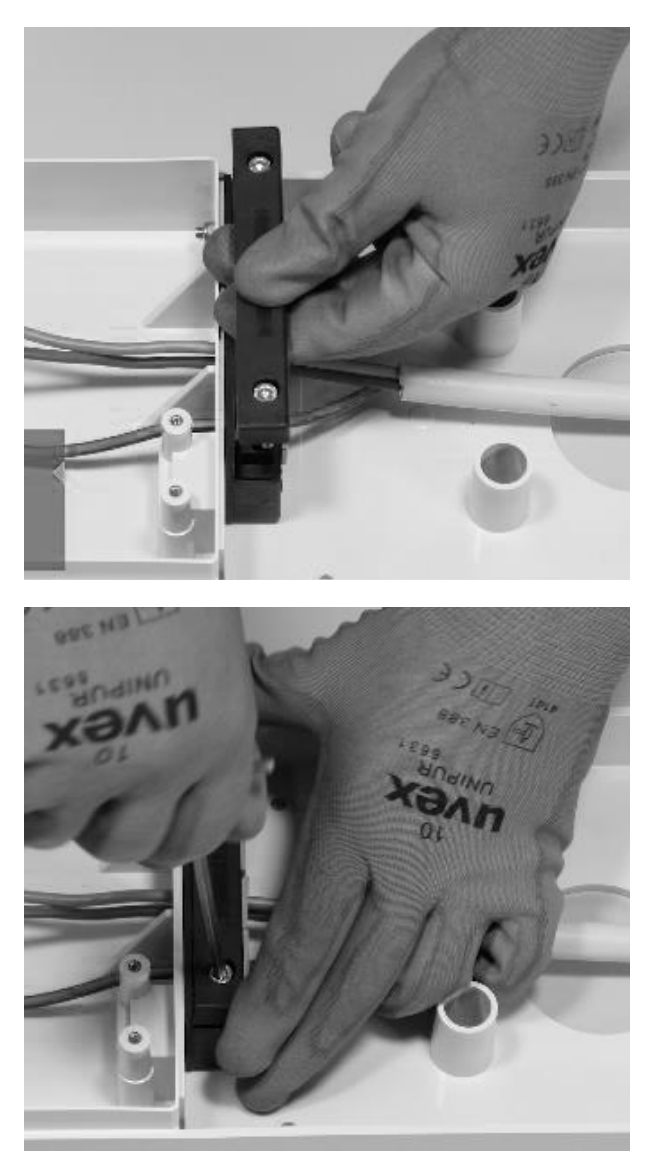

12 Instalați ferita în jurul cablurilor de alimentare la baza blocului de garnituri.

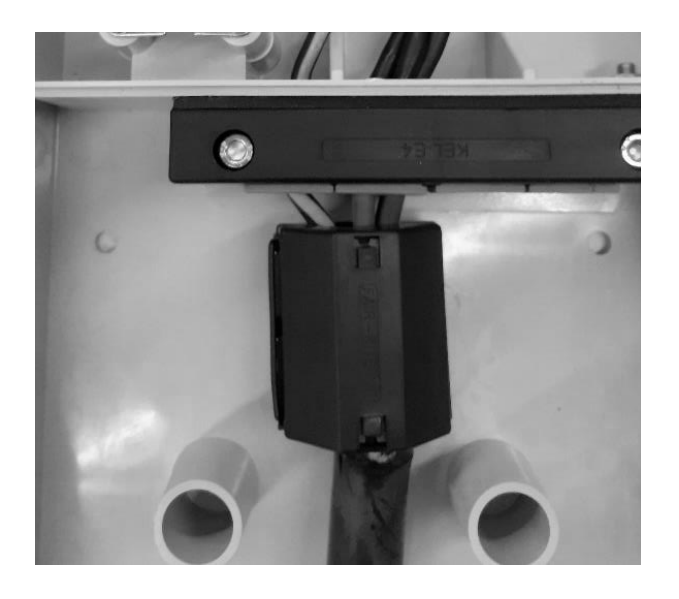

**În cazul instalării unei antene externe**, nu este necesar să cuprindeți cablul antenei în interiorul feritei.

13. Slăbiți șuruburile terminale de pe părțile laterale ale blocului terminal (x6). Instalați firele în blocul terminal. Asigurați-vă că fiecare fir se fixează în poziție, apoi strângeți șurubul corespunzător.

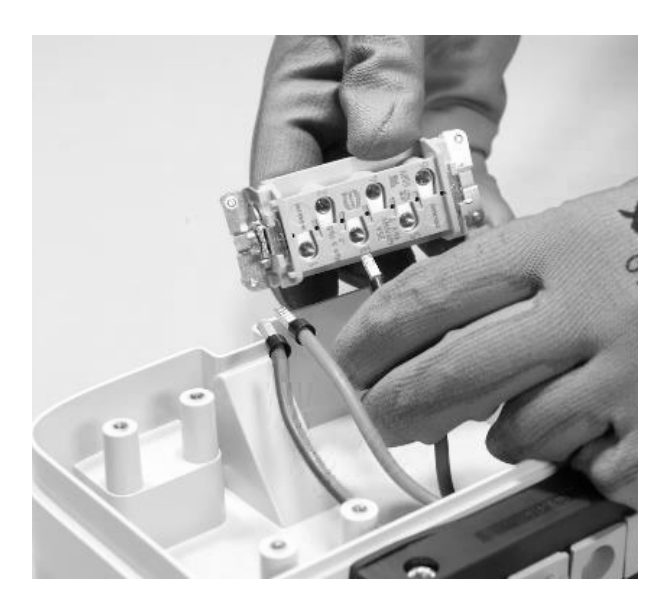

### AVERTISMENT

În cazul unei instalații monofazate, tensiunea dintre L1 și L2/N trebuie să fie de maximum 230 V.

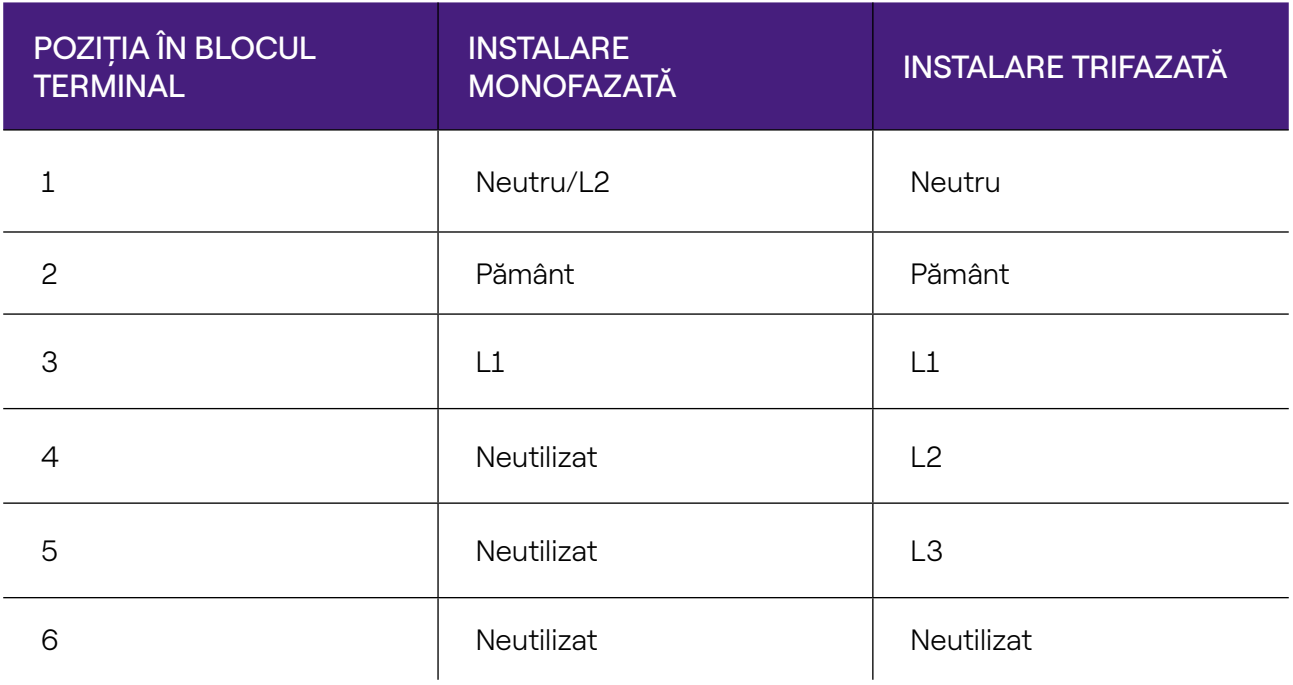

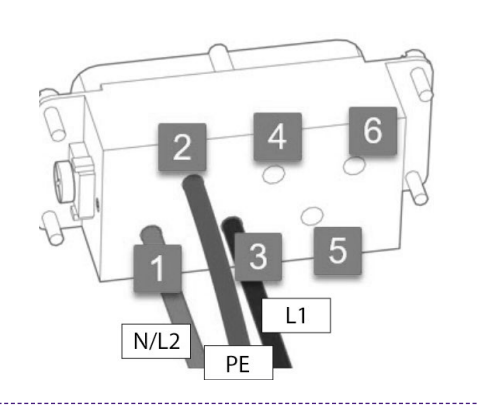

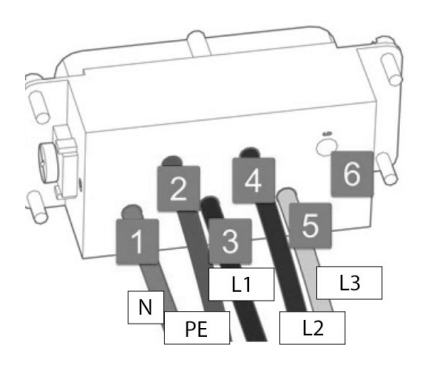

**Instalare monofazată Instalare trifazată** 

### NOTĂ:

În cazul instalării cablurilor cu secțiunea de 10 mm<sup>2</sup>, instalatorul trebuie să introducă conductorii cu precizia necesară, verificând ca aceștia să fie corect dispuși și introduși, adică cuprul cablului să intre complet în bornă, iar învelișul izolator să intre în "fanta" inserției de plastic și să funcționeze fără eforturi excesive.

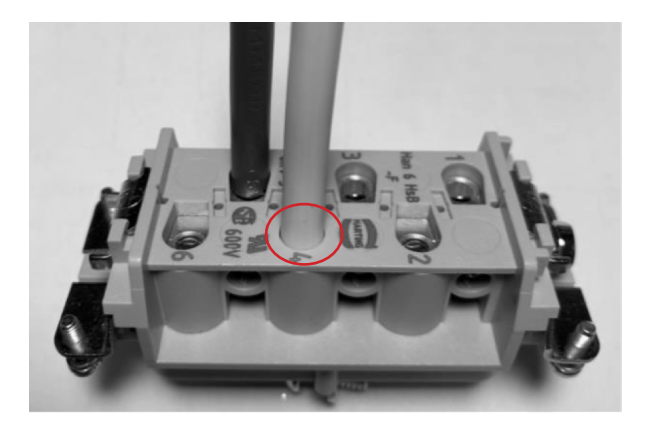

- 14. Efectuați un test de tragere pentru a verifica dacă firele sunt bine fixate.
- 15. Fixați blocul de borne cu ajutorul șurubelniței Philips.

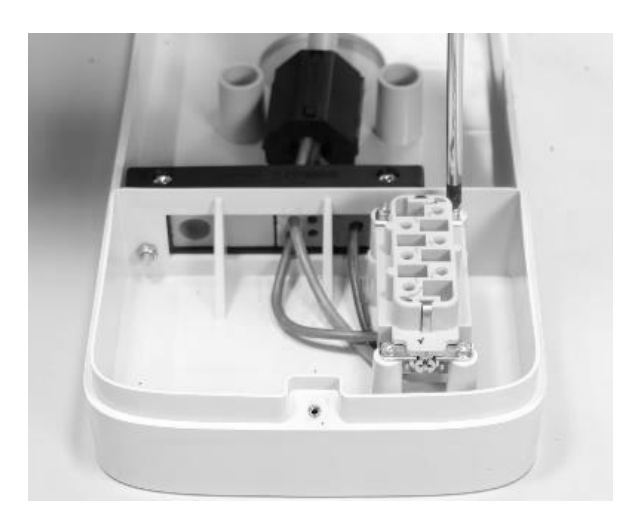

16. Așezați baza în poziția dorită, la o înălțime de cel puțin 90 cm între podea și marginea inferioară a bazei. În timp ce țineți baza stabilă, folosiți cele 4 găuri de montare ca un ghid pentru a marca punctele unde trebuie date găurile în perete.

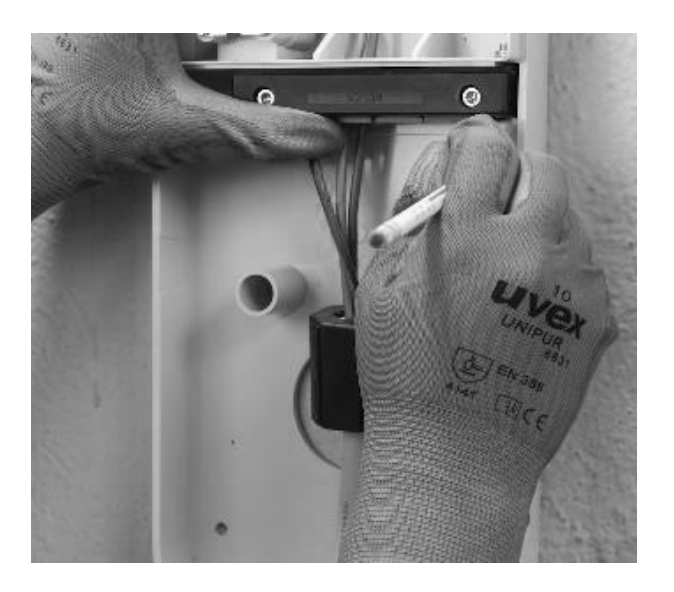

17. Folosind un burghiu de 8 mm, faceți găuri de 50 mm adâncime în punctele marcate anterior pe perete. Instalați cele 4 dibluri de perete.

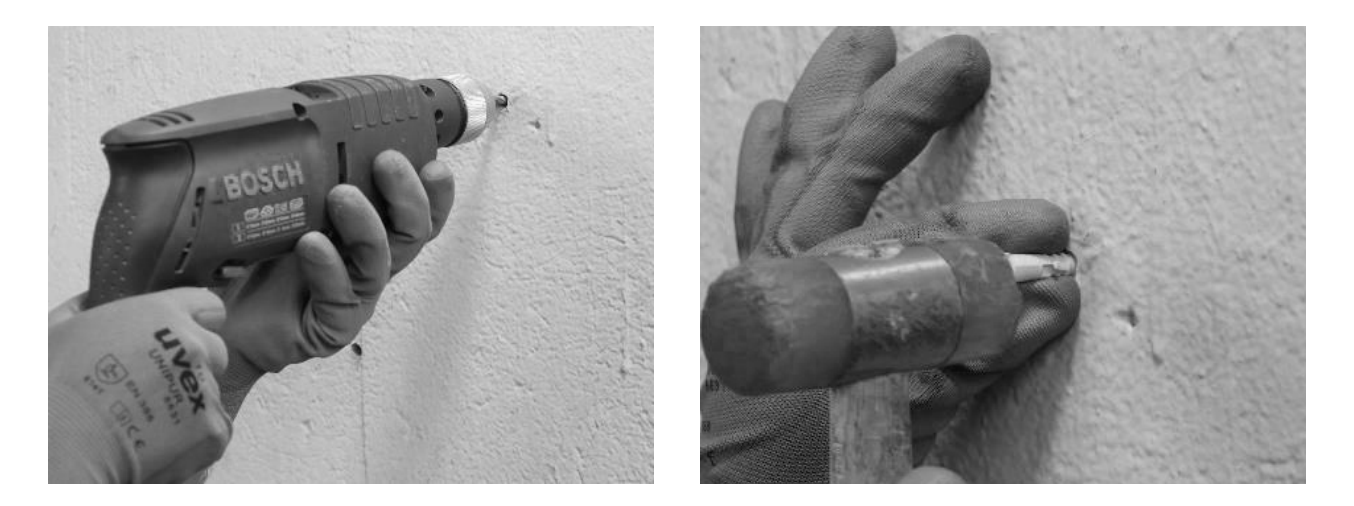

18. Folosiți șuruburile și șaibele pentru a instala baza.

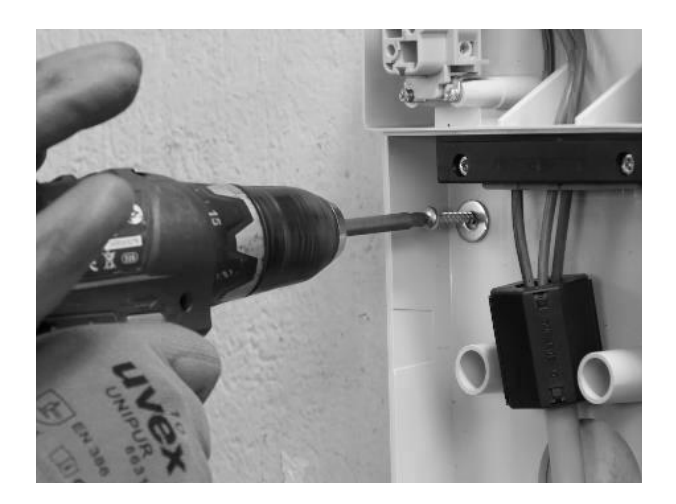

### NUMAI ATUNCI CÂND SE INSTALEAZĂ O ANTENĂ EXTERNĂ:

Totodată, deconectați antena internă de la conectorul din spatele stației de încărcare Waybox, lăsând cablul să atârne liber. Conectați cablul antenei externe la conectorul din spatele stației de încărcare Waybox.

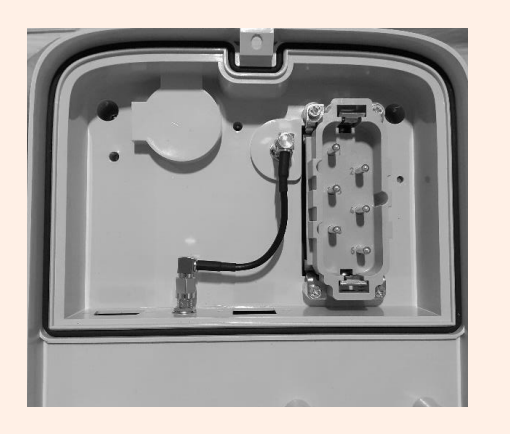

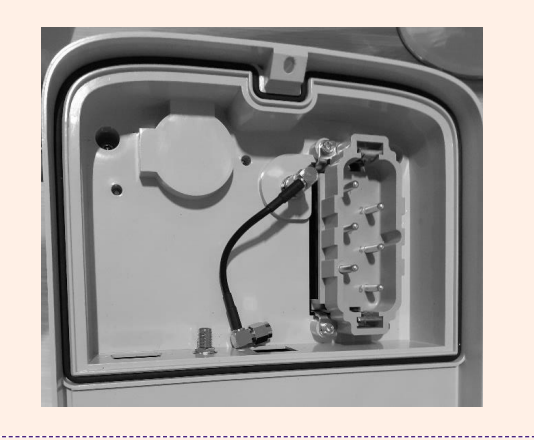

**Conectarea antenei interne Deconectarea antenei interne**

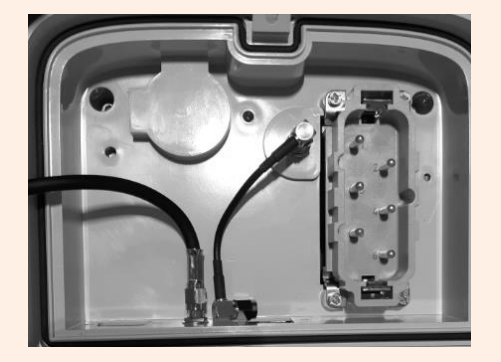

. . . . . . . . . . . . . . . . . . . .

**Conectarea cablului antenei externe**

**Numai pentru instalarea unei stații de încărcare Waybox cu placă de comandă**, înainte de a o fixa pe bază, conectați cablul de conectare care iese din carcasa stației de încărcare Waybox la conectorul plăcii cu contact curat, așa cum se arată în imagine.

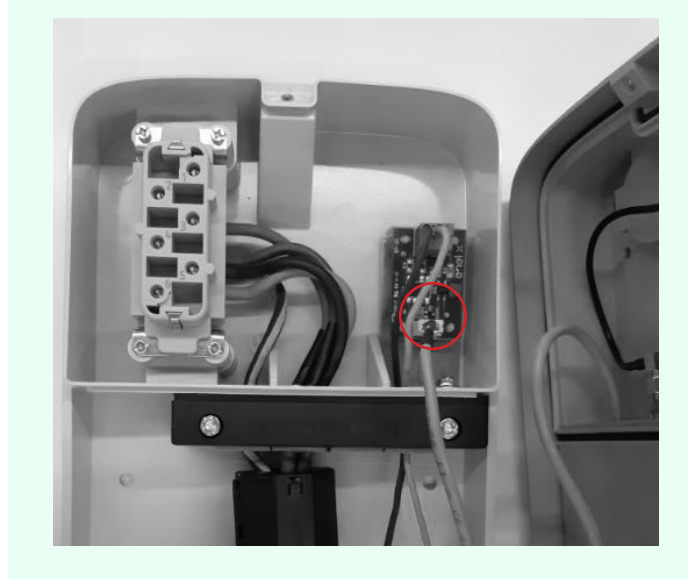

19. Instalați stația de încărcare Waybox pe bază. Folosiți șaibele și șuruburile de fixare (2 în partea de jos, 1 în partea de sus) care fixează stația de încărcare Waybox pe bază (folosiți cheia dinamometrică de 1,3 Nm).

REV.2 – 02/2023

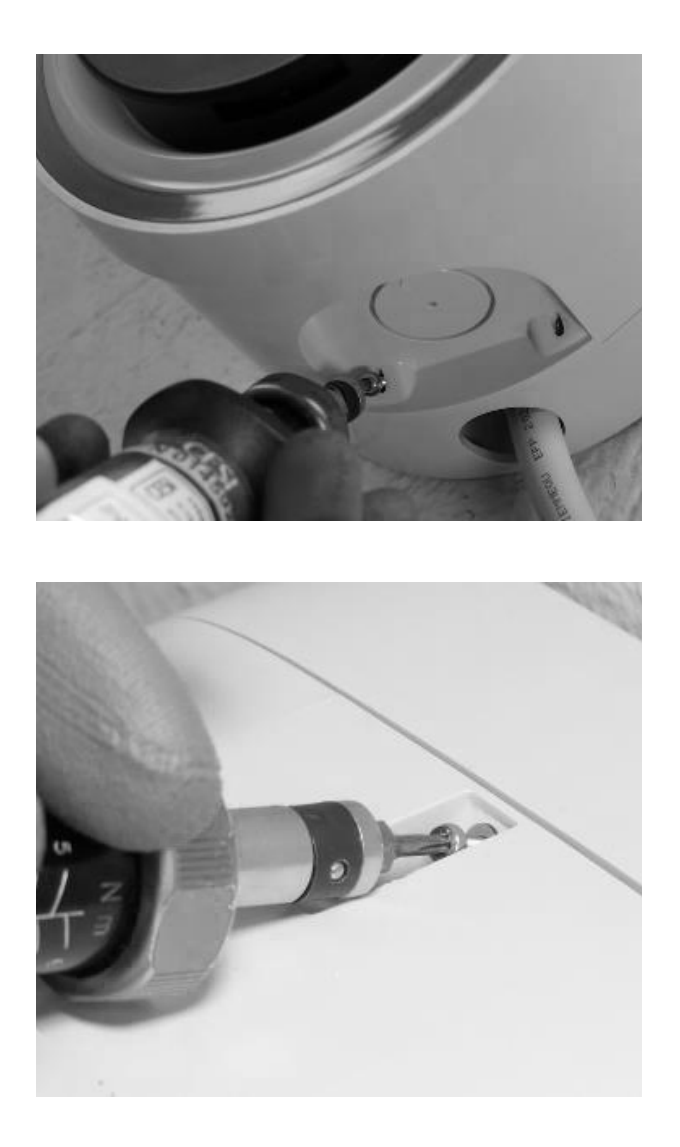

20. Aplicați tensiune pe cablul de alimentare. Verificați dacă indicatorul LED al stației de încărcare Waybox devine purpuriu continuu în cel mult două minute.

## <span id="page-35-0"></span>7 Cazuri speciale de instalare

### **7.1 Stație de încărcare Waybox trifazată instalată pe un sistem de alimentare monofazat sau bifazat**

În cazul instalării unei stații de încărcare Waybox trifazate pe un sistem de alimentare monofazat sau bifazat, **este obligatoriu** să setati parametrul "Sistem de alimentare" după actualizarea firmware-ului și înainte de punerea în funcțiune a stației de încărcare Waybox. Sistemul de alimentare trebuie să fie configurat ca:

- > "Monofazat" în cazul instalării pe un sistem de alimentare monofazat (Vph=230 V, Vn=0)
- > "Bifazat" în cazul instalării pe un sistem de alimentare bifazat (Vph1=127 V, Vph2=127 V) prin una dintre următoarele metode:
- > Configurarea parametrului "Sistem de alimentare" prin intermediul aplicației pentru smartphone "JB4Installers" (rezervată partenerilor Enel X Way). Pentru a începe configurarea, vă rugăm să consultați [Manualul aplicației JB4Installer.](#page-65-0)
- > Configurarea parametrului "Sistem de alimentare" prin intermediul aplicației web "Web Manager" (care poate fi folosită de către toți utilizatorii). Pentru a începe configurarea, vă rugăm să consultați [Manualul pentru Waybox Web Manager.](#page-89-0)

### **7.2 Alte cazuri speciale**

În cazul în care instalatorul identifică prezența unuia dintre cazurile speciale indicate în [Manualul de instalare circumstanțială,](#page-104-0) vă rugăm să consultați procedura definită pentru cazul specific, descrisă în manualul respectiv.

## 8 Actualizarea firmware-ului

După ce stația de încărcare Waybox este instalată, este necesar să se efectueze o actualizare a firmware-ului cu ajutorul aplicației JB4Installers. Pentru a face acest lucru, este necesar să procedați după cum urmează:

- > Asigurați-vă că aveți aplicația JB4Installers instalată pe smartphone și că aveți datele de identificare necesare pentru a vă autentifica.
- > Descărcați cel mai recent firmware disponibil.
- > Adăugați numărul de serie al stației de încărcare Waybox în aplicație.
- > Continuați cu actualizarea firmware-ului stației de încărcare Waybox.

Pentru procedura detaliată, consultați [Manualul aplicației JB4Installers](#page-65-0).
# 9 Load Optimization Pro

#### NOTĂ:

Informațiile din acest paragraf și instrucțiunile din manualele aferente trebuie luate în considerare numai dacă funcția Load Optimization Pro este programată să fie activată pentru client. Numai Waybox Pro și Waybox Pro Cellular permit activarea funcției Load Optimization Pro.

Această funcție permite stației de încărcare Waybox să își adapteze nivelul de putere în funcție de consumul altor dispozitive conectate la aceeași linie electrică. În acest fel, este posibilă încărcarea la puterea maximă disponibilă, evitându-se în același timp riscul de a declanșa contorul.

Pentru a utiliza această funcție trebuie instalat dispozitivul WayMeter. În cazul stațiilor de încărcare Waybox Plus și Waybox Plus Cellular, deoarece această funcție nu este disponibilă, dispozitivul WayMeter nu va fi instalat.

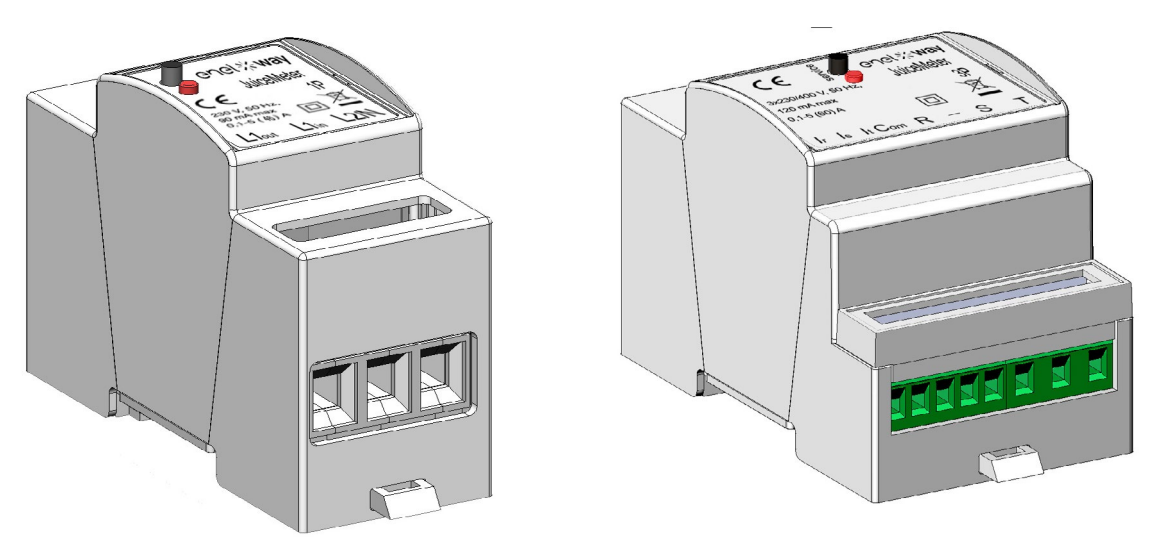

Pentru a instala acest dispozitiv, vă rugăm să consultați [Manualul de instalare pentru](#page-43-0)  [WayMeter](#page-43-0) și să urmați procedura corespunzătoare în funcție de varianta dispozitivului, monofazat sau trifazat.

Activitățile de configurare pot fi efectuate într-unul dintre următoarele moduri:

- > Configurarea Waybox și a WayMeter prin intermediul aplicației pentru smartphone "JB4Installers" (rezervată partenerilor Enel X Way). Pentru a începe configurarea, vă rugăm să consultați [Manualul aplicației JB4Installers.](#page-65-0)
- > Configurarea Waybox și a WayMeter prin intermediul aplicației web "Web Manager" (care poate fi folosită de către toți utilizatorii). Pentru a începe configurarea, vă rugăm să consultați [Manualul pentru Waybox Web Manager.](#page-89-0)

# <span id="page-37-0"></span>10 Punerea în funcțiune a Waybox prin aplicația Enel X Way

1. Partenerul Enel X Way poate instala aplicația Enel X Way pe dispozitivul său prin scanarea codului QR de mai jos.

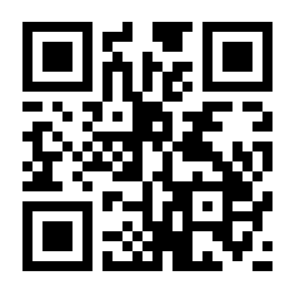

- 2. După ce stația de încărcare Waybox a fost instalată, partenerul Enel X Way trebuie să o asocieze cu contul său din aplicația Enel X Way în secțiunea Waybox de pe pagina principală a aplicației și să urmeze instrucțiunile de pe ecran.
- 3. După asocierea stației de încărcare Waybox cu contul său din aplicația Enel X Way, partenerul Enel X Way trebuie să continue prin dezasocierea acestora, în caz contrar Clientul nu va putea să asocieze Waybox cu contul său. Partenerul Enel X Way poate dezasocia Waybox și contul său accesând secțiunea Waybox de pe pagina principală a aplicației și făcând clic pe pictograma setare > dezasociere.

NOTĂ: Pentru a utiliza aplicația Enel X Way, stația de încărcare trebuie să fie conectată online, iar telefonul pe care este instalată aplicația trebuie să aibă disponibilă o conexiune la internet.

NOTĂ: În cazul instalării unei stații de încărcare Waybox trifazate în modul monofazat, înainte de punerea în funcțiune a Waybox, va fi necesar să se efectueze configurarea prezentată la [punctul 7.1.](#page-35-0)

NOTĂ (Waybox Pro și Waybox Pro Cellular): Dacă este instalat un Waymeter pentru a activa funcția Load Optimization Pro, puterea maximă furnizată de Waybox va corespunde valorii minime dintre limita de putere configurată în timpul instalării Waymeter și nivelul de putere selectat prin aplicatia Enel X Way.

# 11 Test de încărcare

După ce stația de încărcare Waybox este instalată, puteți testa prima încărcare prin intermediul vehiculului electric, dacă este disponibil.

Va fi necesar să se verifice funcționarea stației în modul Connect&Charge (Conectare și încărcare) și în modul UnlockToCharge (Deblocare pentru încărcare) și configurarea efectivă a puterii maxime descrise în manualul de utilizare pentru Waybox.

#### NOTĂ:

Dacă stația de încărcare Waybox nu poate fi conectată, modul permis va fi Connect&Charge (Conectare și încărcare).

Tabelul următor prezintă testele care trebuie efectuate în funcție de existența sau inexistența conectivității.

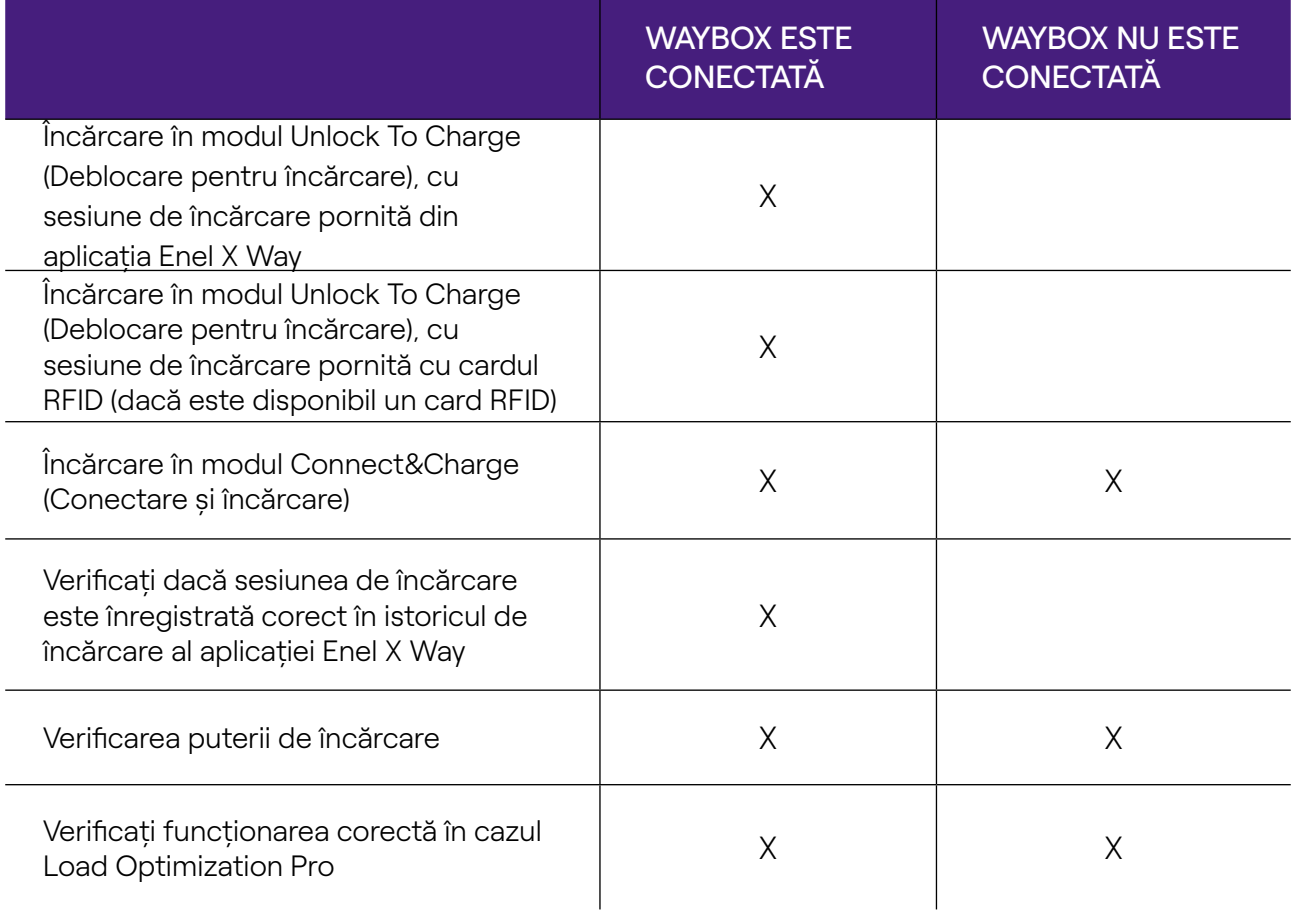

## **11.1 Încărcare în modul Unlock to Charge (Deblocare pentru încărcare)**

Această secțiune descrie modul de încărcare a unui vehicul cu ajutorul stației de încărcare Waybox în modul Unlock to Charge (Deblocare pentru încărcare), utilizând aplicația Enel X Way sau un card RFID.

#### NOTĂ:

Acest mod este recomandat atunci când Waybox este instalat în zone cu acces public sau pentru utilizarea funcției de încărcare programată.

În modul Unlock to Charge (Deblocare pentru încărcare), Waybox încarcă numai după ce recunoaște un utilizator autorizat. Sesiunile de încărcare sunt astfel pornite și oprite cu ajutorul unui profil autorizat din aplicatia Enel X Way sau al unui card RFID asociat cu Waybox.

### ÎNCĂRCAREA CU AJUTORUL APLICAȚIEI ENEL X WAY

Pentru a începe încărcarea, deschideți secțiunea **Waybox** și **ATINGEȚI PENTRU A ÎNCĂRCA**.

Conectați vehiculul în decurs de 90 de secunde de la deblocare.

- > Versiunea cu cablu:Conectați cablul stației de încărcare Waybox la vehicul;
- > Versiunea cu priză:Conectați cablul de încărcare la priza stației de încărcare Waybox și la vehicul.

Încărcarea începe automat. Odată pornită, puteți monitoriza sesiunea de încărcare pe ecran.

Pentru a opri încărcarea, selectați STOP CHARGING (Oprire încărcare). Încărcarea se oprește automat, iar cablul de încărcare poate fi deconectat.

#### NOTĂ:

Puteți opri sesiunile de încărcare și din vehicul.

### ÎNCĂRCAREA CU AJUTORUL UNUI CARD RFID (DACĂ ESTE DISPONIBIL)

Cardul aplicației Enel X Way vă permite să începeți sesiunea de încărcare cu Waybox numai dacă:

- > Waybox a fost asociat cu contul din aplicația Enel X Way;
- > a fost selectat modul de încărcare Unlock to Charge (Deblocare pentru încărcare);
- > cardul aplicației Enel X Way a fost asociat cu contul din aplicația Enel X Way.

Pentru a începe încărcarea, apropiați cardul de cititorul RFID al stației de încărcare Waybox. Conectați vehiculul în decurs de 90 de secunde de la autorizarea cardului RFID:

- > Versiunea cu cablu:Conectați cablul stației de încărcare Waybox la vehicul;
- > Versiunea cu priză:Conectați cablul de încărcare la priza stației de încărcare Waybox și la vehicul.

Încărcarea începe automat. Prin intermediul aplicației Enel X Way vă puteți urmări sesiunile de încărcare. Pentru a face acest lucru, accesati sectiunea Waybox.

Pentru a opri încărcarea, apropiați din nou cardul de cititorul RFID al stației de încărcare Waybox. Încărcarea se oprește automat, iar cablul de încărcare poate fi deconectat.

#### NOTĂ:

Puteți opri încărcarea și prin trimiterea unei comenzi de oprire (din aplicația Enel X Way sau din vehicul).

## **11.2 Încărcarea în modul Connect&Charge (Conectare și încărcare)**

Această secțiune descrie încărcarea unui vehicul cu ajutorul stației de încărcare Waybox în modul Connect&Charge (Conectare și încărcare).

#### NOTĂ:

Acest mod este recomandat atunci când Waybox este instalat într-o zonă privată.

Acest mod nu necesită nicio autentificare pentru a începe sau a opri o încărcare. În acest mod nu puteți seta sesiuni de încărcare programate.

Waybox este setat să funcționeze în modul Connect&Charge (Conectare și încărcare) atunci când este pornit pentru prima dată. Totuși, se recomandă să parcurgeți pașii de punere în funcțiune a stației de încărcare Waybox prin intermediul aplicației Enel X Way (consultați [punctul 10](#page-37-0) din prezentul manual) pentru a gestiona încărcarea de la distanță și pentru a configura setările stației de încărcare Waybox și alți parametri

Pentru a începe încărcarea, conectați vehiculul la Waybox:

- > Versiunea cu cablu:Conectați cablul stației de încărcare Waybox la vehicul;
- > Versiunea cu priză:Conectați cablul de încărcare la priza stației de încărcare Waybox și la vehicul.

Încărcarea începe automat. Prin intermediul aplicației Enel X Way vă puteți urmări sesiunile de încărcare. Pentru a face acest lucru, accesați secțiunea **Waybox**.

41 Pentru a opri încărcarea, trimiteți o comandă de oprire din vehicul, apoi deconectați vehiculul de la Waybox.

## **11.3 Înregistrarea sesiunii de încărcare în istoricul încărcării**

Pentru a vizualiza jurnalul sesiunilor de încărcare efectuate în aplicația Enel X Way, selectați secțiunea **History** (Istoric) din meniul aplicației Enel X Way. Va apărea lista tuturor sesiunilor de încărcare efectuate, din care puteți verifica corectitudinea datelor de încărcare.

## **11.4 Verificarea puterii de încărcare**

Din aplicația Enel X Way, puteți verifica, în timpul încărcării, dacă puterea furnizată de Waybox corespunde cu puterea efectiv setată.

#### NOTĂ:

Vă rugăm să așteptați cel puțin două minute după începerea încărcării pentru a vedea datele corecte.

## **11.5 Testarea funcției Load Optimization Pro**

Dacă funcția Load Optimization Pro (disponibilă numai pentru Waybox Pro și Waybox Pro Cellular) este activată, trebuie efectuat un test pentru a verifica funcționarea efectivă a acesteia. Acest lucru se poate face prin pornirea altor echipamente electrice (de exemplu, aparate care consumă putere de ordinul a 1 kW) din sistemul electric în timpul testului, verificând dacă încărcarea are loc fără a depăsi puterea contractată de utilizator și dacă puterea disponibilă pentru încărcare este modulată corect.

# 12 Indicator LED

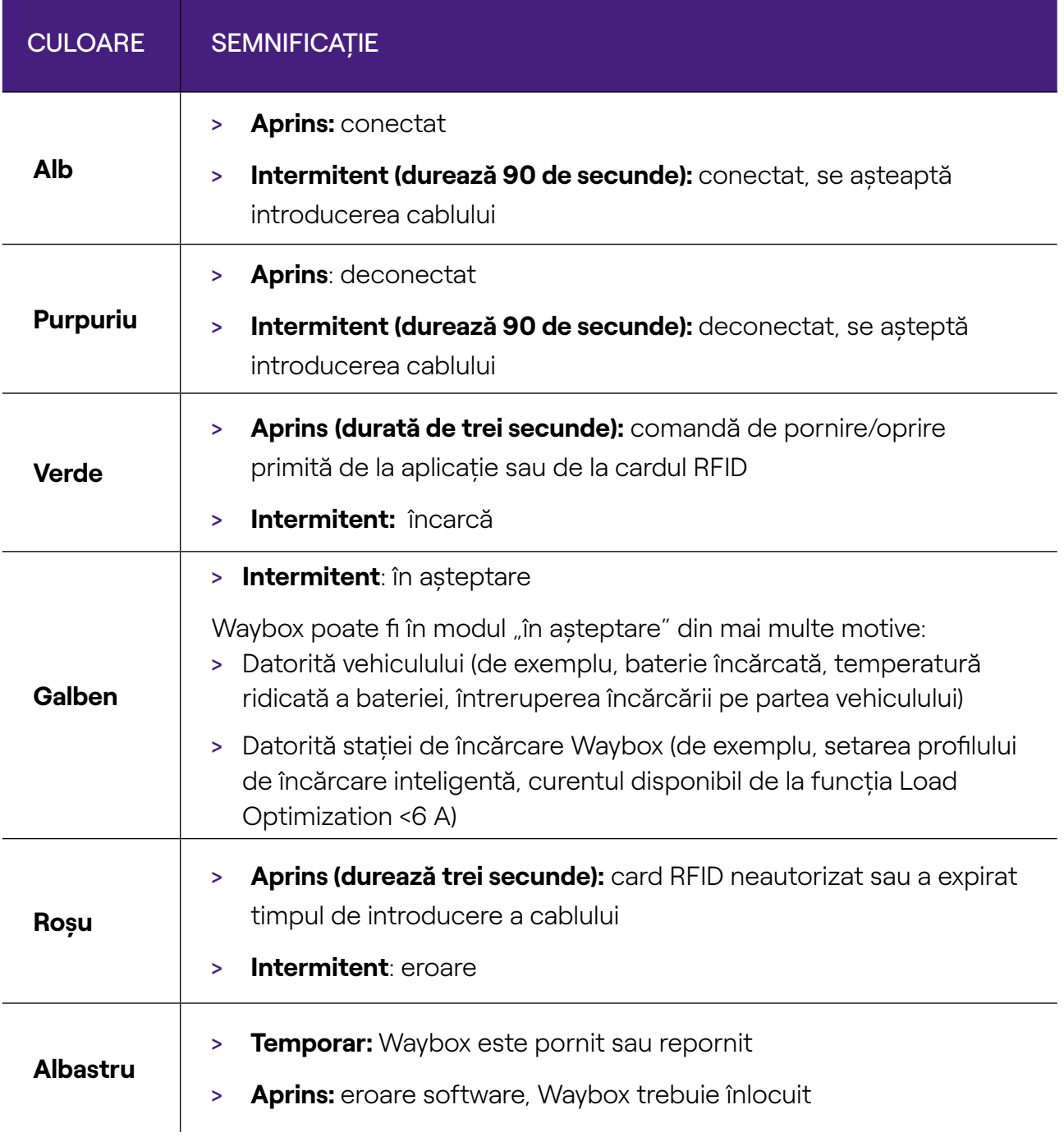

<span id="page-43-0"></span>REV.1 – 10/2022

# **B. Manual de instalare**

# 1 WayMeter

WayMeter este un contor de energie care comunică cu Waybox pentru a permite utilizarea funcției Load Optimization Pro.

După asocierea celor două dispozitive, WayMeter permite stației de încărcare Waybox să își adapteze nivelul de putere în funcție de consumul altor dispozitive conectate la aceeași linie electrică. În acest fel, este posibilă încărcarea la puterea maximă disponibilă, evitându-se în același timp riscul de a declanșa contorul.

WayMeter este disponibil în versiunea monofazată și trifazată. Ambele produse sunt disponibile în versiuni de rețea standard și de tip IT, în funcție de tipul de instalare.

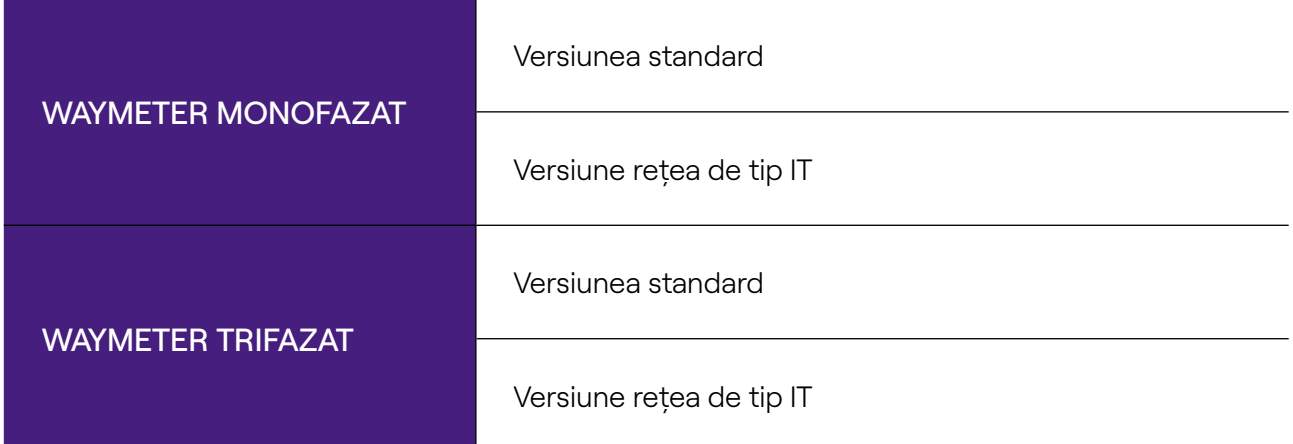

## **1.1 Informații pentru utilizatori despre scoaterea din uz a echipamentelor electrice și electronice**

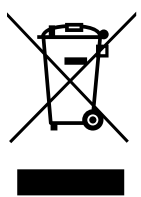

În conformitate cu legile și reglementările locale și în conformitate cu art. 14 din Directiva 2012/19/UE privind deșeurile de echipamente electrice și electronice (DEEE), simbolul coșului de gunoi barat de pe echipament sau de pe ambalaj înseamnă că produsul trebuie eliminat separat de deșeurile menajere.

Când acest produs ajunge la sfârșitul duratei de viață, duceți-l la un punct de colectare indicat de autoritățile locale. Colectarea și reciclarea separată a produselor în momentul eliminării vor contribui la conservarea resurselor naturale și vor asigura faptul că acestea sunt reciclate într-un mod care protejează sănătatea umană și mediul înconjurător.

# 2 WayMeter monofazat

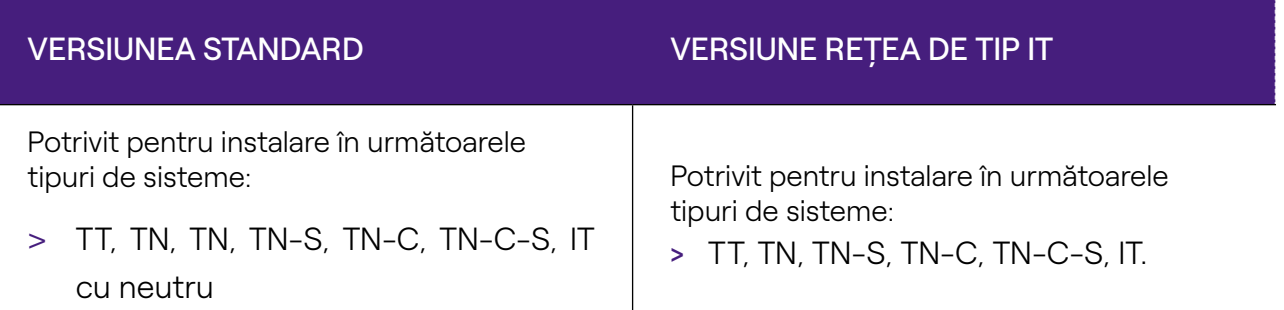

## **2.1 Caracteristici**

- > **Dimensiuni (lățime x înălțime x adâncime):** 1,4 in/36,3 mm x 3,6 in/90,5 mm x 2,4 in/62 mm (exceptând clema șinei DIN)
- > **Nr. de module DIN:** 2
- > **Greutate:** 120 g
- > **Grad de protecție:** IP20 (atunci când WayMeter este instalat într-un dulap electric cu bornele acoperite de panouri)
- > **Material plastic pentru carcasă:** PC/ABS
- > **Indicele de inflamabilitate al carcasei:** UL94 V-0

#### CONDIȚII DE FUNCȚIONARE:

- > **Pentru utilizare în interior;**
- > **Temperatura de funcționare:** -20 ÷ +50 °C
- > **Temperatura de depozitare:** -30 până la +70 °C
- > **Umiditate relativă:** 5% ÷ 95% fără condens
- > **Altitudine:** <= 4000 m
- > **Clasa de supratensiune:** II
- > **Gradul de poluare:** 2
- > **Clasa de izolație:** II

DIRECTIVA 2014/53/UE (RED) Marcaj CE Produs distribuit de Enel X Way, Via Ostiense 131L, 00154, Roma, Italia

#### ALIMENTARE CU ENERGIE:

- > **Conexiune**:
	- > Versiunea standard: Dispozitivul este alimentat între bornele "Lin" și "N", care sunt utilizate și pentru măsurarea tensiunii.

Versiunea retea de tip IT: Dispozitivul este alimentat între bornele "L1in" și "L2/N". care sunt, de asemenea, utilizate pentru măsurarea tensiunii.

- > **Tensiune nominală:** 230 VCA
- > **Intervalul de funcționare pentru tensiune:** -20%/+15% din tensiunea nominală
- > **Frecvență:** 50 Hz
- > **Consumul de energie:** max 90 mA
- > **Protecții interne:** Siguranță integrată (F1: T1A 300V) neînlocuibilă. În cazul în care siguranța este declanșată, dispozitivul se oprește și se pierde modularea dinamică a sarcinii.

#### CONEXIUNE:

- > **Conectori:** Bornă cu trei căi
- > **Dimensiuni (min ÷ max):** 2,5 ÷ 10 mm<sup>2</sup>/ 12AWG ÷ 6AWG (consultați punctul 2.2 "Instalare" din acest manual, punctul 4 "Cablare")

#### CONECTIVITATE WI-FI / BLUETOOTH (NU ESTE DISPONIBILĂ ÎN PREZENT):

- > **Funcționalitate:** pentru configurare opțională prin intermediul aplicației
- > **Antenă:** integrată
- > **Frecvență:** 2,4 GHz
- > **Standard:** 802.11 b/g/n

#### COMUNICARE ÎN BANDĂ ÎNGUSTĂ PRIN PLC (CHAIN2):

- > **Modem:** Bandă C, modulație B-PSK
- > **Aplicație:** DLMS/COSEM IEC (IEC 62056-5-3)
- > **Model de date:** Model de date COSEM (IEC 62056-6-1, IEC 62056-6-2)
- > **Cuplaj:**

> Versiunea standard: Transmisia PLC este cuplată în mod diferențial între bornele "Lin" și "N"

Versiunea REȚEA DE TIP IT: Transmisia PLC este cuplată în mod diferențial între bornele "L1in" și "L2/N"

#### INTERFAȚA CU UTILIZATORUL:

- > **LED de service:** indicator de service (roșu)
- > **Buton:** pentru configurarea inițială și reactivarea dispozitivului

#### REGLEMENTĂRI DE REFERINȚĂ:

- > **Art. 3.1a Siguranță:** EN 61010-1:2010/A1: 2010, EN 61010-2-30:2010
- > **Art. 3.1b EMC:** EN 55032:2015/A11:2010, EN 55035:2017/A11:2010, EN 61000-3-2:2019, EN 61000-3-3:2013/A1:2019, ETSI EN 301 489-1 V2.2.3 (2019), ETSI EN 301 489-17 V3.2.2
- > **Art. 3.2 Radio:** ETSI EN 300 328
- > **Sănătate:** EN 62311

## **2.2 Instalare**

Instalați stația de încărcare WayMeter în aval de contorul distribuitorului și de întrerupătorul principal pentru a permite măsurarea consumului total (a se vedea diagrama de mai jos). Dispozitivul de protecție și deconectare al WayMeter va fi întrerupătorul general de curent (MCB).

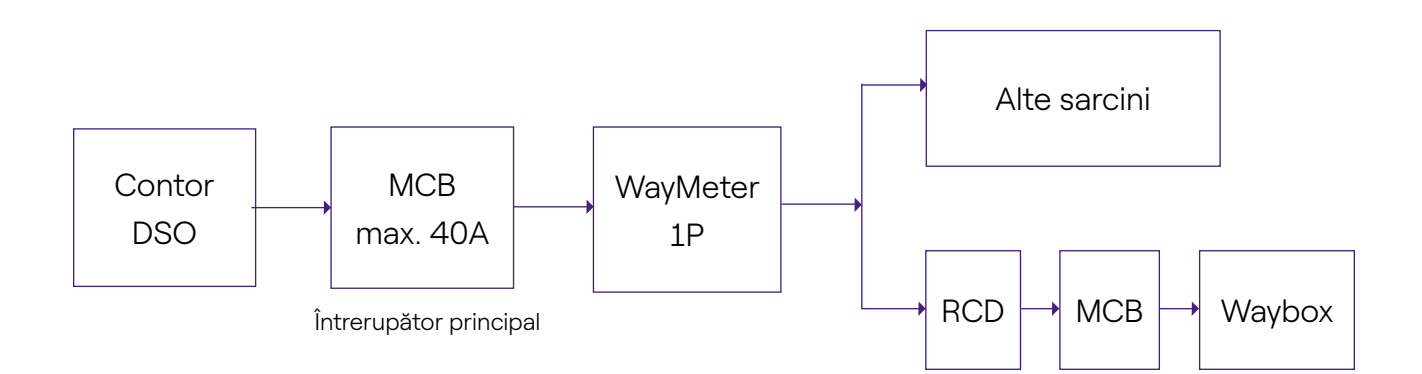

- 1. Citiți manualul cu avertismente de siguranță din interiorul ambalajului.
- 2. Instalați produsul într-un dulap electric la care are acces numai personalul calificat.
- 3. Montaj pe șină DIN.
- > Produsul trebuie să fie instalat în poziție verticală pe o șină DIN de 35 mm, cu borna cu șurub orientată în jos.
- > Lăsați un spațiu de cel puțin 30 mm deasupra și dedesubtul WayMeter și un spațiu de cel puțin 10 mm în dreapta și în stânga produsului față de modulele DIN adiacente, pentru a asigura o disipare adecvată a căldurii.
- > Nu se recomandă instalarea produsului în apropierea unor surse de căldură. Dacă este necesar, păstrați o distanță adecvată între WayMeter și astfel de surse de căldură.

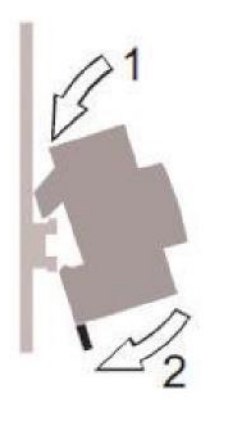

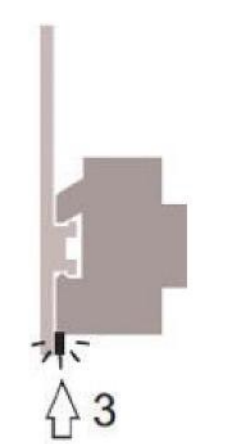

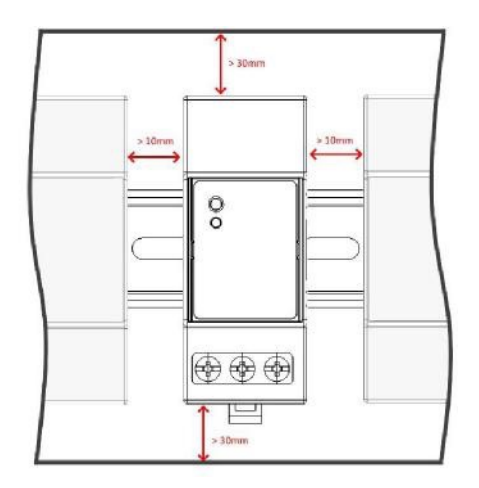

- 4. Cablarea:
- > Pentru a cabla WayMeter, utilizați numai fire de cupru flexibile cu următoarele secțiuni transversale

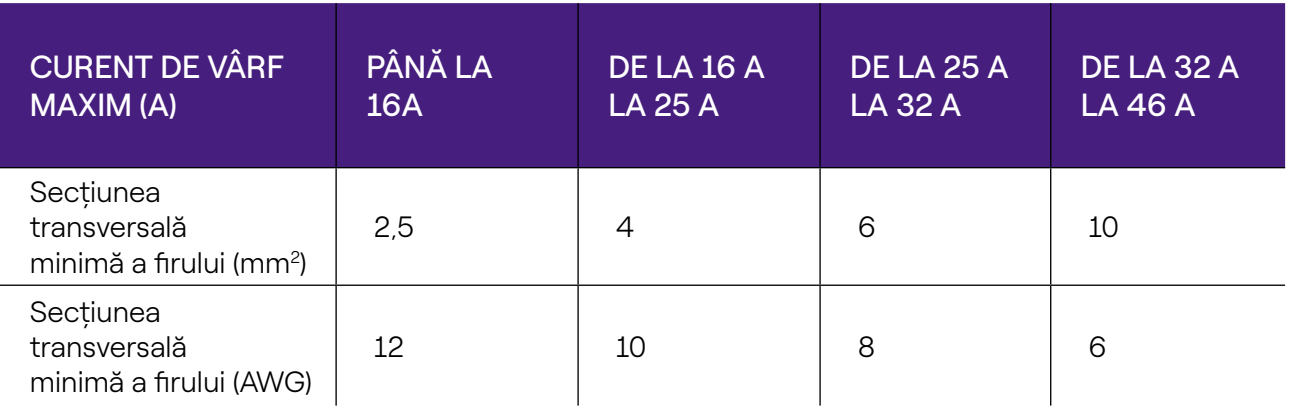

- > Folosiți fire cu izolație din PVC capabile să reziste la temperaturi de cel puțin 80°C. Cum ar fi H05V2-K, AWM Style 1007 sau echivalente.
- > Asigurați-vă că toate firele torsadate sunt introduse în borna cu șurub pentru a asigura un contact bun.

### AVERTISMENT

Asigurați-vă că bornele sunt strânse pentru a asigura un contact bun. Cuplul de strângere necesar este de 1,8 Nm. Utilizați o șurubelniță lată de 1,2x6,5 sau o șurubelniță Phillips PZ2.

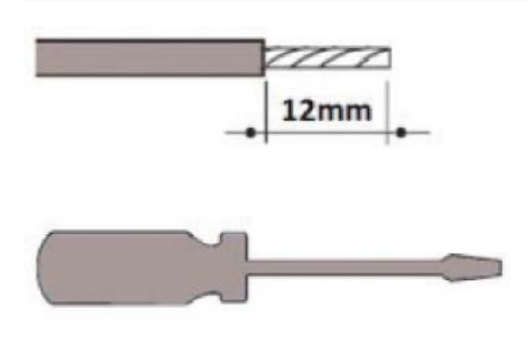

#### $\bigoplus$  1,2 x 6,5 **⊕ PZ2**

5. Conexiuni:

VERSIUNEA STANDARD

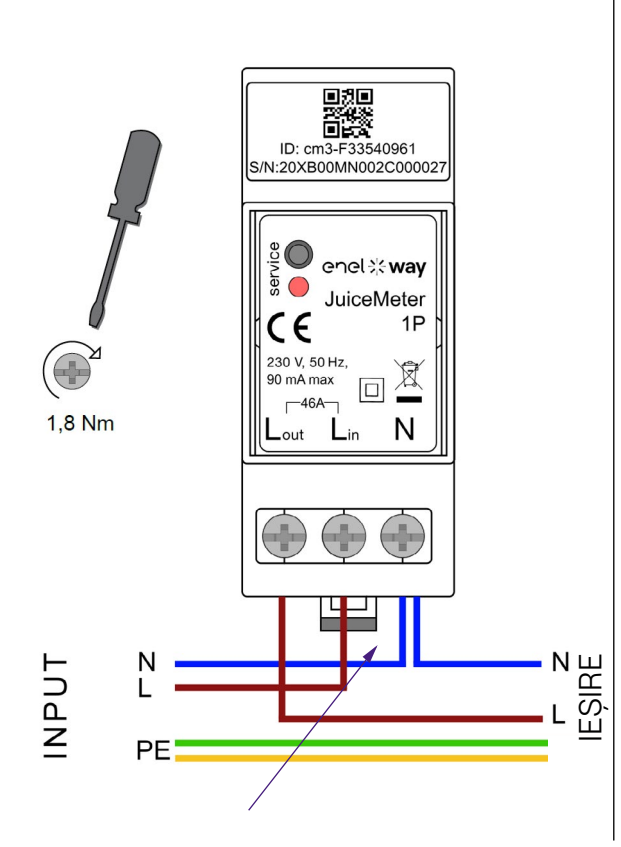

Pentru neutru, instalatorul trebuie să facă o ramificație de la cablul de alimentare.

**Metoda de măsurare MONOFAZATĂ:** cu șunt integrat între bornele "Lin" și "Lout" pentru măsurarea curentului. Între bornele "Lin" și "N" (aceleași ca cele utilizate pentru alimentarea electrică a WayMeter) pentru măsurarea tensiunii.

- > **Curent minim:** 100 mA
- > **Curent de referință:** 5 A
- > **Curent maxim:** 46 A
- > **Domeniu nominal:** 34 A. Putere contractată până la 8 kW
- > **Domeniu maxim (numai pentru perioade scurte):** 46 A. Putere de până la 10,6 kW.
- > **Precizie:** clasa I (±1%) pentru energie activă
- > **Categoria de măsurare:** CAT II în conformitate cu EN 61010-2-30

#### AVERTISMENT

Verificați dacă există un întrerupător MCB în tabloul principal de distribuție care este adecvat pentru protecția/deconectarea WayMeter (intrare max. 40 A). În caz contrar, acesta trebuie înlocuit. Întrerupătorul MCB trebuie să fie marcat ca dispozitiv de deconectare pentru WayMeter.

#### VERSIUNE REȚEA DE TIP IT

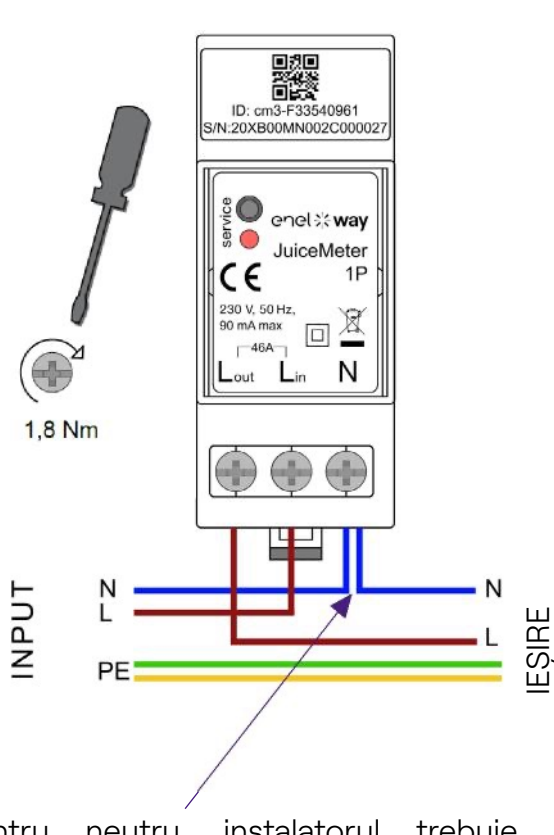

Pentru neutru, instalatorul trebuie să facă o ramificație de la cablul de alimentare.

**Metoda de măsurare MONOFAZATĂ:** cu șunt integrat între bornele "L1in" și "L1out" pentru măsurarea curentului. Între bornele "L1in" și "L2/N" (aceleași ca cele utilizate pentru sursa de alimentare a WayMeter) pentru măsurarea tensiunii.

- > **Curent minim:** 100 mA
- > **Curent de referință:** 5 A
- > **Domeniu nominal:** 34A. Putere contractată până la 8kW
- > **Domeniu maxim (numai pentru perioade scurte):** 46 A. Putere de până la 10,6 kW
- > **Precizie:** clasa I (±1%) pentru energie activă
- > **Categoria de măsurare:** CAT II în conformitate cu EN 61010-2-30

### AVERTISMENT

Verificați dacă există un întrerupător MCB în tabloul principal de distribuție care este adecvat pentru protecția/deconectarea WayMeter (intrare max. 40A). În caz contrar, acesta trebuie înlocuit. Întrerupătorul MCB trebuie să fie marcat ca dispozitiv de deconectare pentru WayMeter.

## PORNIREA ȘI PUNEREA ÎN FUNCȚIUNE

#### PRODUS GATA DE CONECTARE ȘI UTILIZARE

#### **Porniți produsul.**

- > LED ROȘU DE SERVICE APRINS: alimentat și operațional comunicare activă și transmisie de date către Waybox.
- > LED ROȘU DE SERVICE intermitent (clipește rapid): defecțiune a liniei de alimentare a modemului.
- > LED ROȘU DE SERVICE CLIPIND (clipește lent): defecțiune a unității de măsurare.
- > BUTON DE SERVICE: butonul de resetare pentru dispozitiv (apăsați timp de cel puțin trei secunde pentru a reporni dispozitivul fără a efectua un ciclu de pornire-oprire).

## **2.3 Diagrame de conectare la Waybox**

### VERSIUNEA STANDARD

#### NOTĂ:

Comunicarea PLC - CHAIN2 (\*) are loc pe conexiunile L și N.

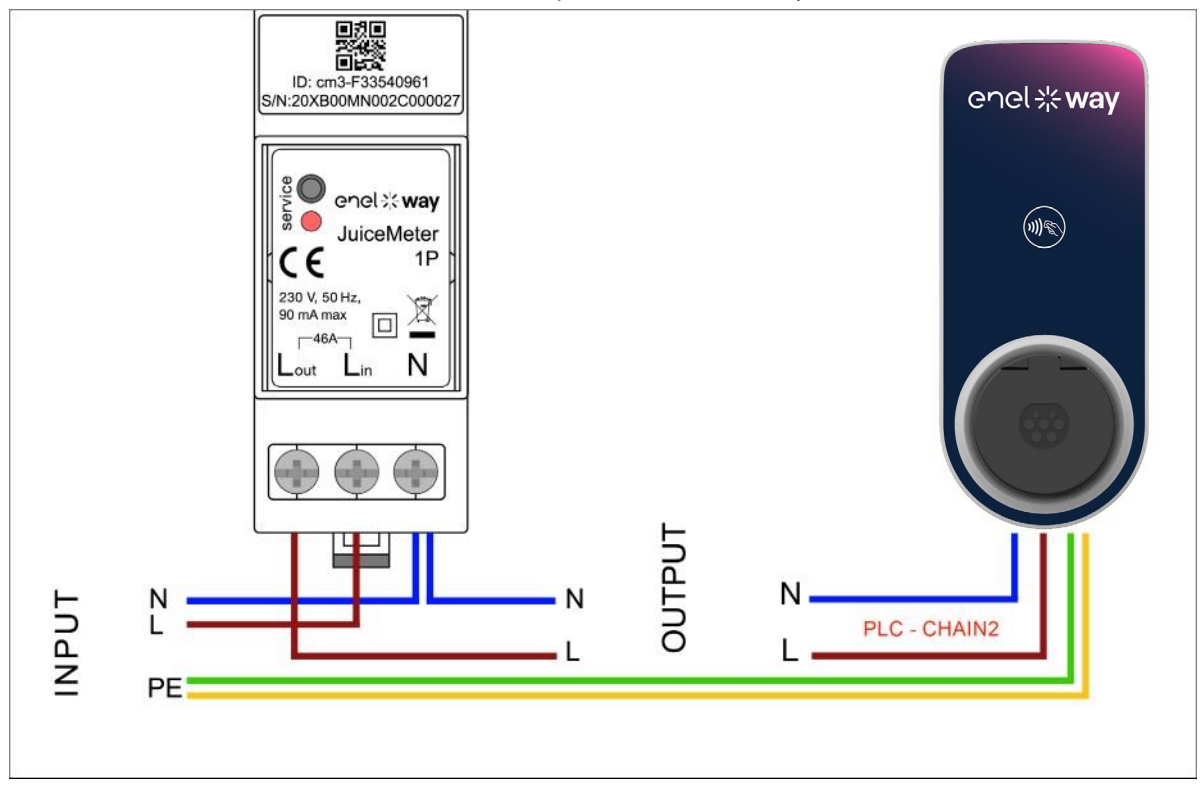

(\*) Protocolul Chain2 este adaptat la mai multe date de măsurare decât cel standard.

## VERSIUNE COMPATIBILĂ CU REȚEA DE TIP IT

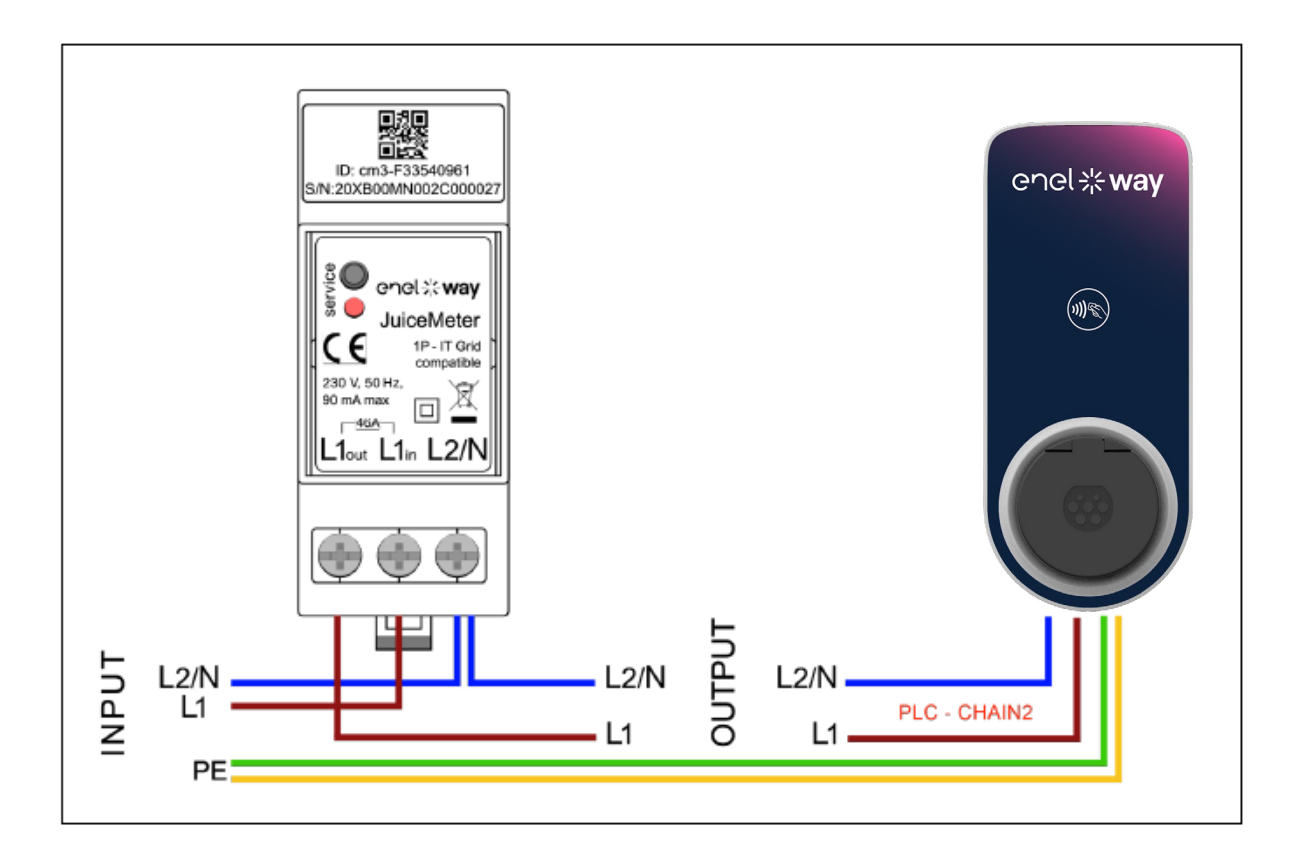

# 3 WayMeter trifazat

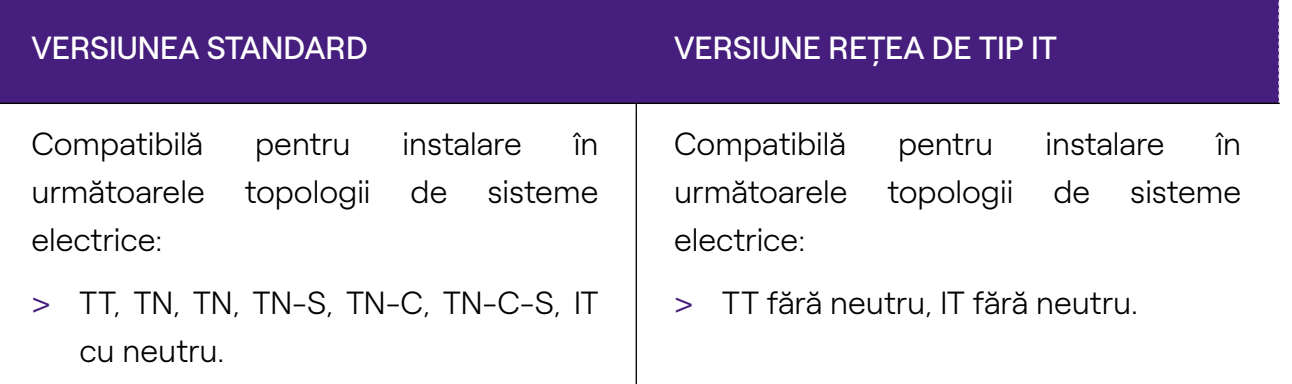

## **3.1 Caracteristici**

- > **Dimensiuni (lățime x înălțime x adâncime): ):** 1,4 in/36,3 mm x 3,6 in/90,5 mm x 2,4 in/62 mm (fără a lua în considerare clema șinei DIN)
- > **Nr. module DIN:** 3
- > **Greutate:** 150 g
- > **Grad IP:** IP20 (când WayMETER este instalat în tabloul electric, iar bornele sunt acoperite de panou)
- > **Materialul carcasei:** PC/ABS
- > **Indice de inflamabilitate:** UL94 V-0

#### STARE DE FUNCȚIONARE

- > **Pentru utilizare în interior**
- > **Temperatura de funcționare:** -4 °F până la +122 °F (-20 °C până la 50 °C)
- > **Temperatura de depozitare:** -22 °F până la +158 °F (-30 °C până la 70 °C)
- > **Umiditate relativă:** 5% ÷ 95% fără condens
- > **Altitudine:** <= 4000 m
- > **Clasa de supratensiune:** II
- > **Gradul de poluare:** 2
- > **Clasa de izolație:** II

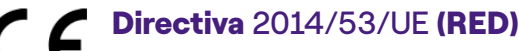

### Marcaj CE

Produs distribuit de Enel X Way, Via Ostiense 131L, 00154, Roma, Italia

#### PUTERE

#### > **Conexiune**:

- > Versiunea standard: Alimentați produsul la bornele "T" și "N", aceleași care sunt utilizate pentru măsurarea tensiunii.
- > Versiunea RETEA DE TIP IT: Alimentati produsul la bornele "T" și "R", aceleași care sunt utilizate pentru măsurarea tensiunii.
- > **Tensiune nominală:** 230 VCA
- > **Intervalul de tensiuni de funcționare:** -20%/+15% din tensiunea nominală
- > **Frecvență:** 50 Hz
- > **Consumul de energie:** 120 mA max
- > **Protecție:** Siguranța internă de pe PCB (F1: T1A 300V) neînlocuibilă. În cazul în care siguranta se defectează, dispozitivul se oprește și modularea dinamică a sarcinii eșuează.

#### **CONEXIUNI**

- > **Borne:** Borne cu șurub cu 8 căi.
- > **Dimensiunea cablajului (min ÷ max):** 0,5 ÷ 2,5 mm2 / 22AWG ÷ 14AWG

#### COMUNICARE WI-FI / BLUETOOTH (FUNCȚIE CARE NU ESTE DISPONIBILĂ ÎN PREZENT)

- > **Funcție:** Punere în funcțiune opțională cu aplicația
- > **Antenă:** Încorporată
- > **Frecvență:** 2,4 GHz
- > **Standard:** 802.11 b/g/n

#### COMUNICARE ÎN BANDĂ ÎNGUSTĂ PRIN PLC (CHAIN2)

- > **Modem:** Bandă C, modulație B-PSK
- > **Aplicație:** DLMS/COSEM IEC (IEC 62056-5-3)
- > **Model de date:** Model de date COSEM (IEC 62056-6-1, IEC 62056-6-2)
- > **Cuplaj:**

> Versiunea standard: Mod diferențial de comunicare prin PLC, cuplat pe bornele "T" și "N".

> Versiunea REȚEA DE TIP IT: Mod diferențial de comunicare prin PLC, cuplat pe bornele "T" și "R".

#### INTERFAȚA CU UTILIZATORUL:

- > **LED de service:** Pornirea LED-ului de service (roșu)
- > **Buton:** Pentru configurare inițială și resetare.

#### **STANDARDE**

- > **Art. 3.1a Siguranță:** EN 61010-1:2010/A1: 2010, EN 61010-2-30:2010
- > **Art. 3.1b EMC:** EN 55032:2015/A11:2010, EN 55035:2017/A11:2010, EN 61000-3-2:2019, EN 61000-3-3:2013/A1:2019, ETSI EN 301 489-1 V2.2.3 (2019), ETSI EN 301 489-17 V3.2.2
- > **Art. 3.2 Radio:** ETSI EN 300 328
- > **Sănătate:** EN 62311

### **3.2 Instalare**

Instalați WayMETER în josul contorului de distribuție și al întrerupătorului principal pentru a permite măsurarea consumului global (consultați diagrama de mai jos).

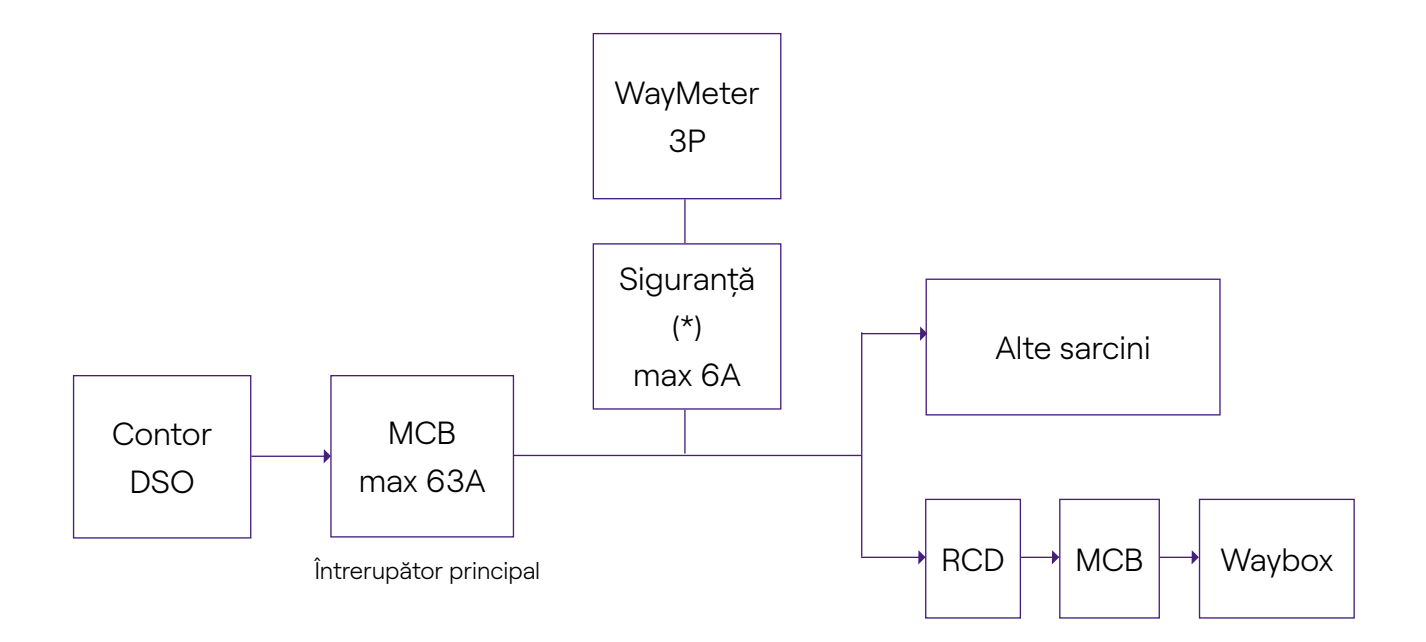

**NOTĂ:** Pentru protecția circuitului sistemului electric, se recomandă să se instaleze:

- Pentru versiunea standard de WayMeter – un întrerupător de circuit 3P +N, cu o sigurantă pentru fiecare fază;

- Pentru versiunea REȚEA DE TIP IT de WayMeter, un întrerupător de circuit 3P, cu o siguranță pentru fiecare fază.

#### **Acest întrerupător de circuit trebuie să fie marcat ca dispozitiv de deconectare pentru WayMeter.**

1. Vă rugăm să citiți avertismentele de siguranță transmise împreună cu WayMETER înainte de a efectua orice operațiune cu produsul. Avertismentele de siguranță sunt incluse în pachet.

- 2. Instalați produsul într-un tablou electric accesibil numai personalului calificat
- 3. Montare pe șină DIN.
- > Produsul trebuie să fie instalat în poziție verticală pe o șină DIN de 35 mm, cu borna cu șurub orientată în jos.
- > Lăsați un spațiu de cel puțin 30 mm deasupra și dedesubtul WayMETER și un spațiu de cel puțin 10 mm în dreapta și în stânga produsului față de modulele DIN adiacente, pentru a asigura o disipare adecvată a căldurii. (evaluați dacă să introduceți desenul din dreapta).
- > Nu se recomandă instalarea produsului în apropierea unor surse de căldură. Dacă este necesar, păstrați o distanță adecvată între WayMETER și aceste surse de căldură.

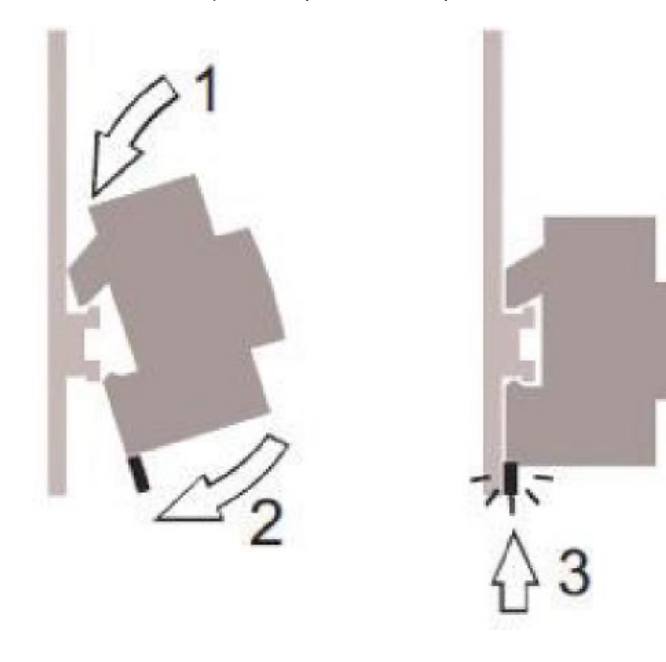

4. Dimensiunea cablajului (min÷max): 0,5÷2,5mm2 /22AWG÷14AWG

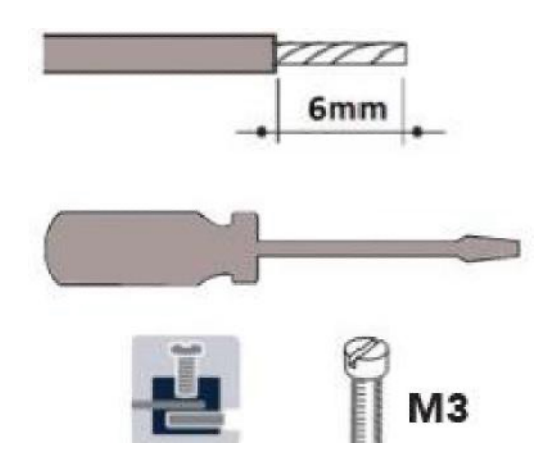

#### 5. Conexiuni.

## VERSIUNEA STANDARD

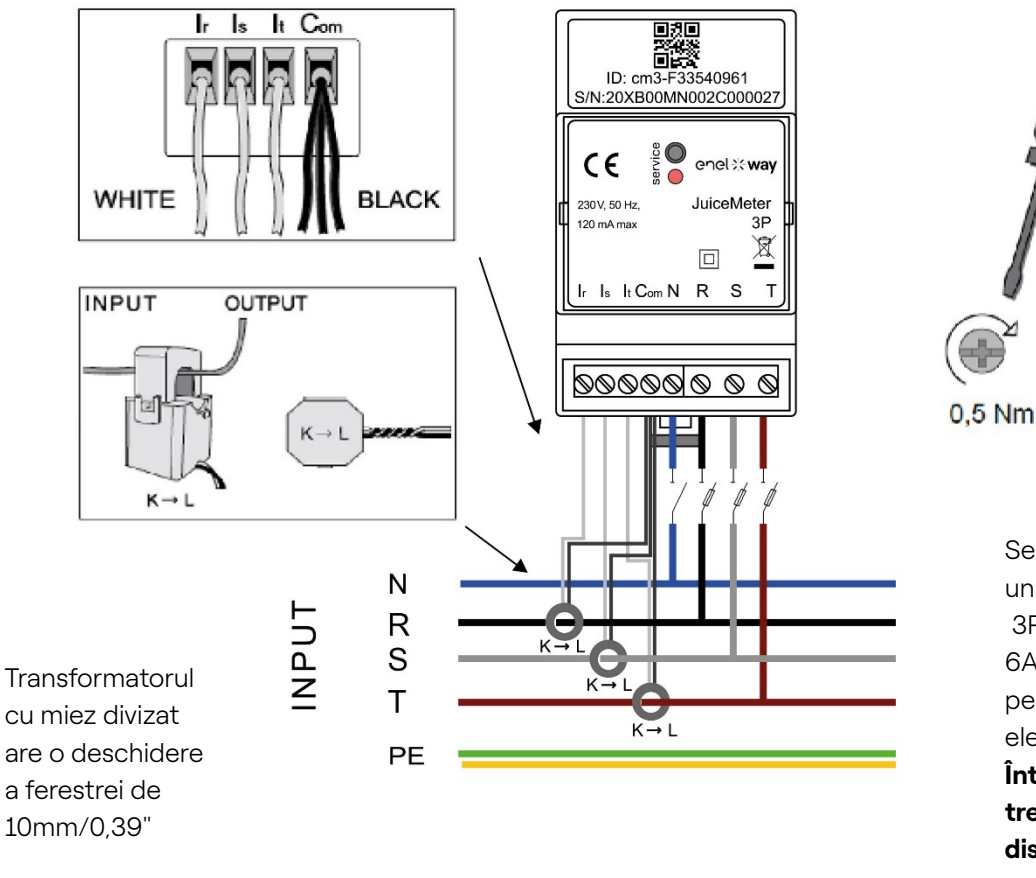

Se recomandă să instalați un întrerupător de circuit 3P+N cu o siguranță (max. 6A) pentru fiecare fază, pentru protecția circuitului electric.

**Întrerupătorul de circuit trebuie să fie marcat ca dispozitiv de deconectare pentru WayMeter.**

#### Măsurare TRIFAZICĂ:

cu transformatoare amperometrice cu miez divizat pentru măsurarea curentului, care trebuie conectate cu firele negre în comun la borna "Com" și firele albe la bornele respective "Ir", "Is" și "It", conform schemei de conectare.

Tensiunea se măsoară între bornele "R" și "N", "S" și "N", "T" și "N". "T" și "N" sunt utilizate și pentru alimentarea monofazată a dispozitivului

#### Transformatoare cu miez divizat:

Se aplică pe cablurile celor 3 faze, conform schemei electrice alăturate. Fiți atenți la marcajul  $K \rightarrow L''$  de pe transformatoare.

Fiți atenți la bornele de conectare ale transformatoarelor de curent care se referă la circuitul primar.

Transformatoarele amperometrice trebuie să fie cablate și utilizate în interiorul tabloului electric, care asigură izolarea lor față de utilizator.

#### WayMeter poate fi utilizat numai cu transformatoarele de curent furnizate. Înlocuirea cu

alte tipuri de produse nu este permisă. Orice înlocuire sau reparație trebuie efectuată de către producător.

#### Date nominale pentru fiecare fază:

- > Curent minim: 100 mA.
- > Curent de referință: 5 A.
- > Curent maxim: 60 A.
- > Putere maximă: 13,8 kW
- > Precizie: clasa I (±1%) pentru energie activă.
- > Categoria de măsurare: CAT II în conformitate cu EN 61010-2-030.

Notă: dacă este conectat în sistem monofazat, conectați linia monofazată la bornele cu șurub T și N ale WayMETER. Consultați schemele de conectare la Enel X Way Waybox™.

## VERSIUNE REȚEA DE TIP IT

Sistem IT trifazat fără neutru, cu tensiune fază-la-fază de 230 V.

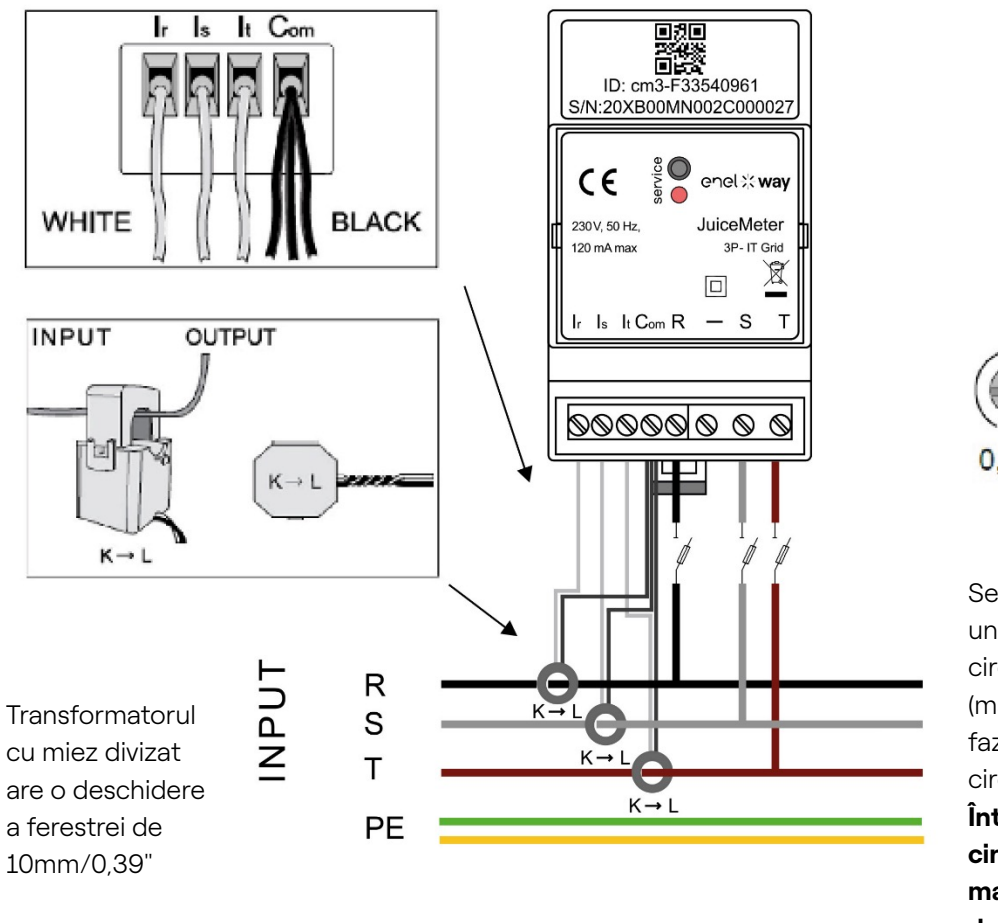

 $0,5$  Nm Se recomandă instalarea unui întrerupător de circuit 3P cu o siguranță (max. 6A) pentru fiecare fază, pentru protecția

circuitului electric. **Întrerupătorul de circuit trebuie să fie marcat ca dispozitiv de deconectare pentru WayMeter.**

#### Măsurare TRIFAZATĂ:

cu transformatoare amperometrice cu miez divizat pentru măsurarea curentului, care trebuie conectate cu firele negre în comun la borna "Com" și firele albe la bornele respective "Ir", "Is" și "It", conform schemei de conectare.

Tensiunea se măsoară între bornele "R" și "S", "R" și "T".

"T" și "R" sunt utilizate și pentru alimentarea monofazată a dispozitivului

#### Transformatoare amperometrice:

Se aplică pe cablurile celor 3 faze, conform schemei electrice alăturate. Fiți atenți la marcajul  $K \rightarrow L''$  de pe transformatoare.

Fiți atenți la bornele de conectare ale transformatoarelor de curent care se referă la circuitul primar.

Transformatoarele amperometrice trebuie să fie cablate și utilizate în interiorul tabloului electric, care asigură izolarea lor față de utilizator.

#### WayMeter poate fi utilizat numai cu transformatoarele de curent furnizate. Înlocuirea cu alte tipuri de produse nu este permisă. Orice înlocuire sau reparație trebuie efectuată de către producător.

Date nominale pentru fiecare fază:

- $>$  Curent minim: 100 mA
- > Curent de referință: 5 A.
- > Curent maxim: 60 A.
- > Putere maximă: 13,8 kW
- > **Precizie:** clasa I (±1%) pentru energie activă.
- > Categoria de măsurare: CAT II în conformitate cu EN 61010-2-030.

NOTĂ: dacă este conectat la un sistem monofazat, conectați linia monofazată la bornele cu șurub T și R ale WayMETER. Consultați schemele de conectare la Waybox.

### PUNERE ÎN FUNCȚIUNE

#### CONECTARE ȘI UTILIZARE (PLUG&PLAY)

#### Alimentarea produsului

- > LED DE SERVICE ROȘU CONSTANT: alimentat și operațional comunicare activă și transmitere de date către Enel X Way Waybox™
- > LED DE SERVICE ROȘU CLIPIRE RAPIDĂ: defecțiune a liniei de alimentare a modemului.
- > LED DE SERVICE ROȘU CLIPIRE LENTĂ: defecțiune la unitatea de măsură.

**Buton de service:** butonul de resetare a dispozitivului (tineti-l apăsat timp de cel putin 3 secunde). Se utilizează pentru a reporni dispozitivul fără a efectua un ciclu de pornire-oprire.

## **3.3 Diagrame de conectare la Waybox**

### VERSIUNEA STANDARD

NOTĂ: Comunicarea PLC - CHAIN2 (\*) este pe conexiunile T- L1 și N.

#### **WayMETER TRIFAZAT + Waybox 1P (Sistem trifazat)**

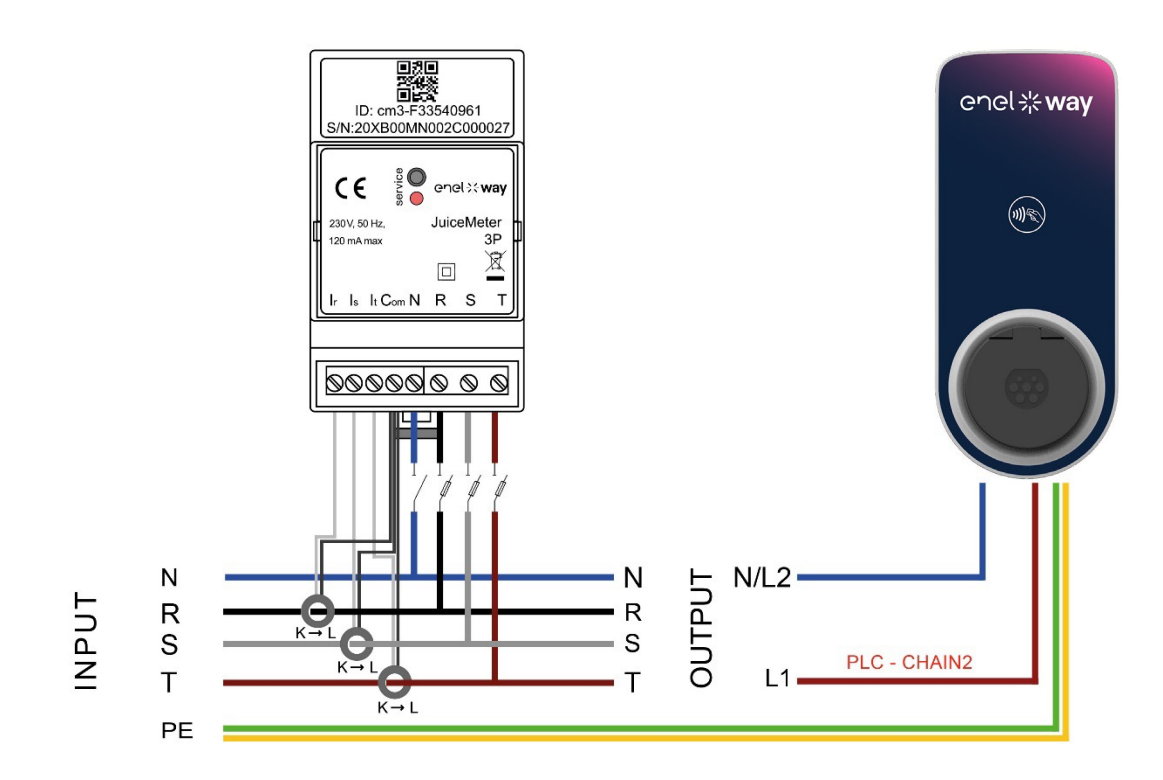

#### **WayMETER TRIFAZAT + Waybox 3P (Sistem trifazat)**

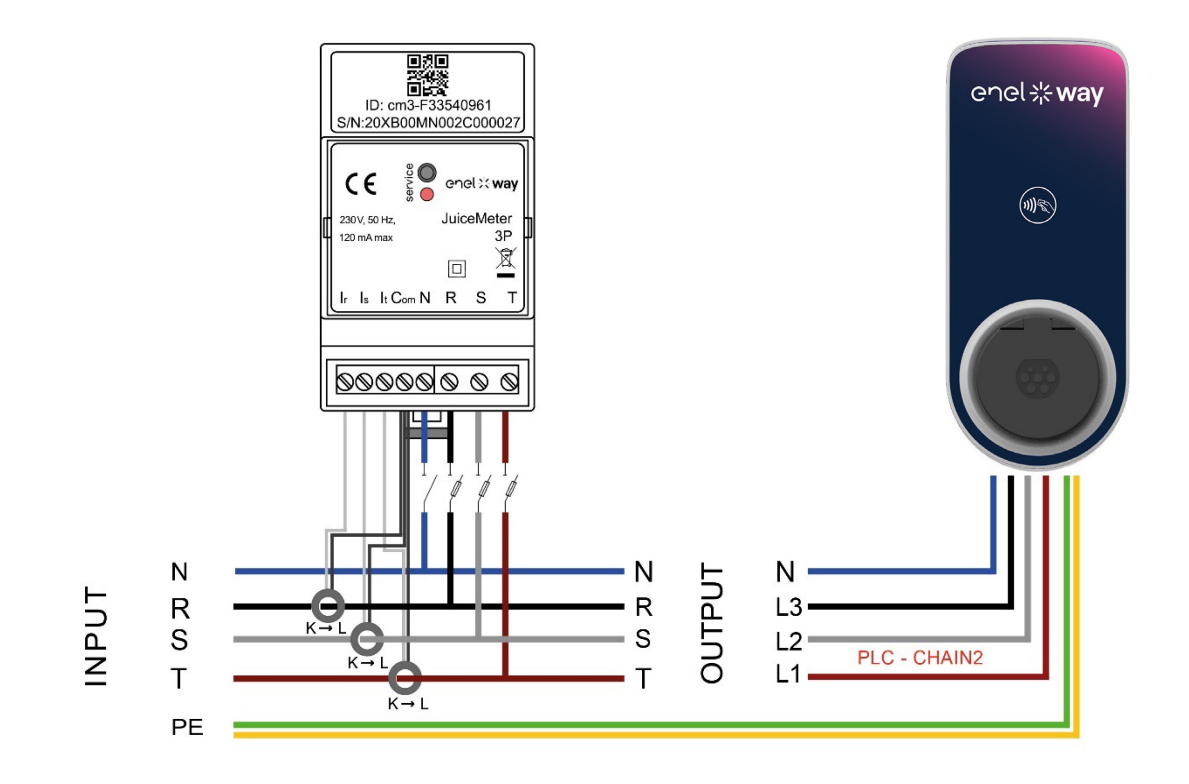

#### **WayMETER TRIFAZAT + Waybox 1P (Sistem monofazat)**

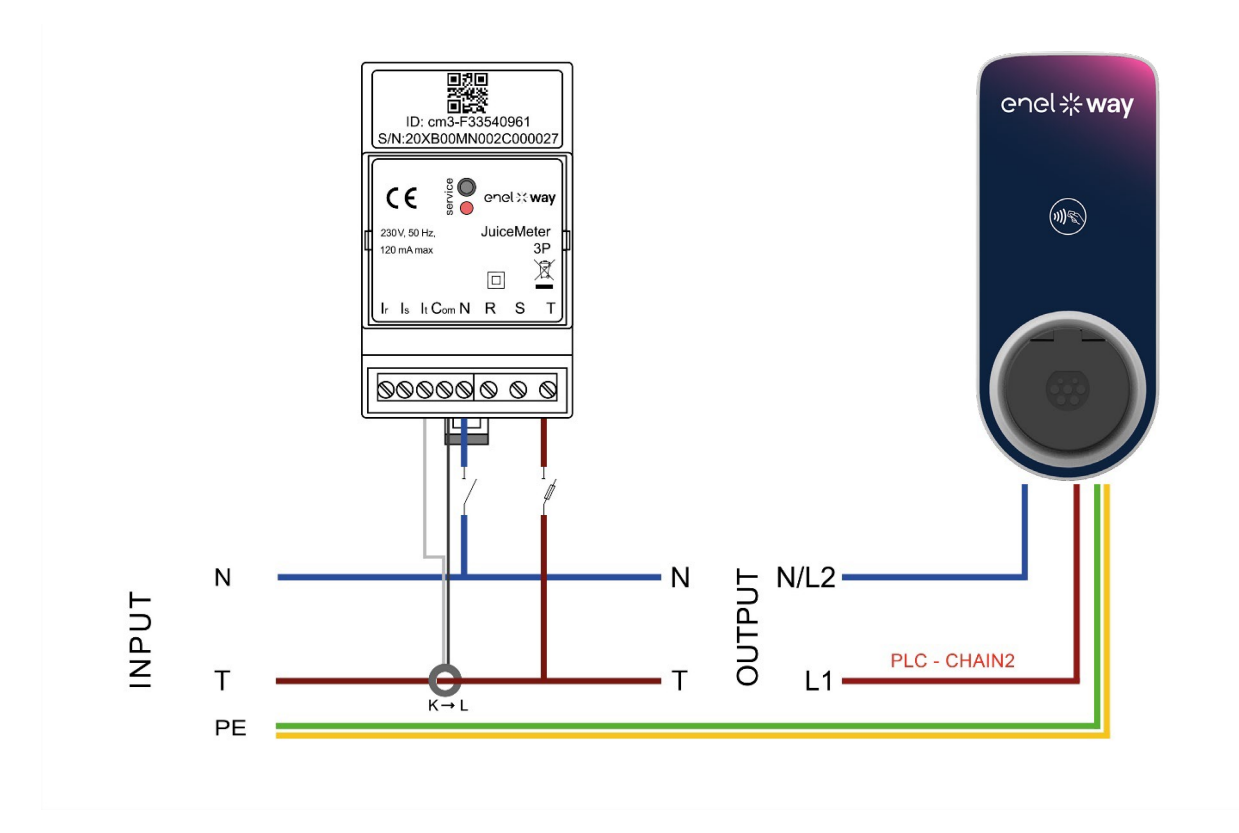

(\*) Protocolul Chain2 este adaptat la mai multe date de măsurare decât cel standard.

### VERSIUNE REȚEA DE TIP IT

NOTĂ: Comunicarea PLC - CHAIN2 (\*) are loc pe conexiunile T- L1 și R.

#### **WayMETER TRIFAZAT REȚEA DE TIP IT + Waybox 1P (Sistem trifazat)**

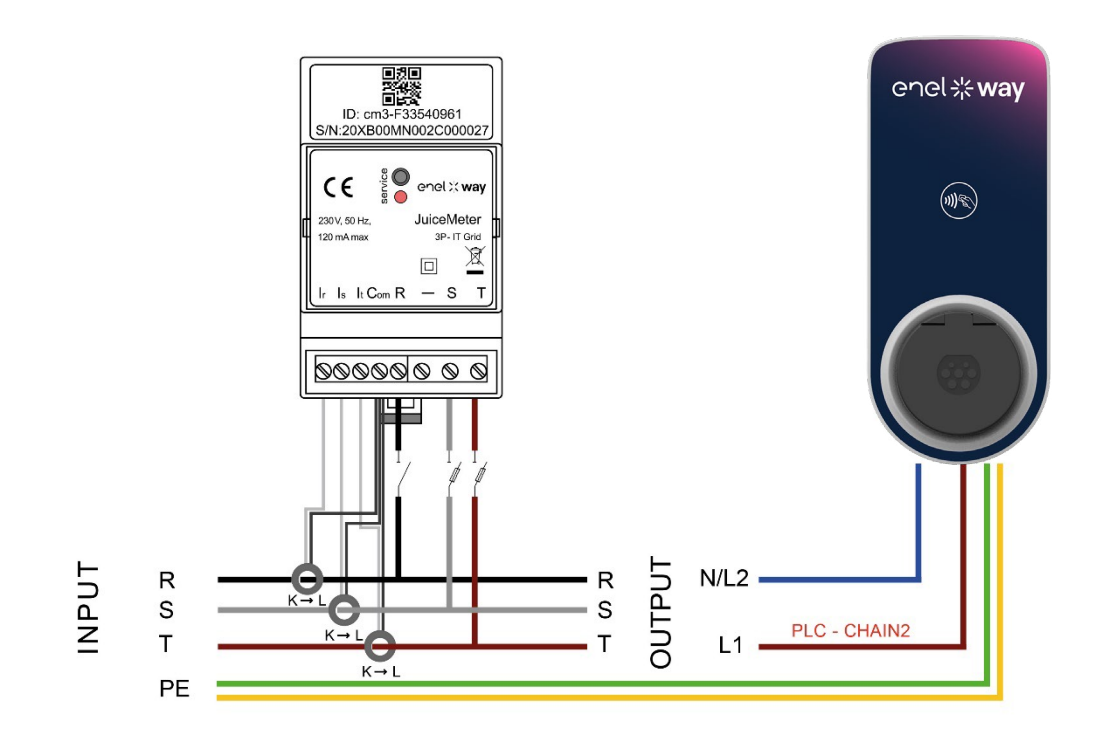

**WayMETER TRIFAZAT REȚEA DE TIP IT + Waybox 1P (Sistem monofazat)**

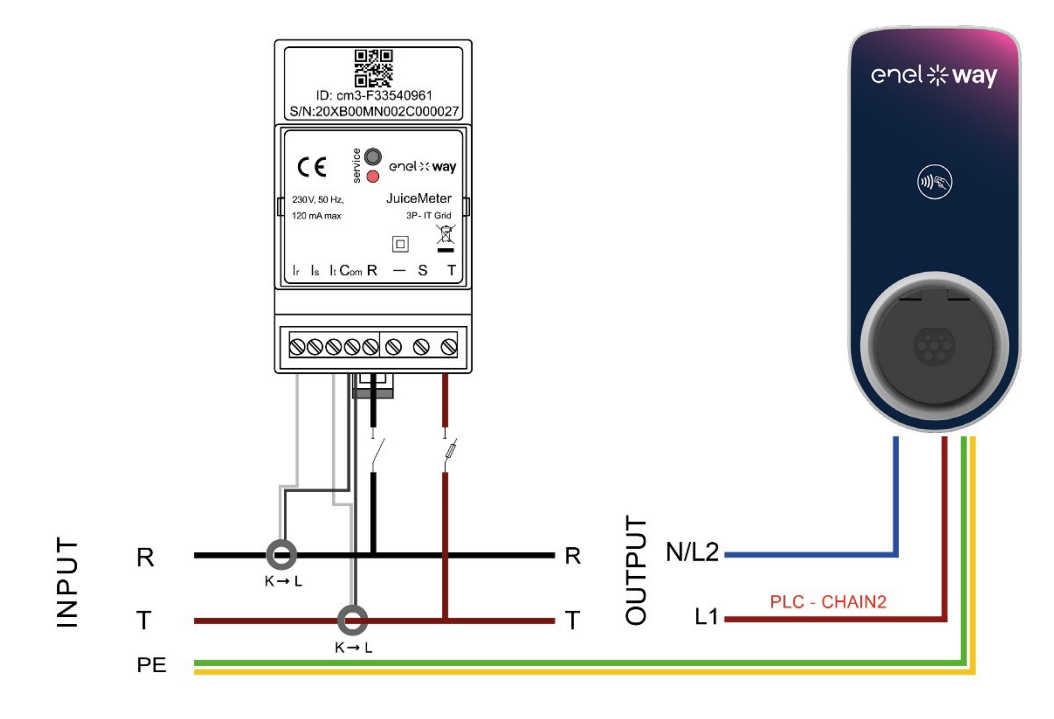

(\*) Protocolul chain2 este adaptat la mai multe date de măsurare decât cel standard

<span id="page-65-0"></span>REV.1 – 10/2022

# **C. Manual de instalare**

# 1 Scopul manualului

Acest manual prezintă pașii de configurare și/sau actualizare a firmware-ului cu ajutorul aplicației JB4Installers pentru Enel X Way Waybox™ Pro și Waybox Plus.

# 2 Condiții prealabile

- > Enel X Way Waybox™ Pro sau Enel X Way Waybox™ Plus.
- > Un smartphone cu sistem de operare Android.
- > Autorizare Enel contactați persoana dvs. de contact pentru Enel X Way ca să solicitați autorizația de utilizare a aplicației. Va fi trimis un link la adresa de e-mail furnizată pentru a activa contul. După înregistrare, un alt e-mail va fi trimis pentru a activa contul și pentru a descărca și a instala aplicația JB4Installers.

## 3 Conectare

- 1. Închideți toate aplicațiile de pe smartphone.
- 2. De pe smartphone, lansați aplicația **JB4Installers**.

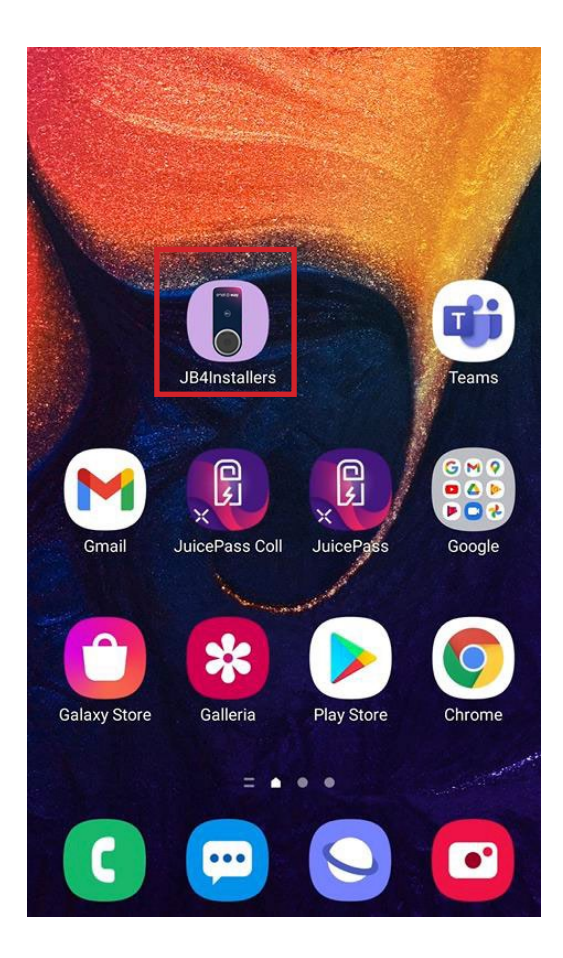

3. Introduceți datele de identificare (numele de utilizator sau e-mailul de înregistrare și parola) pentru a accesa profilul și apăsați pe **Login** (Conectare).

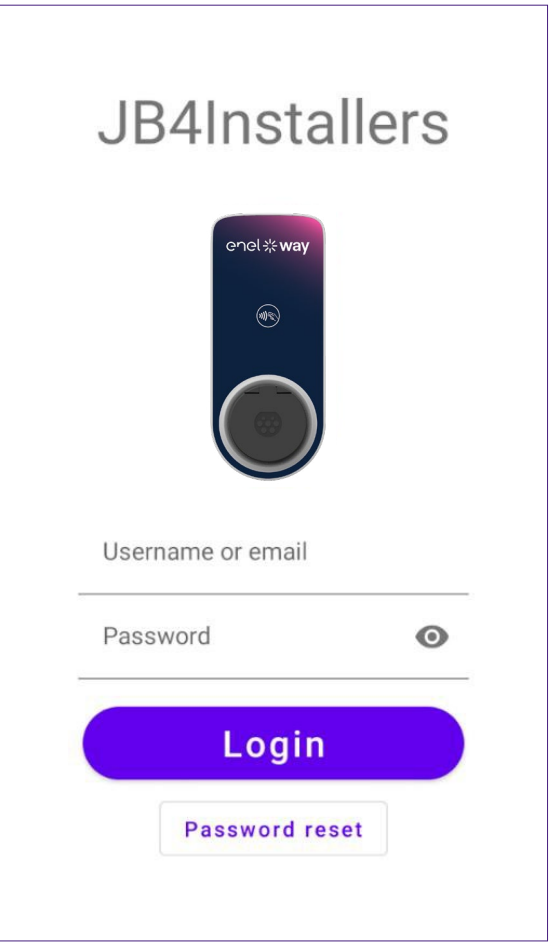

# 4 Descărcarea unui firmware nou

#### NOTĂ:

Pentru a descărca noul firmware disponibil în aplicație, este necesar să aveți o conexiune la internet pe smartphone.

După conectare, va apărea o fereastră de tip pop-up dacă este disponibilă o nouă versiune de firmware. Apăsați **DOWNLOAD**! (Descărcare) și așteptați ca fereastra de tip pop-up să confirme finalizarea descărcării, apoi apăsați **CLOSE** (ÎNCHIDERE).

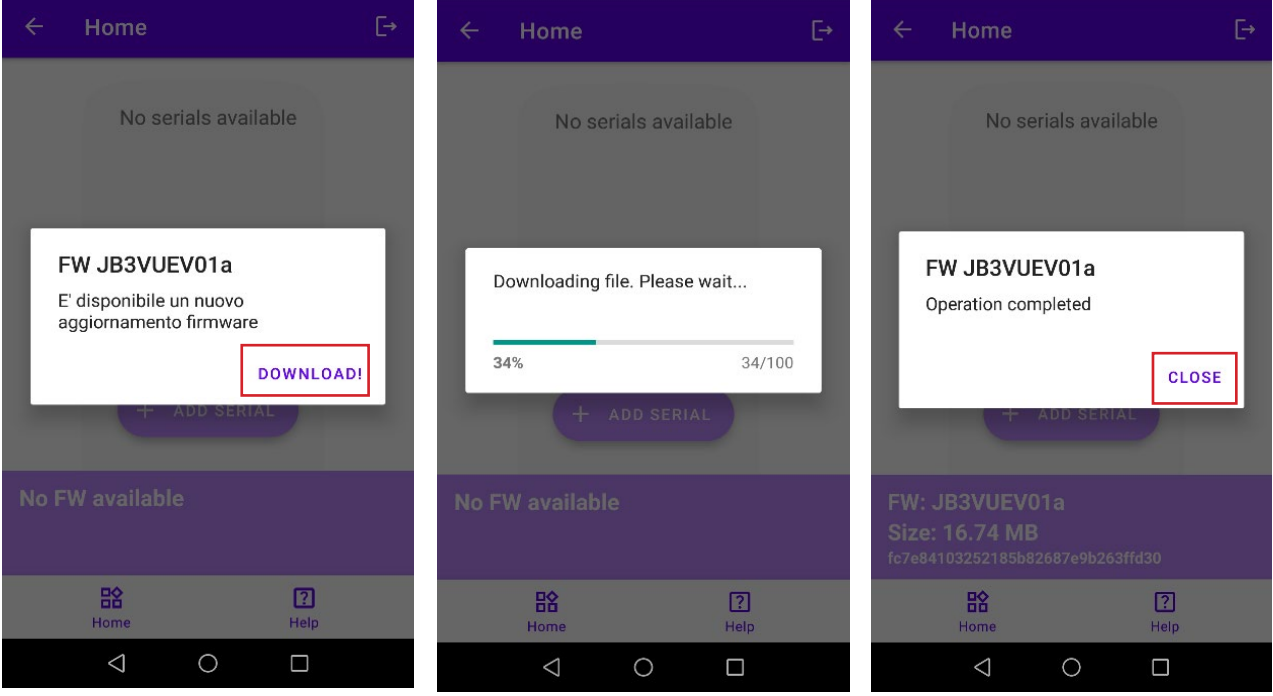

# 5 Încărcarea numărului de serie al stației de încărcare Waybox în aplicație

#### NOTĂ:

Următorii pași necesită o conexiune activă la internet pe smartphone-ul dvs.

1. Selectați butonul **+ ADD SERIAL** (Adăugare număr de serie), introduceți numărul de serie sau scanați codul QR apăsând **SCAN** (Scanare) și utilizați camera telefonului pentru a scana codul QR al stației de încărcare Enel X Way Waybox™.

2. Faceți clic pe **+ ADD** (Adaugă) pentru a adăuga numărul de serie al stației de încărcare Enel X Way Waybox™ scanat și pentru a finaliza operațiunea.

#### NOTĂ:

Prima dată când utilizați aplicația, trebuie să acordați acces la cameră: apăsați pe **ALLOW** (Permitere).

3. După finalizarea procedurii, în partea de sus a ecranului apare un element nou cu numărul de serie al stației de încărcare Enel X Way Waybox™;

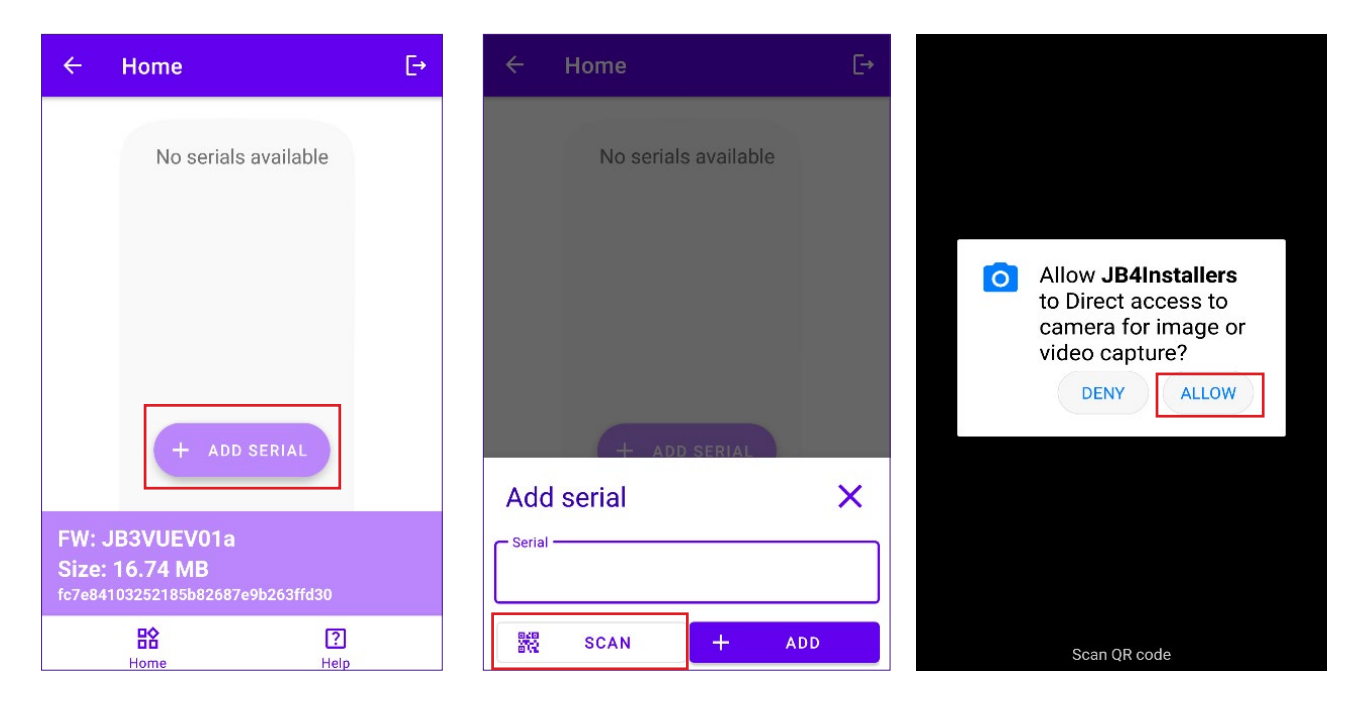

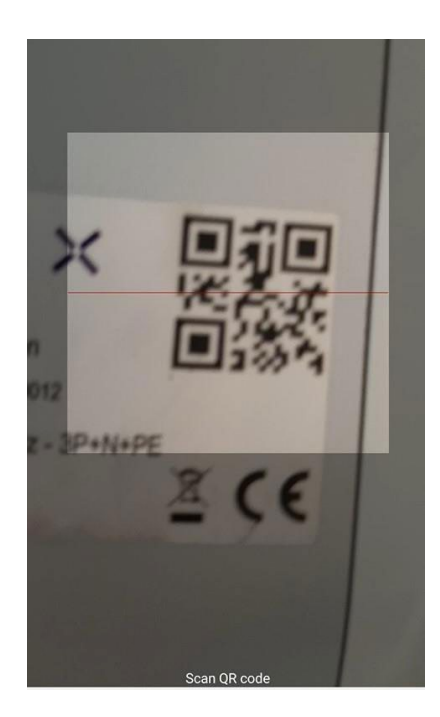

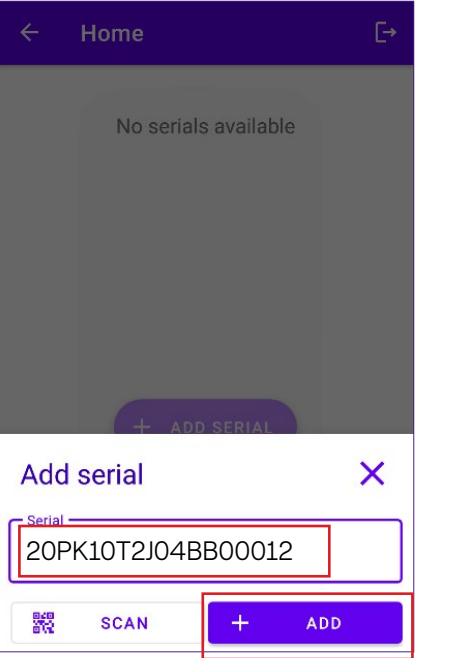

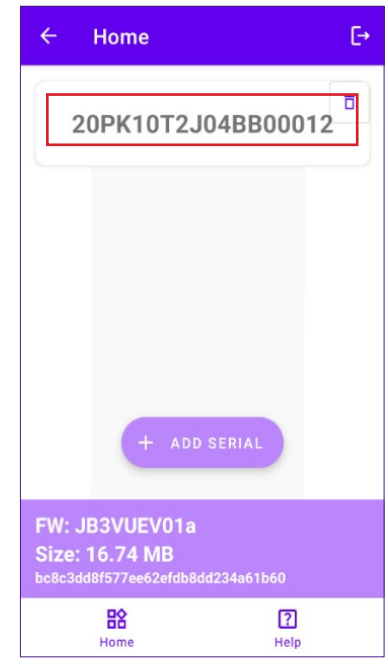

# 6 Conectarea stației de încărcare Waybox la aplicație

NOTĂ:

Următorii pași nu necesită o conexiune activă la internet pe smartphone-ul dvs.

- 1. Dacă funcția Wi-Fi este activată pe smartphone, dezactivați-o.
- 2. Faceți clic pe numărul de serie al stației de încărcare Enel X Way Waybox™.

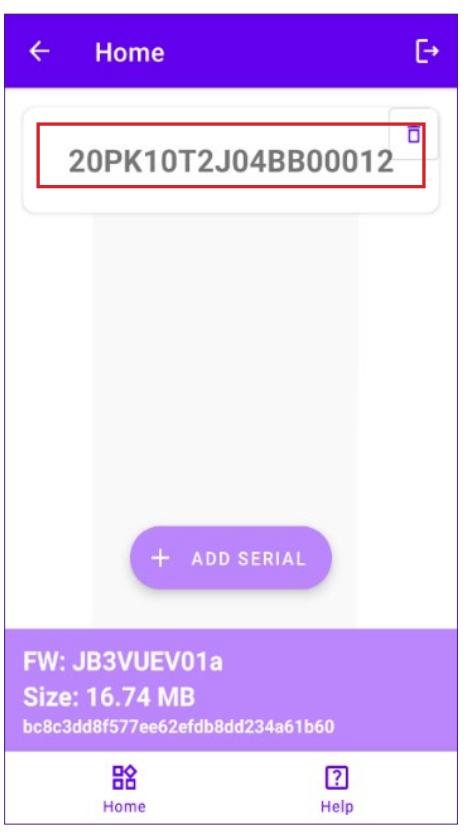

3. Porniți stația de încărcare Enel X Way Waybox™ și așteptați aproximativ 30 de secunde, astfel încât hotspot-ul Wi-Fi al stației de încărcare Enel X Way Waybox™ să fie activat (hotspot-ul se activează după emiterea a două semnale acustice). Hotspot-ul rămâne activ timp de 1 minut înainte de a se activa pe Enel X Way Waybox™.

4. Faceți clic pe butonul **ENABLE** (Activare) din aplicație.
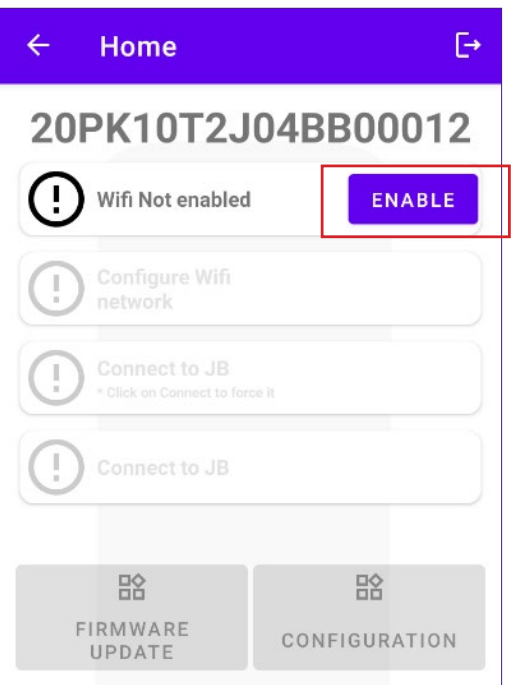

5. Activați conexiunea Wi-Fi și conectați-vă prin Wi-Fi la Waybox (numele Wi-Fi este Waybox-XXX, unde XXX sunt ultimele trei cifre din numărul de serie).

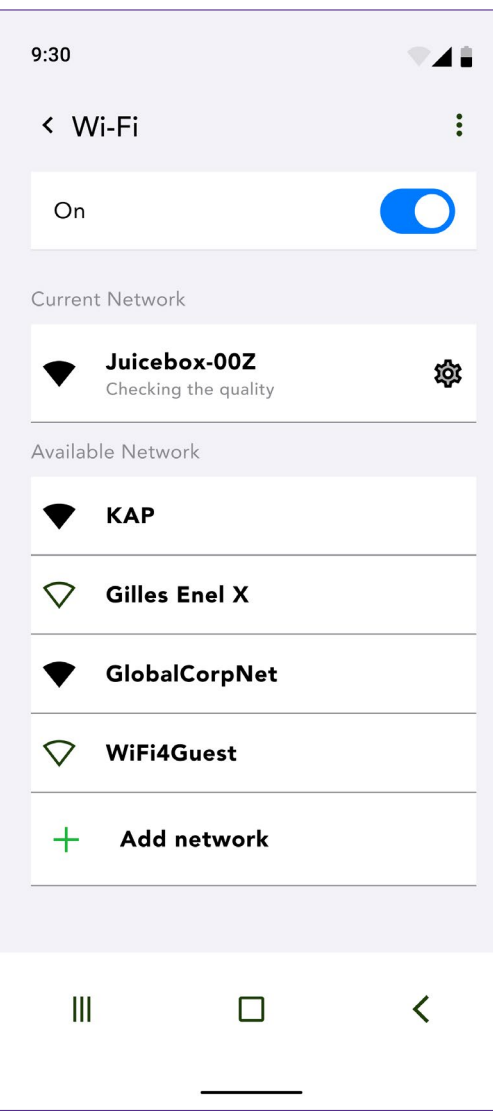

6. Așteptați să se stabilească conexiunea Wi-Fi la Enel X Way Waybox™. Procesul este finalizat după ce apar toate si $\bigodot$ lurile.

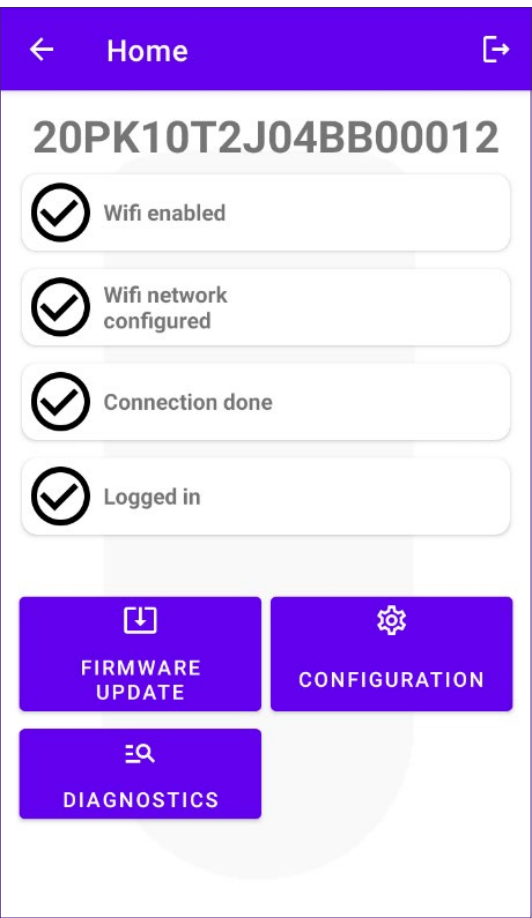

# 7 Actualizarea firmware-ului

#### NOTĂ:

Următorii pași nu necesită o conexiune activă la internet pe smartphone-ul dvs. Pentru a actualiza firmware-ul stației de încărcare Waybox:

1. Faceți clic pe butonul **FIRMWARE UPDATE** (Actualizare firmware);

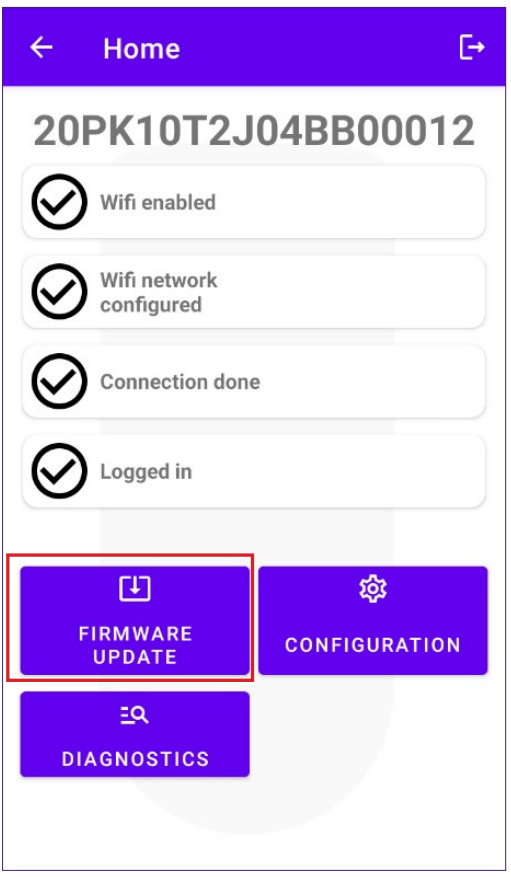

2. Dacă este disponibilă o nouă versiune de firmware, actualizați firmware-ul făcând clic pe butonul **UPDATE** (Actualizare);

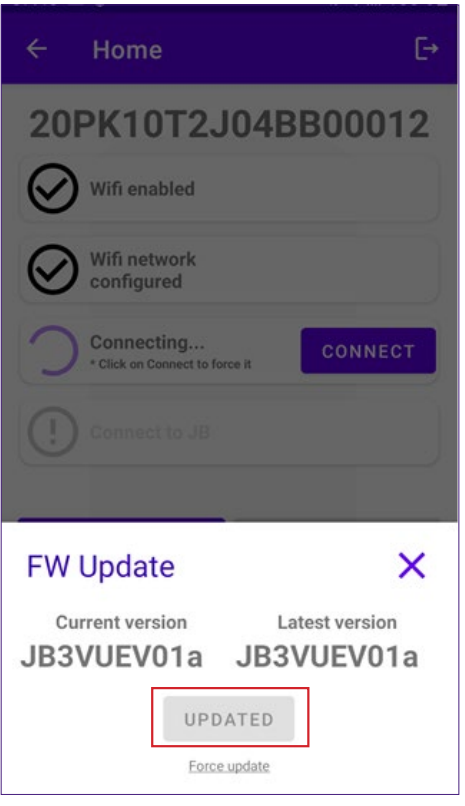

### NOTĂ:

în cazul în care firmware-ul este deja actualizat, se poate forța actualizarea făcând clic pe butonul corespunzător din imaginea de mai sus.

3. Așteptați finalizarea actualizării.

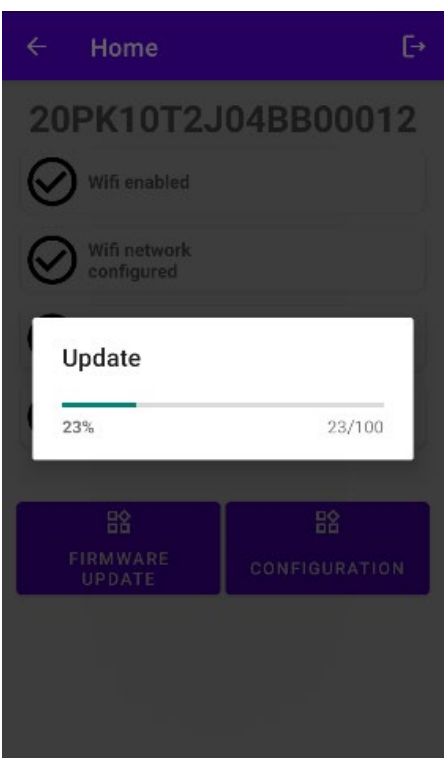

4. Apăsați **CLOSE** (ÎNCHIDERE) pentru a ieși din etapa de actualizare a firmware-ului.

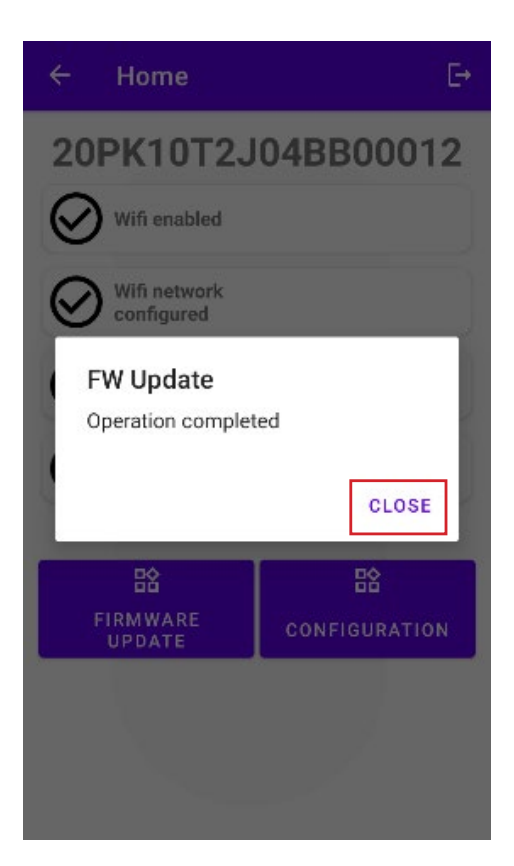

# 8 Verificarea conectivității stației de încărcare Waybox pentru versiunile celulare

1. Faceți clic pe butonul **DIAGNOSTICS** (Diagnostic);

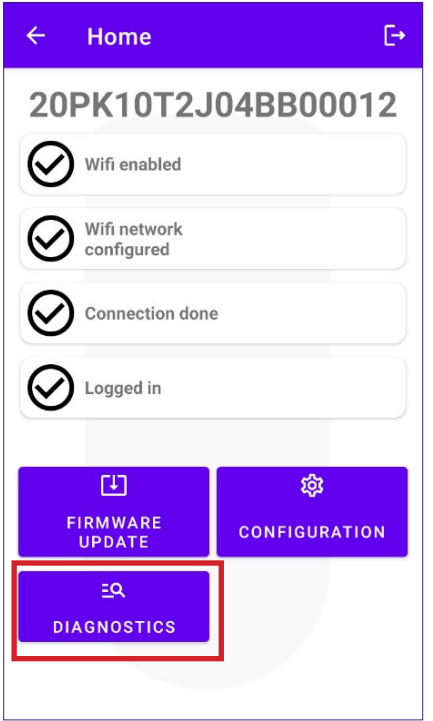

- 2. Selectați butonul **MODEM**;
- 3. Faceți clic pe butonul **START MONITORING** (Începere monitorizare);
- 4. Faceți clic pe **OK**;

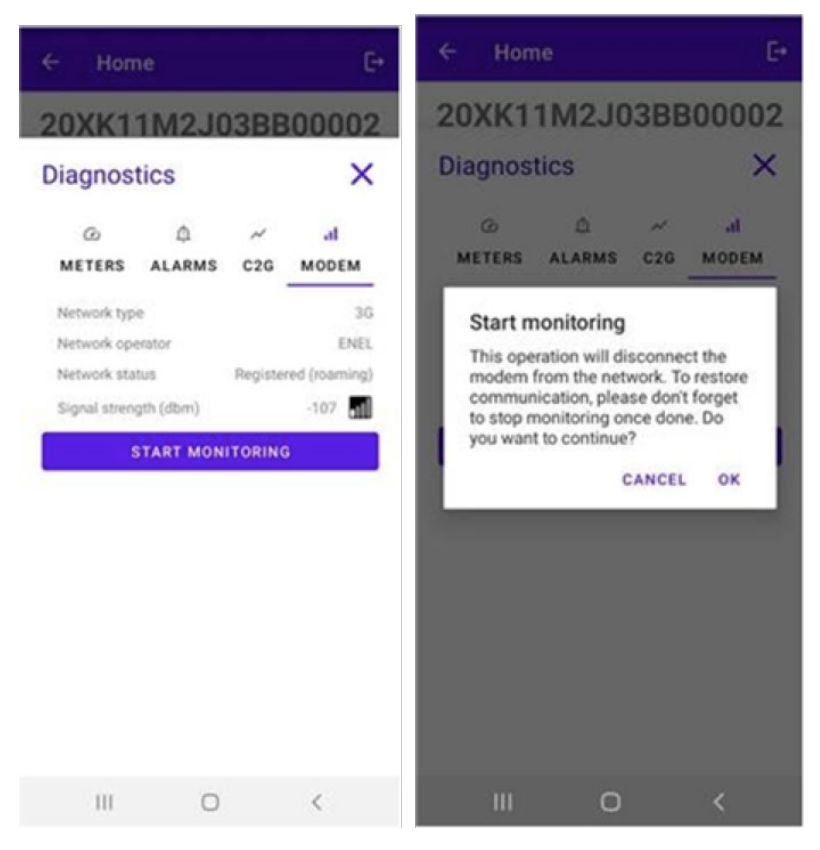

#### NOTĂ:

Semnalul măsurat în dBm poate fi afișat în câmpul **Signal Strength** (Intensitate semnal). Semnalul minim de la care Waybox are o conexiune suficientă pentru a se conecta online este de -85 dBm (un exemplu de conectivitate slabă este prezentat în imagine (într-adevăr,  $-109 < -85$ )).

5. Pentru a opri măsurarea, faceți clic pe **STOP MONITORING** (Oprire monitorizare) și apoi pe **OK**.

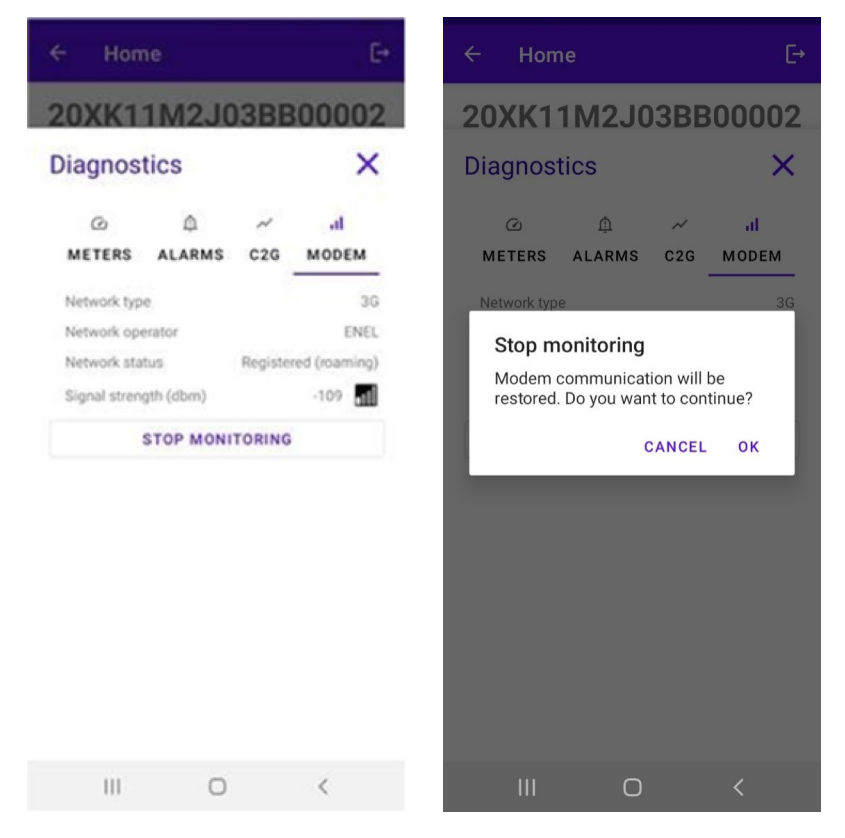

# 9 Configurarea stației de încărcare **Waybox**

NOTĂ:

Următorii pași nu necesită o conexiune activă la internet pe smartphone-ul dvs.

1. Selectați **CONFIGURATION** (Configurare) pentru a accesa meniul de configurare al stației de încărcare Enel X Way Waybox™;

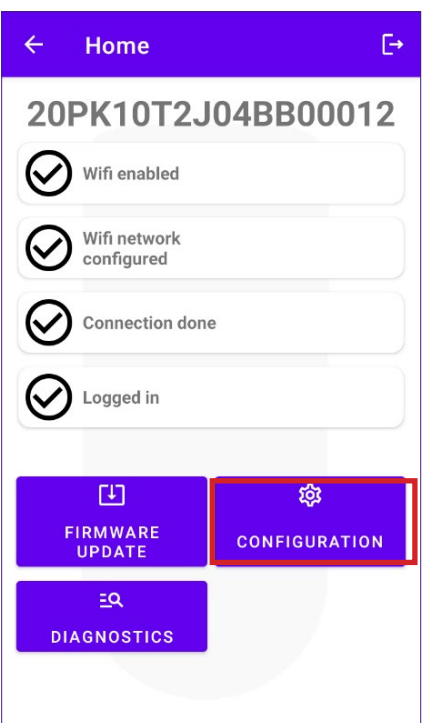

### **9.1 Configurarea parametrului "Supply System" (Sistem de alimentare)**

Această configurare trebuie realizată în cazul instalării unui Enel X Way Waybox™ trifazat pe un sistem de alimentare monofazat sau bifazat.

- 1. Selectați fila **ADVANCED** (Avansat).
- 2. Selectați fila **Supply System** (Sistem de alimentare).
- 3. Setați valoarea la:
	- 3.1 "Monophase" (Monofazat) în cazul unui sistem de alimentare monofazat.
	- 3.2 "Biphase" (Bifazat) în cazul unui sistem de alimentare bifazat.
- 4. După efectuarea configurării, faceți clic pe butonul **SAVE** (Salvare).
- 5. Faceți clic pe butonul **REBOOT** (Repornire).

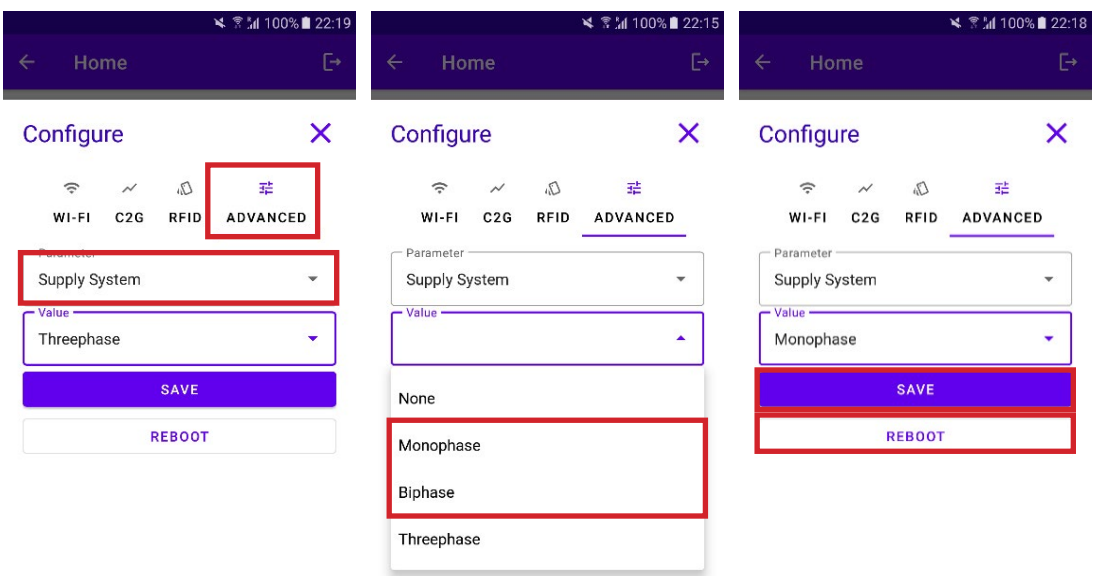

## **9.2 Configurarea conexiunii Wi-Fi**

Pentru a configura un WayMeter, selectați fila **Wi-Fi** și completați rubricile necesare.

- 1. Selectați fila **Wi-Fi**.
- 2. Selectați butonul Wi-Fi Scan (Scanare Wi-Fi).
- 3. Selectați rețeaua WI-FI.
- 4. Introduceți parola.
- 5. Faceți clic pe butonul **SAVE** (Salvare).

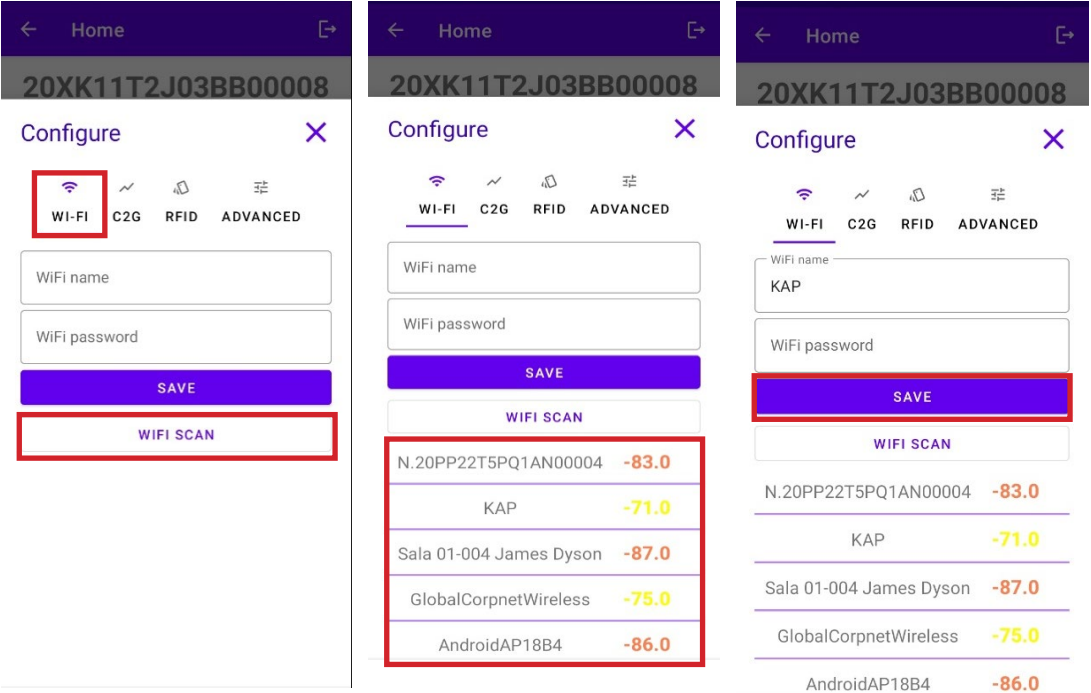

### **9.3 Configurarea WayMeter (pentru Waybox Pro)**

Pentru a configura un WayMeter, selectați fila **C2G** și completați rubricile necesare (Enable (Activare), DU, KEY (Cheie), CONTRACTUAL POWER (Putere contractată)):

- 1. Selectați fila **C2G**.
- 2. Selectați fila **Enable** (Activare) și apoi setați valoarea la **True** (Adevărat).
- 3. Introduceți parametrii **DU** și **KEY** (Cheie) ai WayMeter care sunt tipăriți pe eticheta din interiorul ambalajului WayMeter.

#### NOTĂ:

Ca alternativă la parametrii DU și KEY (Cheie), este posibil să se introducă doar parametrul **Meter ID** (ID contor) care se regăsește chiar pe WayMeter.

- 4. Introduceți valoarea **CONTRACTUAL POWER** (Putere contractată) exprimată în W (wați) (de exemplu, pentru a configura o putere contractată de 3,3 kW, valoarea care trebuie introdusă este 3300).
- 5. După efectuarea configurării, faceți clic pe butonul **SAVE** (Salvare).
- 6. Faceți clic pe butonul **REBOOT** (Repornire).

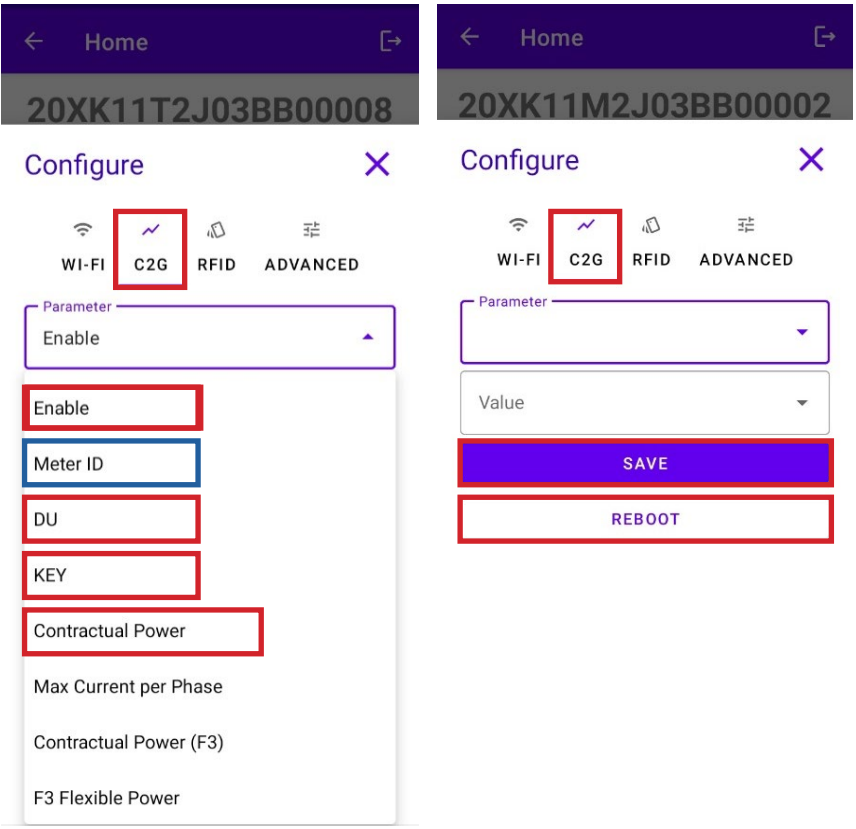

<span id="page-82-0"></span>7. Verificați în secțiunea de diagnostic dacă comunicarea dintre Waybox și WayMeter funcționează corect (**C2Engine** și **C2G Powerline** ar trebui să fie verzi, cu cuvântul OK).

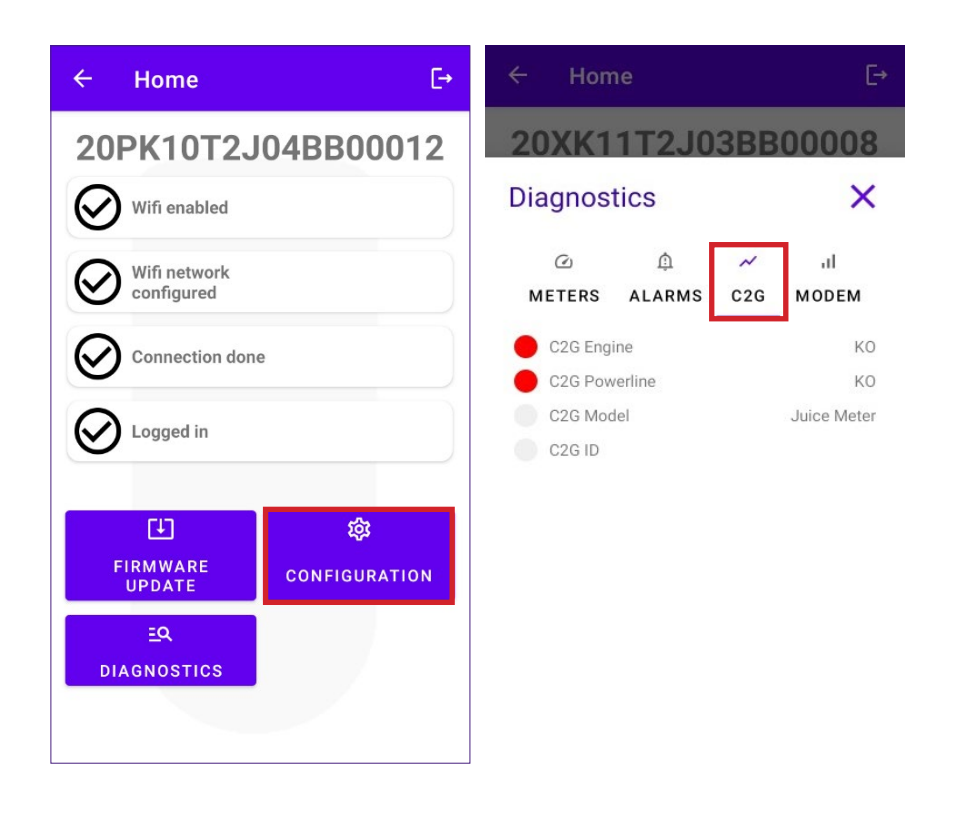

### **9.4 Configurarea stației de încărcare Waybox în modul autonom**

#### NOTĂ:

Urmați această procedură în cazul în care trebuie să configurați o stație care a fost deja pusă în funcțiune în absența conectivității celulare.

Configurarea stației de încărcare Waybox în modul autonom:

- 1. Selectați fila **ADVANCED** (Avansat).
- 2. Selectați fila **OPERATING MODE** (Mod de funcționare).
- 3. Setați valoarea la **Standalone** (Autonom).
- 4. După efectuarea configurării, faceți clic pe butonul **SAVE** (Salvare).
- 5. Faceți clic pe butonul **REBOOT** (Repornire).

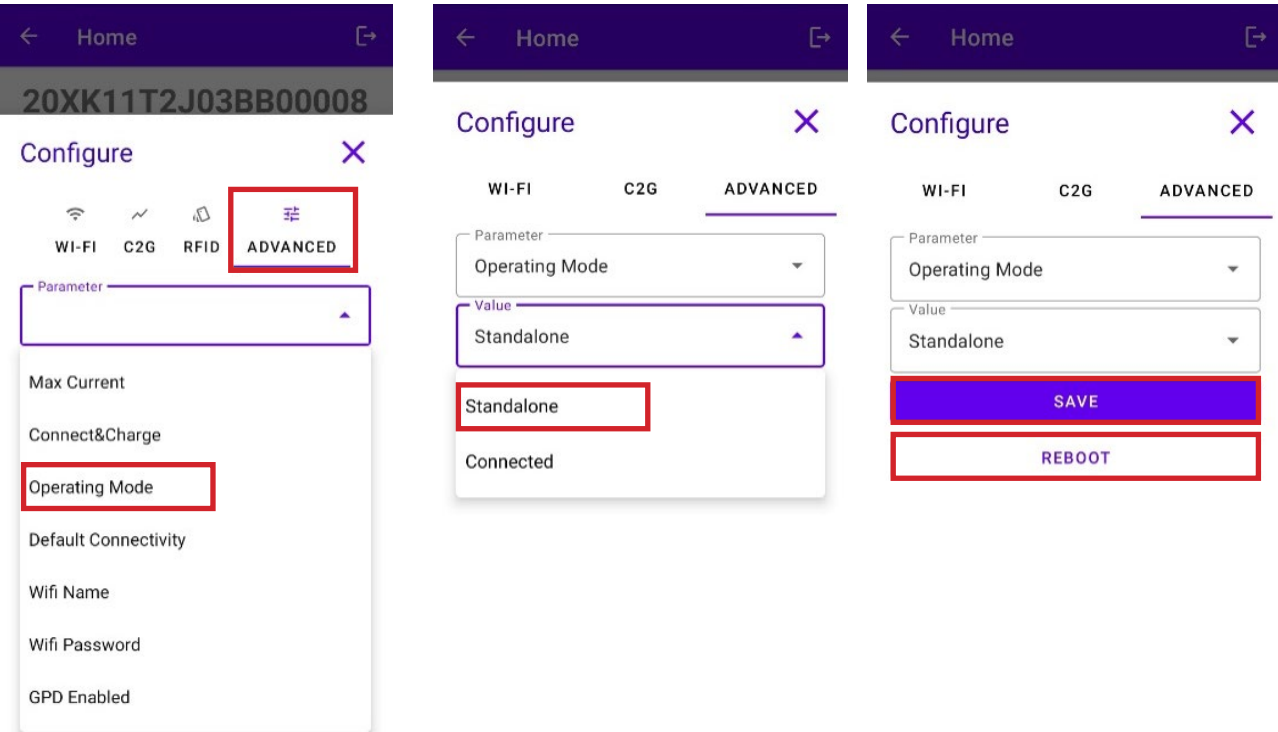

### **9. 5 Configurarea stației de încărcare Waybox în absența conectivității celulare**

#### NOTĂ:

Următorii pași nu necesită o conexiune activă la internet pe smartphone-ul dvs.

#### NOTĂ:

Puteți configura următorii parametri numai dacă stația nu a fost încă pusă în funcțiune. Dacă stația a fost deja pusă în funcțiune în back-end, următoarea configurare nu va avea niciun efect, cu excepția cazului în care se configurează mai întâi modul de funcționare autonom (consultați [punctul 9.4](#page-82-0) din prezentul manual).

În primul rând, asigurați-vă că versiunea de firmware a stației de încărcare Waybox este actualizată (urmați procedura de la punctul 7 din acest manual).

### 9. 5.1 CONFIGURAREA MODULUI CONNECT&CHARGE (CONECTARE ȘI ÎNCĂRCARE)

Configurarea stației de încărcare Waybox în modul Connect&Charge (Conectare și încărcare):

- 1. Selectați fila **ADVANCED** (Avansat).
- 2. Selectați fila **Connect&Charge** (Conectare și încărcare).
- 3. Setați valoarea la **On** (Activ).
- 4. După efectuarea configurării, faceți clic pe butonul **SAVE** (Salvare).
- 5. Faceți clic pe butonul **REBOOT** (Repornire).

**03BB00008** 

팵 **ADVANCED** 

 $\overline{\mathsf{x}}$ 

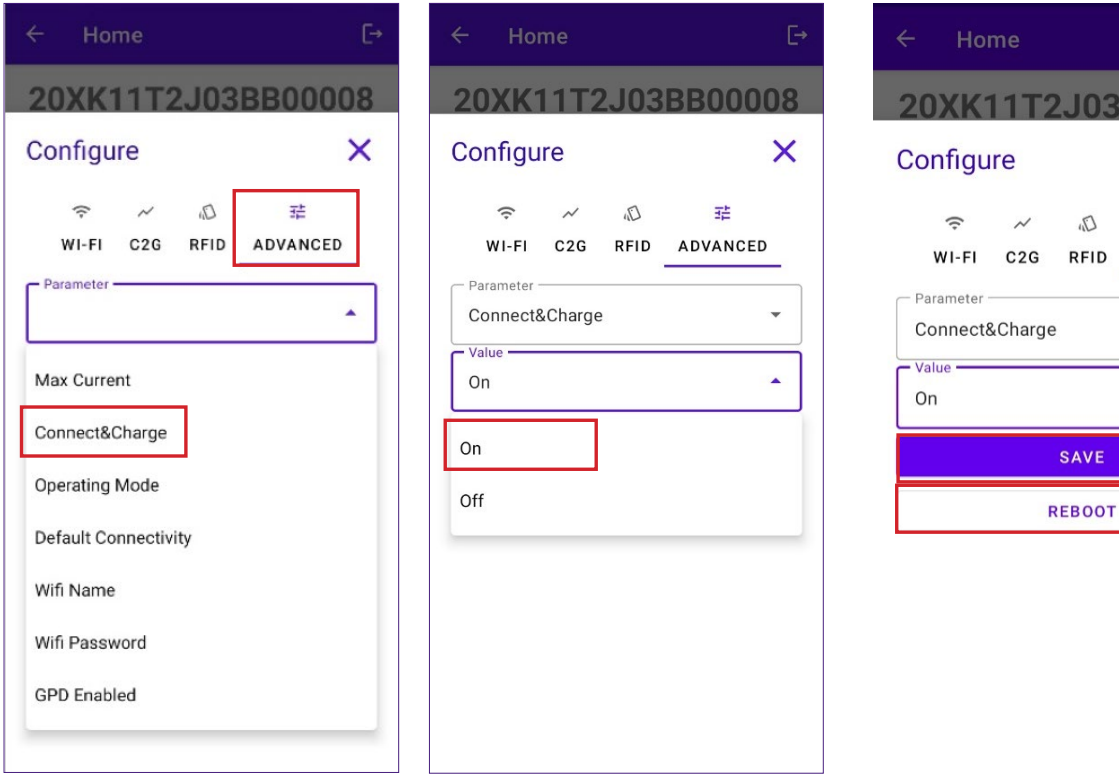

### 9. 5.2 CONFIGURAREA CURENTULUI MAXIM

Pentru a configura valoarea maximă a curentului:

- 1. Selectați fila **ADVANCED** (Avansat).
- 2. Selectați fila **Max Current** (Curent maxim).
- 3. Setați valoarea în conformitate cu tabelul de mai jos.

#### NOTĂ:

Curentul maxim selectat, exprimat în amperi, determină puterea maximă de încărcare care poate fi furnizată de Waybox.

#### NOTĂ:

Tabelul prezintă valorile nominale ale puterii corespunzătoare diferitelor niveluri de curent (amperi). Puteți selecta orice valoare de curent între 6 și 32 A.

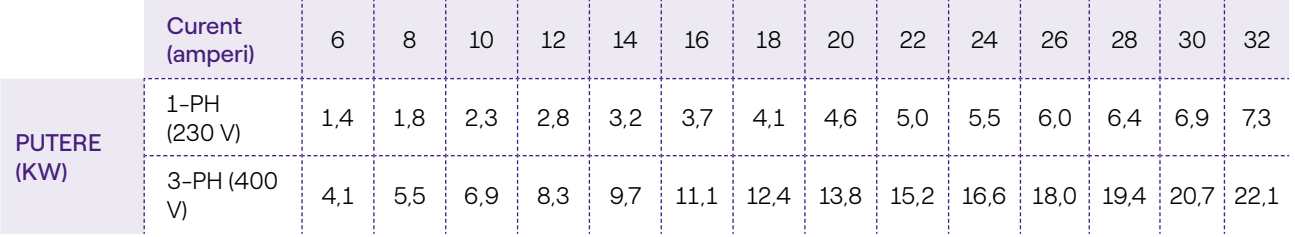

#### NOTĂIMPORTANTĂ:

în cazul în care Waybox a fost pus în funcțiune anterior, asigurați-vă că acesta a fost configurat mai întâi în modul de funcționare autonom (consultați [punctul 9.4](#page-82-0) din prezentul manual).

- 4. Faceți clic pe butonul **SAVE** (Salvare).
- 5. Faceți clic pe butonul **REBOOT** (Repornire).

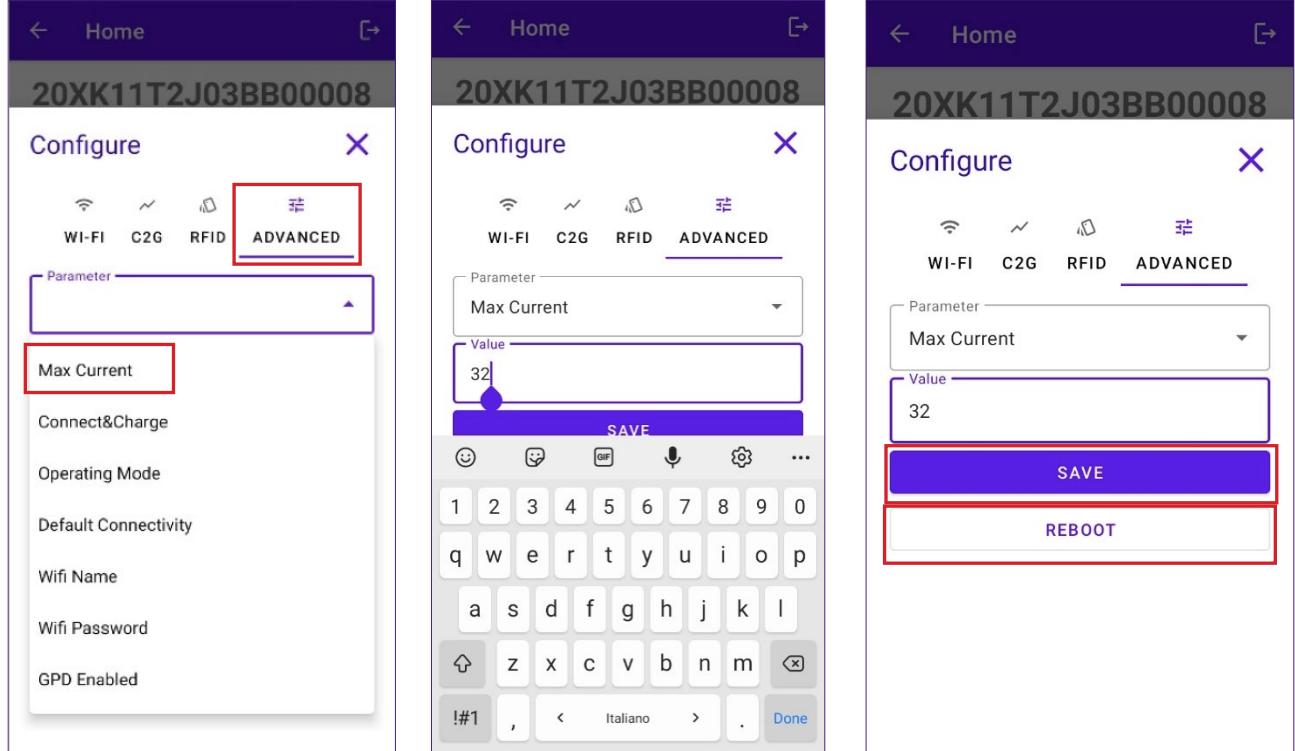

### 9.5.3 ADĂUGAREA CARDULUI RFID LA LISTA ACCEPTATĂ

1. Faceți clic pe butonul **CONFIGURATION** (Configurare);

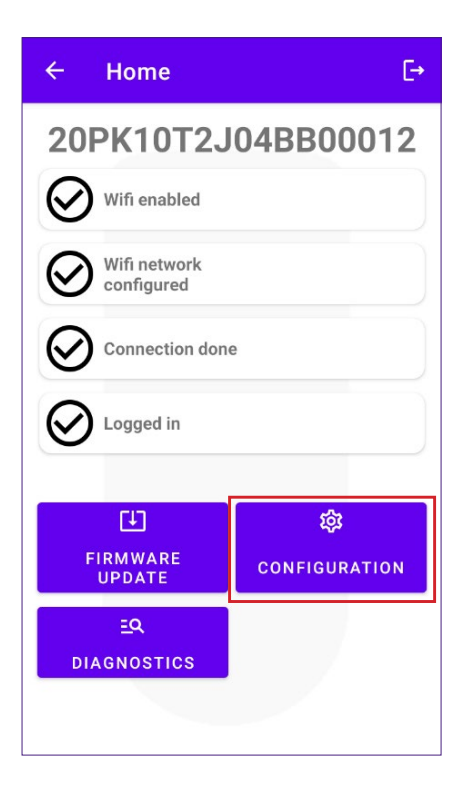

- 2. Selectați butonul **RFID**.
- 3. Faceți clic pe butonul **ADD A RFID CARD** (Adăugare card RFID).
- 4. Așezați cardul RFID pe spatele telefonului dvs., pe cititorul NFC al smartphone-ului.

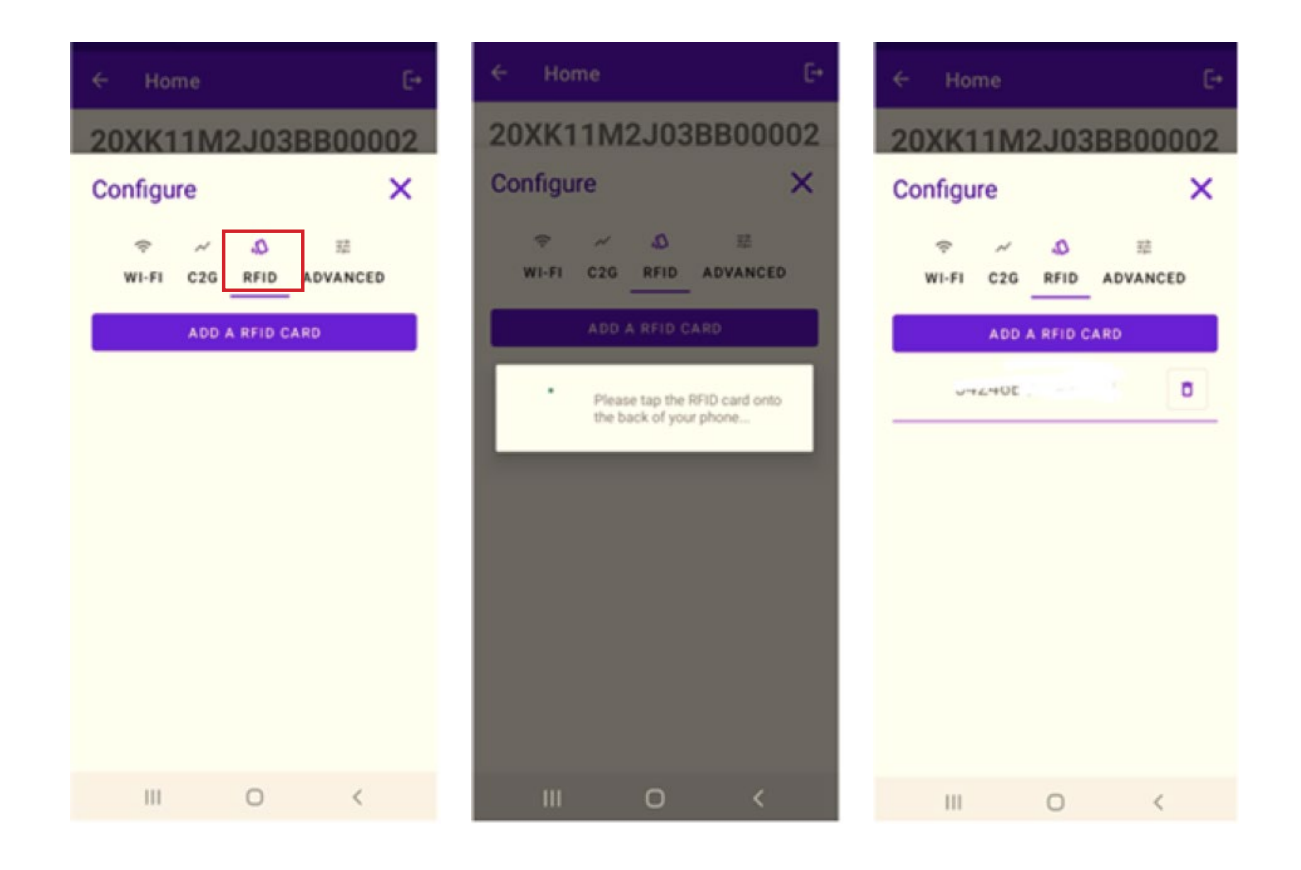

### **9.6 Configurarea stației de încărcare Waybox în cazul instalării în rețeaua IT sau în absența unui neutru**

Va fi necesar să dezactivați elementul GPD urmând procedura din paragraful următor, dacă Waybox este instalat într-unul dintre următoarele scenarii:

- > Waybox monofazat instalat în rețeaua de tip IT.
- > Waybox instalat într-o rețea fără neutru (de exemplu, între două faze).

### **9.7 Procedura de dezactivare a GPD-ului**

#### NOTĂ:

Această configurare este disponibilă numai pentru versiunea de firmware JB3VUEV02c sau pentru o versiune mai nouă.

Pentru a dezactiva GPD-ul:

- 1. Selectați fila **ADVANCED** (Avansat);
- 2. Selectați fila **GPD Enabled** (GPD activat);
- 3. Setați valoarea la **False** (Fals);
- 4. Faceți clic pe butonul **SAVE** (Salvare);
- 5. Faceți clic pe butonul **REBOOT** (Repornire).

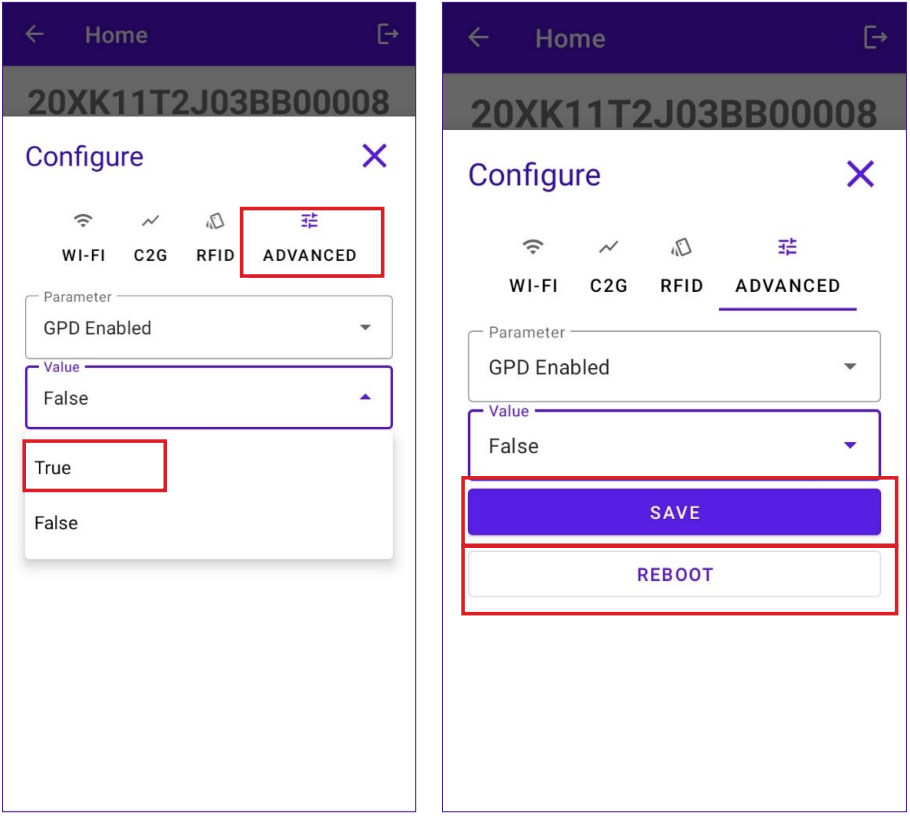

# 10 Vizualizarea diagnosticului stației de încărcare Waybox

În secțiunea **DIAGNOSTICS** (Diagnostic) se pot vizualiza datele de măsurare, cum ar fi curentul sau puterea în timpul sesiunii de încărcare.

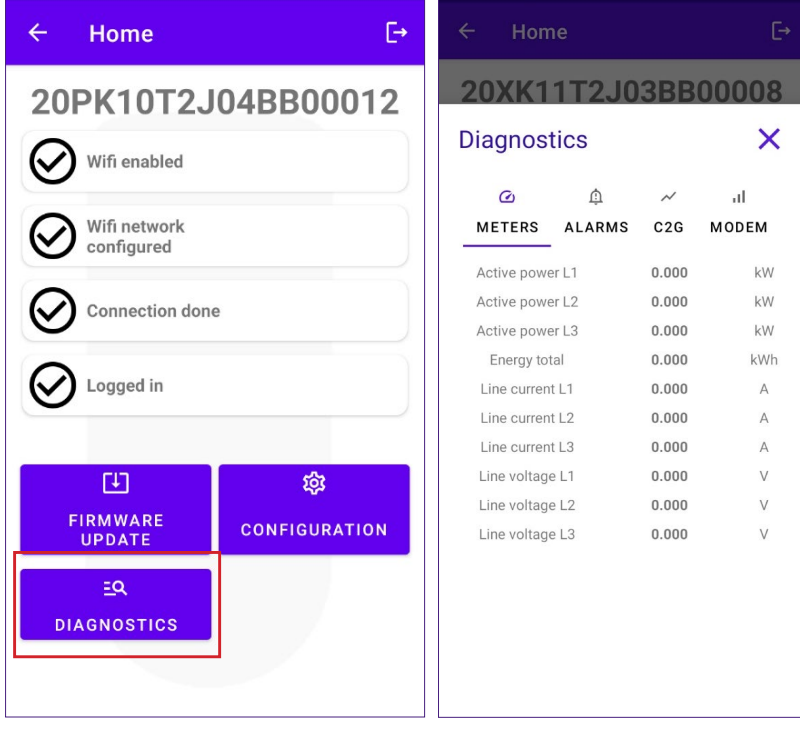

În secțiunea de diagnostic se pot vizualiza alarmele stației de încărcare Enel X Way Waybox™.

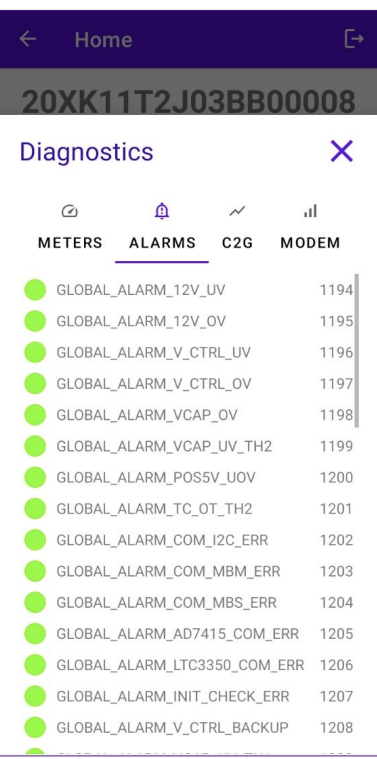

<span id="page-89-0"></span>REV.1 – 10/2022

# **D. Manual de instalare**

# 1 Procedura de accesare a instrumentului Web Manager

Alimentați Enel X Way Waybox™ pentru a o porni și așteptați aproximativ 30 de secunde pentru ca hotspotul WiFi să se activeze (hotspotul se va activa după ce Waybox emite un semnal sonor). Hotspotul rămâne activ timp de 1 minut după ce este pornit.

- 1. Conectați-vă prin intermediul smartphone-ului sau al PC-ului la hotspotul WiFi **"Waybox-###", unde ### corespunde ultimelor trei cifre din numărul de serie al stației de încărcare Waybox**. **Odată conectată la hotspot-ul WiFi, conexiunea rămâne activă timp de 10 minute**.
- 2. Accesați <http://10.10.10.1> prin intermediul unui browser pentru a utiliza instrumentul Waybox Web Manager.
- 3. Introduceți parola **000000** și faceți clic pe **Login** (Conectare).

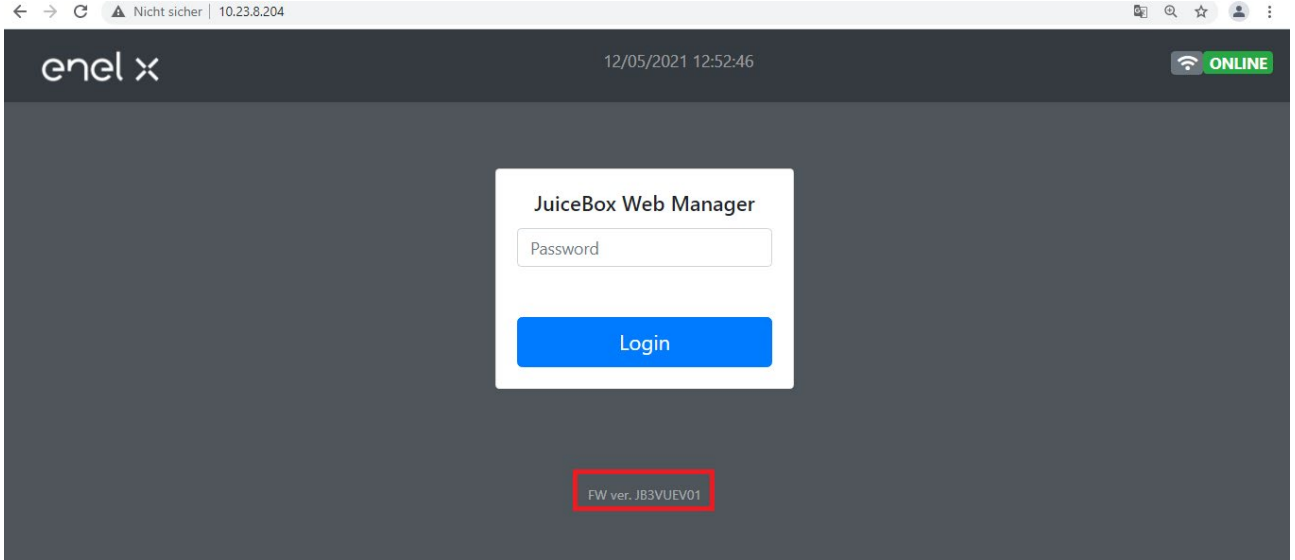

#### NOTĂ:

Versiunea de firmware a stației de încărcare Enel X Way Waybox™ este evidențiată în caseta roșie.

## 2 Procedura de setare a stației de încărcare Waybox în modul autonom în cazul lipsei de conectivitate și pentru punerea în funcțiune

### NOTĂ:

Pentru a vedea versiunea de firmware, trebuie să vă conectați la instrumentul WebManager, unde versiunea apare sub câmpurile de conectare.

**"Setarea modului de acces la Waybox, a puterii și a sistemului de alimentare"** este disponibilă numai pentru versiunea de firmware JB3VUEV01a sau pentru o versiune mai nouă. Această secțiune este necesară în cazul în care Enel X Way Waybox™ urmează să fie pusă în funcțiune, dar nu poate fi conectată la internet din cauza lipsei de conectivitate. În cazul în care se efectuează punerea în funcțiune în absența conectivității, pentru versiunile de firmware anterioare versiunii JB3VUEV01a, este necesar ca Enel X Way Waybox™ fie configurată în modul autonom prin următoarea procedură:

- 1. Alimentați stația într-un loc cu conectivitate celulară.
- 2. Contactați asistența locală a Enel X Way: precizați că aveți nevoie să setați stația identificată cu numărul de serie "autonom" ("standalone") și solicitați să fie făcute toate actualizările disponibile pentru software.
- 3. Așteptați un răspuns care indică faptul că activitatea s-a încheiat.

Urmând procedura indicată mai sus, va fi posibilă setarea parametrilor indicați în secțiunea **"Setarea modului de acces la Enel X Way Waybox™, a puterii și a sistemului de alimentare"**.

#### NOTĂ:

Este necesar să solicitați setarea stației de încărcare Enel X Way Waybox™ la modul autonom numai atunci când nu este posibilă acoperirea celulară. Funcția UnlockToCharge (Deblocare pentru încărcare) nu va fi disponibilă în acest caz.

# 3 Setarea modului de acces la Waybox, a puterii și a sistemului de alimentare

#### NOTĂ:

Caracteristicile descrise în acest paragraf sunt disponibile numai pentru stațiile de încărcare Waybox conectate începând cu versiunea de firmware JB3VUEV01a. Pentru a vizualiza versiunea firmware-ului, trebuie să vă conectați la WebManager și să vizualizați versiunea care apare sub câmpurile de conectare.

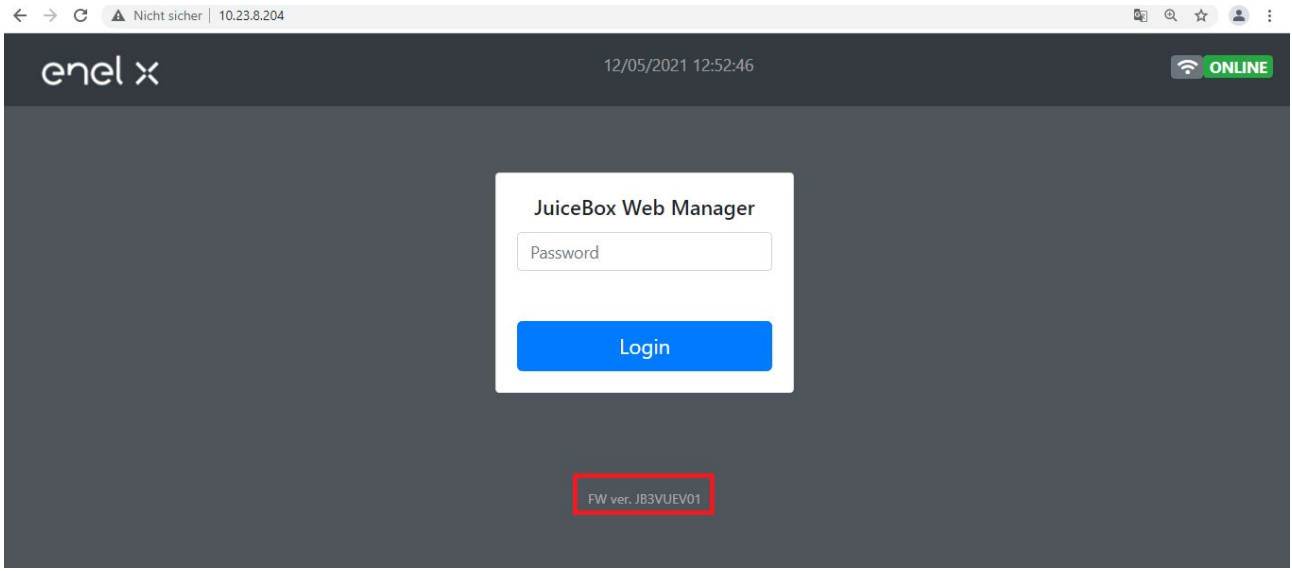

Setarea modului de acces la Enel X Way Waybox™ și a puterii este necesară dacă nu aveți conectivitate în timpul instalării și al punerii în funcțiune. Dacă aveți conectivitate, setarea modului de acces și a puterii trebuie să se facă prin intermediul aplicației și, prin urmare, puteți să săriți peste această secțiune.

#### NOTĂ:

Asigurați-vă că stația de încărcare Enel X Way Waybox™ este actualizată la cea mai recentă versiune.

#### NOTĂ:

Dacă pe ecranul de conectare nu apare, în caseta roșie, versiunea de firmware JB3VUEV01a (sau o versiune mai recentă), înseamnă că Enel X Way Waybox™ nu este actualizată la cea mai recentă versiune și, prin urmare, nu este posibilă modificarea Imax și a modului de acces.

- 1. Accesați Web Manager urmând "Procedura de accesare a instrumentului Web Manager"
- 2. Selectați **Settings** (Setări) din meniul rapid din partea stângă a ecranului.

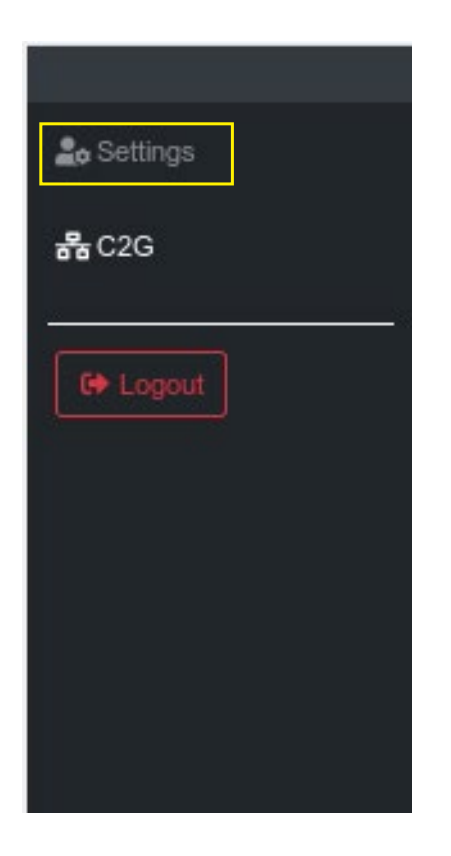

3. Accesați fereastra **System** (Sistem) (stânga sus) pentru a configura modul de acces la Enel X Way Waybox™ (plgch), curentul maxim de încărcare (imax) și sistemul de alimentare.

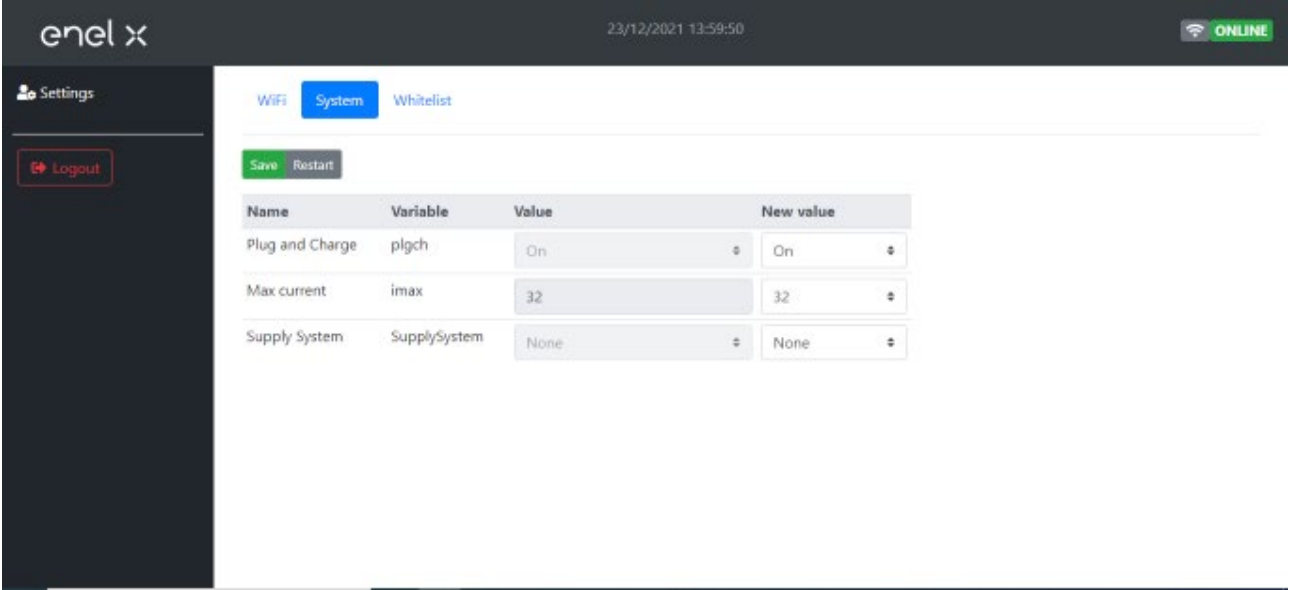

- > Modul de acces la Enel X Way Waybox™ (câmpul Connect and Charge (Conectare și încărcare) sau Plug and Charge (Racordare și încărcare)):
	- > Connect and Charge (Conectare și încărcare) (sau Plug and Charge (Racordare și încărcare)) este On (Pornit): pentru a începe încărcarea, conectați pur și simplu Enel X Way Waybox<sup>™</sup> la vehicul, fără nicio autentificare.
	- > Connect and Charge (Conectare și încărcare) (sau Plug and Charge (Racordare și încărcare)) este Off (Oprit): pentru a începe încărcarea, este necesar să utilizați un card

RFID asociat cu Waybox (dacă versiunea Enel X Way Waybox™ acceptă funcția RFID) sau să începeți încărcarea prin intermediul aplicației.

> Curentul maxim de încărcare (câmpul Max curent): curentul maxim selectat, exprimat în amperi, determină puterea maximă de încărcare care poate fi furnizată de Enel X Way Waybox™.

#### NOTĂ:

Tabelul de mai jos prezintă puterea nominală corespunzătoare diferitelor niveluri de curent (amperi). Puteți selecta orice valoare a curentului între 6 și 32 A.

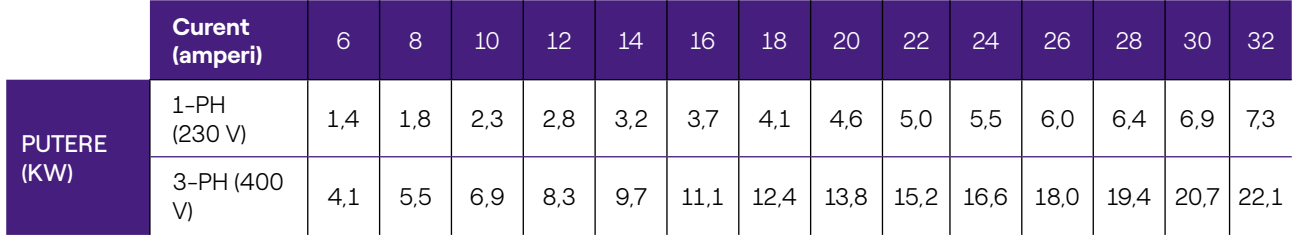

#### NOTĂ:

Atunci când Enel X Way Waybox™ este pusă în funcțiune prin intermediul aplicației, valoarea actuală indicată la parametrul Imax din WebManager nu mai este luată în considerare. Valoarea curentului/puterii luată în considerare este cea mai mică dintre cea setată în aplicație, cea stabilită de camera de control ENEL, cea selectată prin WayMeter și valoarea nominală a stației de încărcare Enel X Way Waybox™. În cazul în care, din cauza unor probleme de conectivitate, Enel X Way Waybox™ este deconectată, valoarea curentă utilizată va fi cea mai mică dintre cea utilizată la ultima încărcare și cea comunicată de WayMeter (dacă C2G este activat).

> Sistem de alimentare (câmpul Supply System): această configurare trebuie efectuată în cazul instalării unui Enel X Way Waybox™ trifazat pe un sistem de alimentare monofazat sau bifazat.

Setați valoarea la:

- > "Monophase" (Monofazat) în cazul unui sistem de alimentare monofazat.
- > "Biphase" (Bifazat) în cazul unui sistem de alimentare bifazat.

4. După ce ați terminat modificările, apăsați **Save** (Salvare) deasupra setărilor configurate la punctul anterior. Reporniți dispozitivul prin oprirea/pornirea acestuia și verificați dacă parametrii au fost salvați.

#### NOTĂ (VALABILITATE ÎNCEPÂND CU VERSIUNEA DE FIRMWARE JB3VUEV01A):

Vă rugăm să rețineți că, în cazul în care nu există conectivitate atunci când instalați Enel X Way Waybox™, nu este necesar să solicitați ca acesta să fie setat în modul autonom. Modul autonom nu permite utilizarea aplicației Enel X Way și, prin urmare, nu este posibilă monitorizarea consumului. Enel X Way Waybox™ funcționează corect chiar dacă este în modul conectat, dar nu este pus în funcțiune. Curentul maxim furnizat va fi cel stabilit de parametrul Imax. Dacă conectivitatea este restabilită ulterior (de exemplu, prin intermediul unei antene externe), clientul va putea efectua punerea în funcțiune prin intermediul aplicației.

# 4 Asocierea Waybox cu WayMeter

Asocierea cu un WayMeter permite stației de încărcare Waybox să își adapteze nivelul de putere în funcție de consumul altor dispozitive conectate la aceeași linie electrică. Astfel este posibilă încărcarea cu puterea maximă disponibilă, evitându-se în același timp riscul de declanșare a contorului. Urmați pașii de mai jos pentru a asocia WayMeter cu Waybox.

- 1. Accesați Web Manager urmând "Procedura de accesare a instrumentului Web Manager"
- 2. Selectați **C2G** din meniul rapid din partea stângă a ecranului

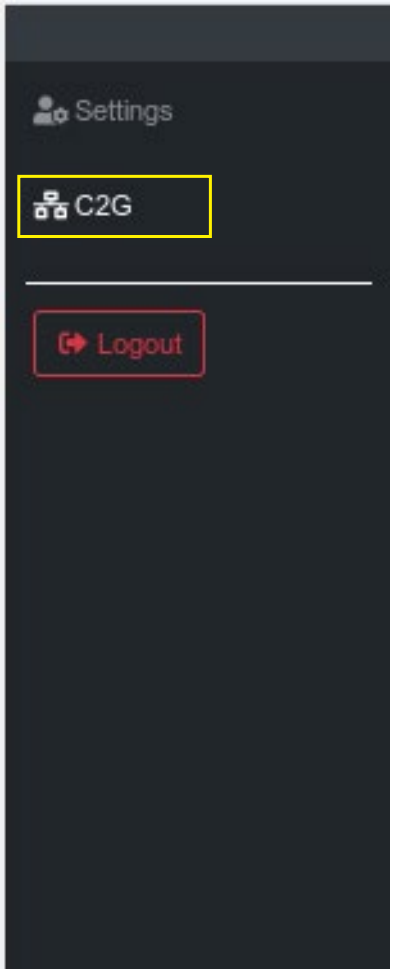

- 3. În câmpurile indicate mai jos, introduceți parametrii corespunzători:
- > Model: selectați stația de încărcare WayMeter din meniul derulant.
- > Contractual Power (Putere contractată): puterea contractată disponibilă a contorului la care este conectat Waybox.
- > MetID: Introduceți numărul de serie de pe eticheta contorului.

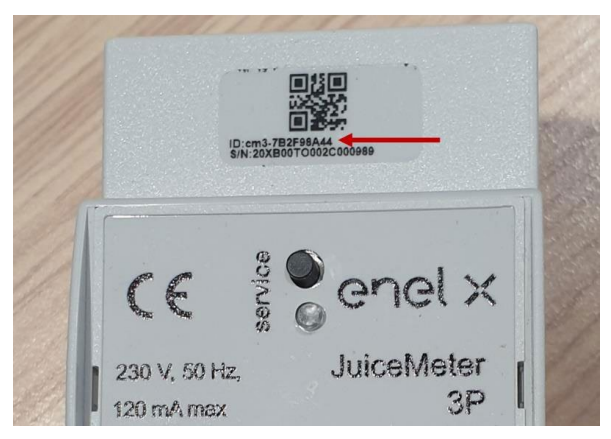

#### NOTĂ:

Ca alternativă la introducerea elementului MetID (numărul de identificare al contorului), se pot introduce elementele DU și Key (Cheie) în câmpurile respective. Elementele DU și Key (Cheie) aferente WayMeter sunt tipărite pe eticheta din interiorul ambalajului WayMeter și sunt puse la dispoziția instalatorului în conformitate cu procesul definit de furnizorul produsului.

#### NOTĂ:

În câmpul Contractual Power (Putere contractată), unitatea de măsură utilizată este W (Watt). Exemplu: pentru a introduce o putere contractată disponibilă de 3,3 kW, trebuie introdusă valoarea 3300.

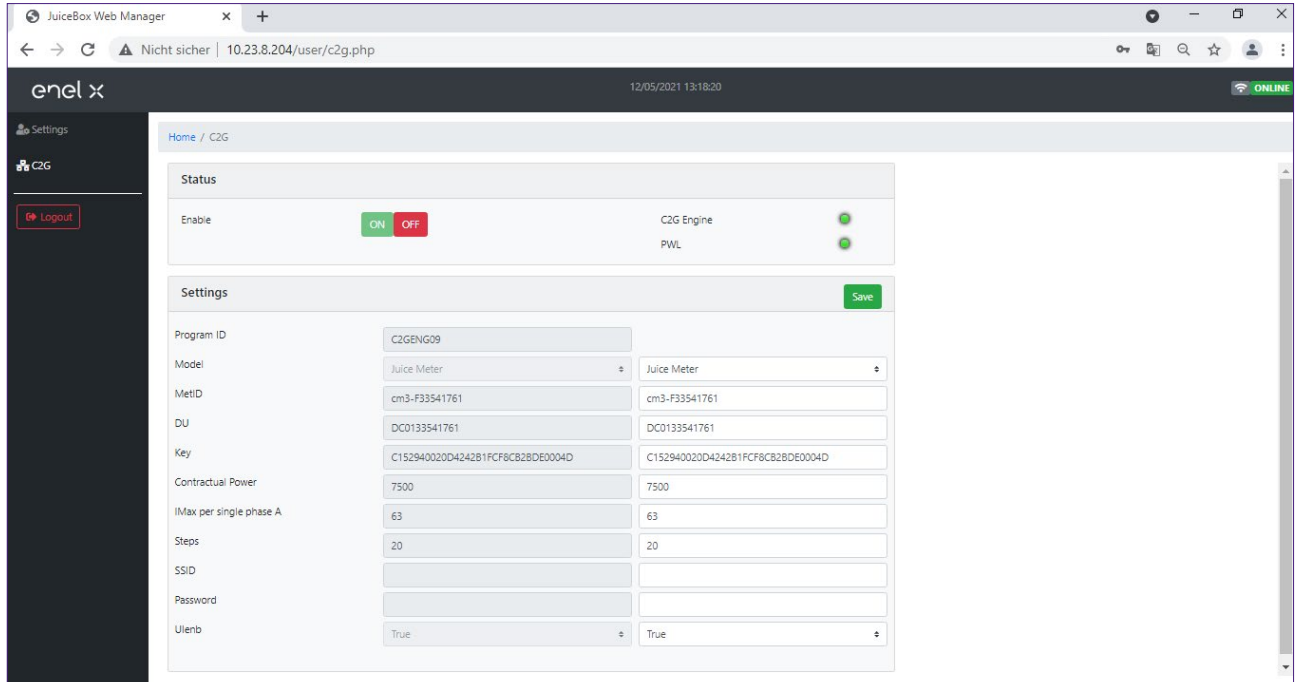

4. După ce ați finalizat modificările, apăsați butonul **Save** (Salvare) de deasupra setărilor configurate la punctul anterior.

5. Asigurați-vă că câmpul **Enable** (Activare) este setat la **ON** (Activ).

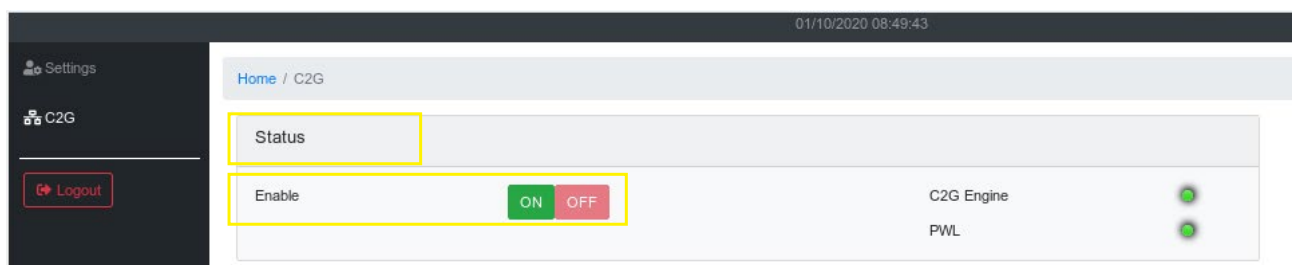

6. Pentru a verifica corectitudinea configurării, asigurați-vă că indicatorii **C2G Engine** și **PWL** devin verzi.

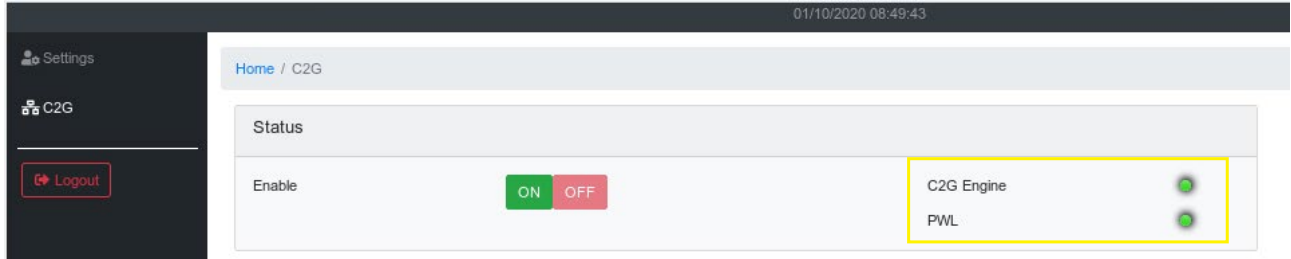

#### NOTĂ:

Indicatorul C2G Engine se actualizează instantaneu.

#### NOTĂ:

Indicatorul PWL se actualizează după primul mesaj primit de la WayMeter. WayMeter trimite mesaje de fiecare dată când se modifică încărcarea sau la fiecare 15 minute.

#### NOTĂ:

În cazul instalării WayMeter: pe WayMeter, LED-ul "service" aprins indică funcționarea corectă.

#### NOTĂ:

Dacă este instalat un Waybox V.1, dar nu este instalat și WayMeter, funcționalitatea C2G trebuie dezactivată.

## 5 Wi-Fi

### NOTĂ:

În instrumentul Web Manager apare o secțiune WiFi lângă secțiunea System (Sistem).

Această secțiune nu poate fi utilizată în acest moment.

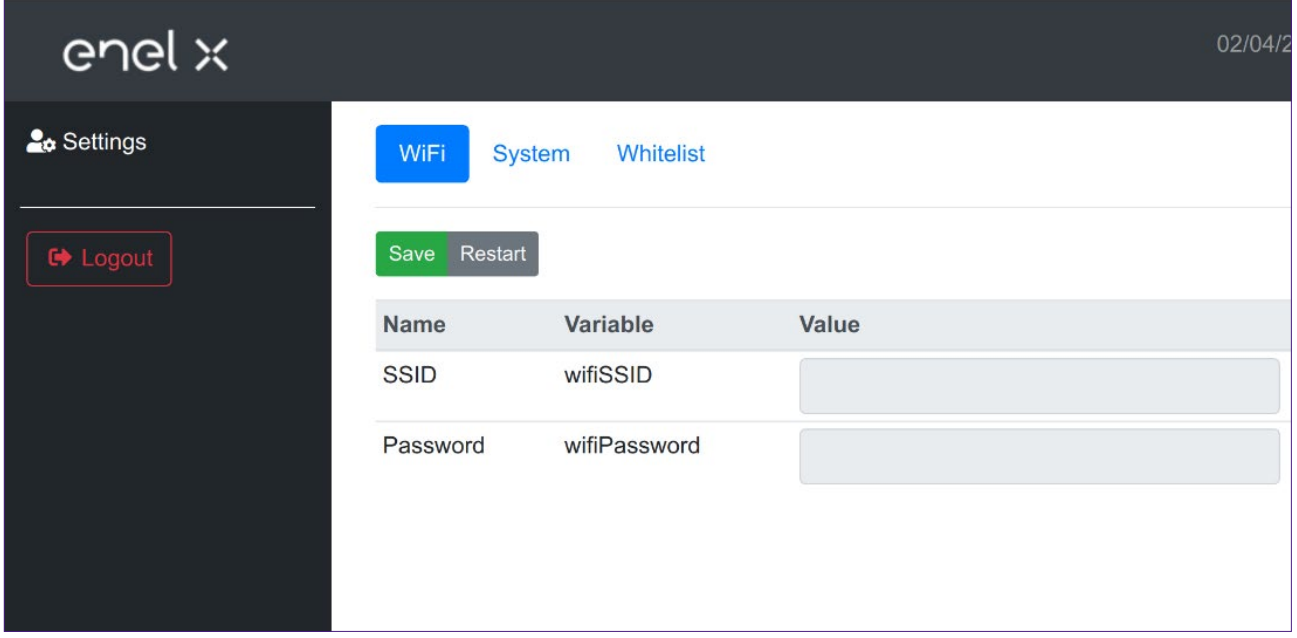

REV.1 – 10/2022

**E. Waybox Pro & Waybox Plus – procedura de instalare a soluției de declanșare a protecției externe pentru Waybox cu placă de comandă**

# 1 Introducere

Această procedură trebuie urmată numai în cazul unui Waybox versiunea cu cablu, instalat în Italia sau în Olanda sau a unui Waybox instalat în conformitate cu cerințele tehnice "EV Ready".

## 2 Procedura de instalare a soluției de declanșare a protecției externe

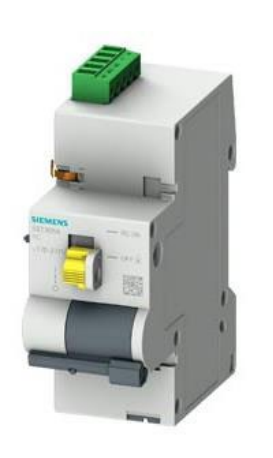

**BASIC AC 230V Remote Control Placă de comandă**

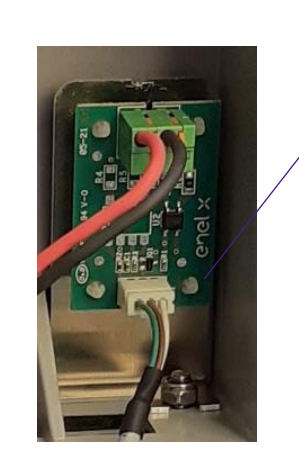

Cabluri de conectare pentru controlul motorului

1. Acordați o atenție deosebită instrucțiunilor de siguranță și avertismentelor din manualul produsului **5ST3054** "Basic AC 230V Remote Control".

2. Asamblați componenta **5ST3054** "Basic AC 230V Remote Control" conform indicațiilor din manualul de instalare a componentei prin cuplarea acesteia cu comutatorul magnetotermic:

- a. prin intermediul adaptorului **5ST38202** în cazul unui comutator 4P.
- b. prin intermediul adaptorului **5ST38206** în cazul unui comutator 2P.

3. Procedați la cablarea produsului prin conectarea sursei de alimentare monofazate de 230 VCA la bornele "L" și "N" și a cablurilor de conexiune de 1-1,5 mm<sup>2</sup> care ies din placa de comandă la bornele "OFF" și "COM" ale blocului de borne al componentei **5ST3054**. Lungimea maximă a cablurilor de conectare între placa de comandă și blocul de borne al componentei este de 1500 m.

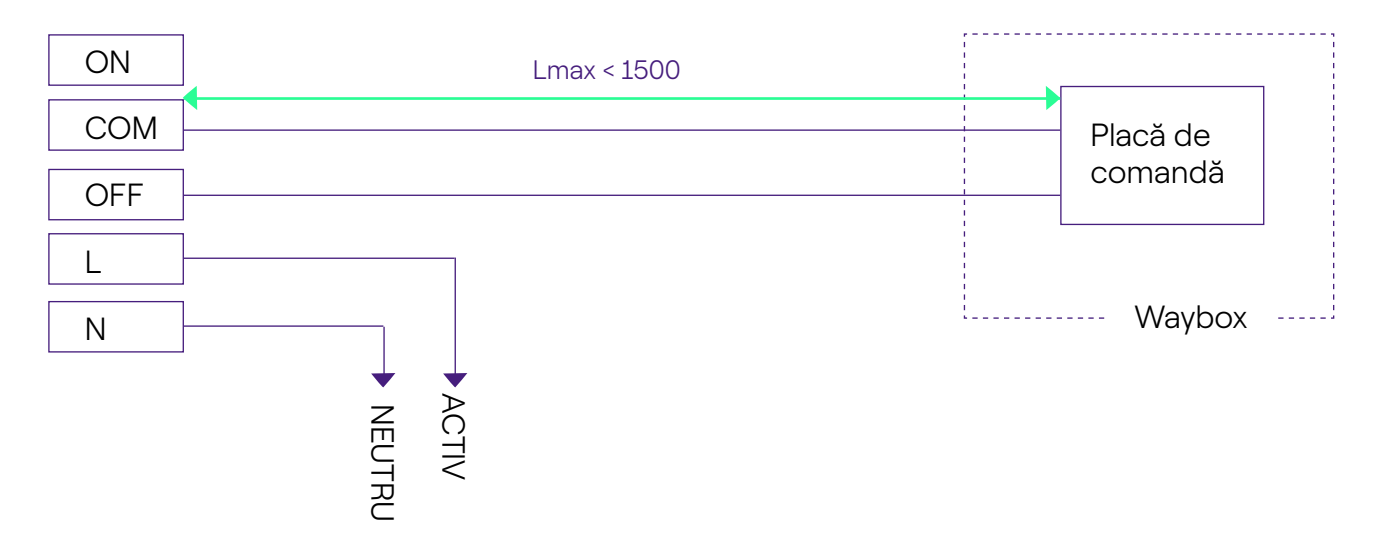

### NOTĂ:

Alimentarea cu energie a motorului trebuie să fie făcută în aval de protecțiile dedicate stației de încărcare Waybox.

4. Poziționați comutatorul componentei **5ST3054** "Basic AC 230V Remote Control" în poziția "RC ON".

# 3 Conținutul kiturilor de protecție Siemens

#### **1. Waybox versiunea cu priză 3,7 kW**

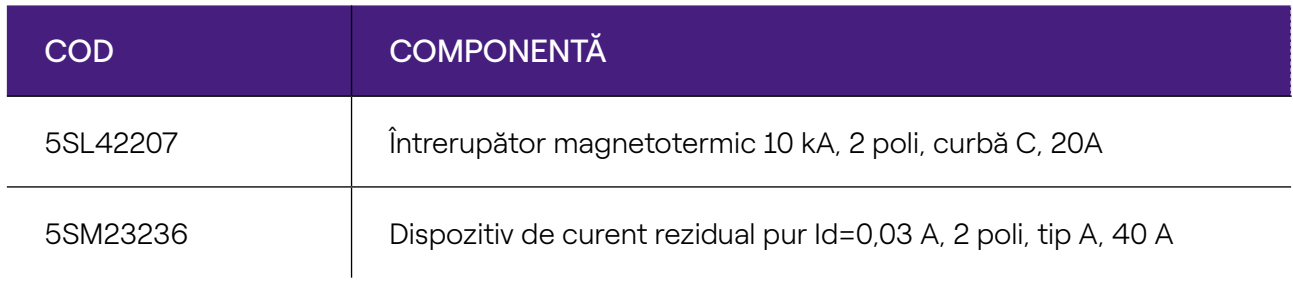

#### **2. Waybox versiunea cu cablu și Waybox versiunea cu priză cu placă de comandă 3,7 kW**

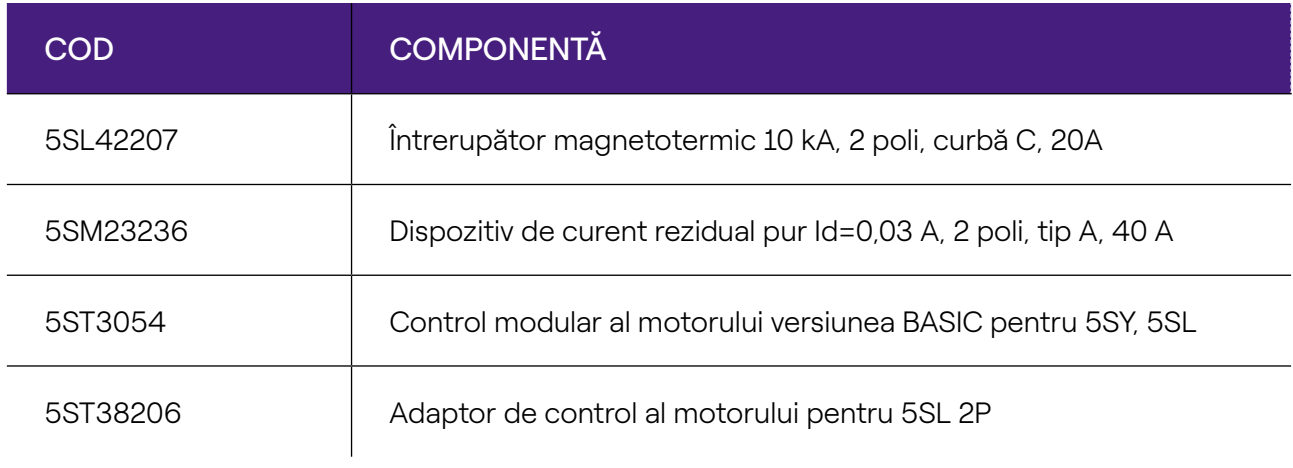

#### **3. Waybox versiunea cu priză 7,4 kW**

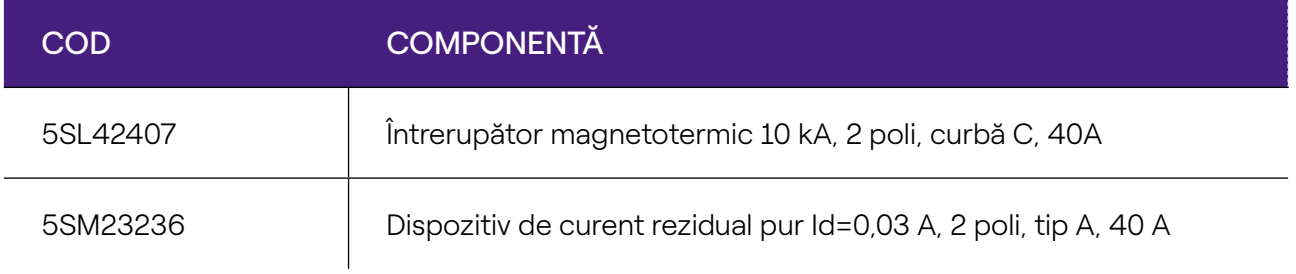

#### **4. Waybox versiunea cu cablu și Waybox versiunea cu priză cu placă de comandă 7,4 kW**

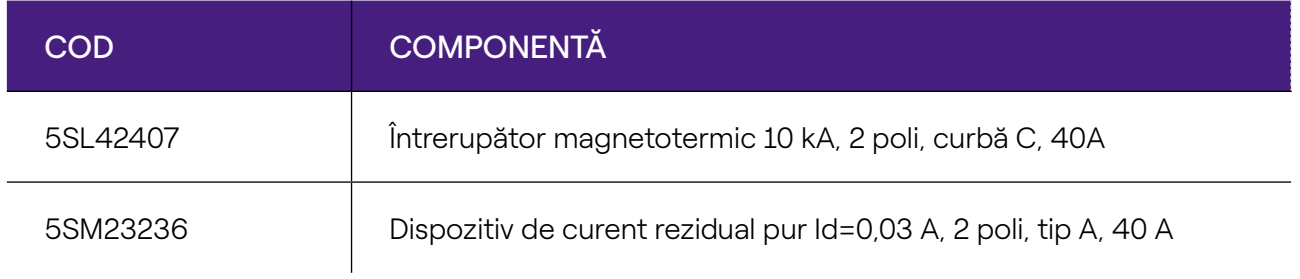

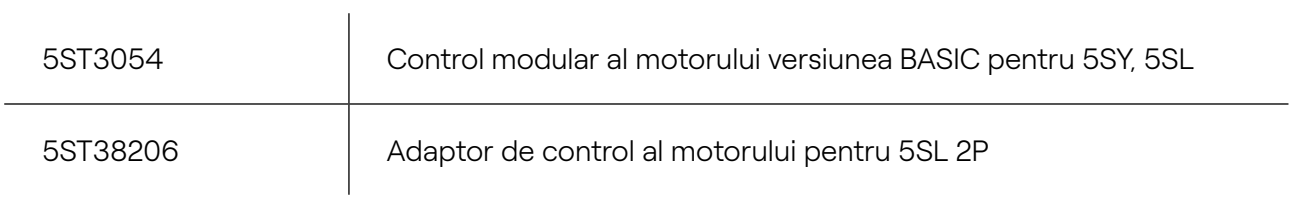

### **5. Waybox versiunea cu priză 22 kW**

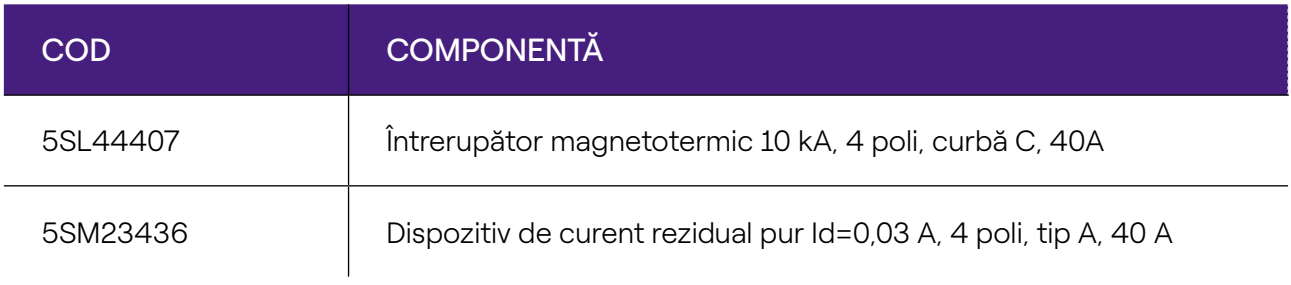

### **6. Waybox versiunea cu cablu și Waybox versiunea cu priză cu placă de comandă 22 kW**

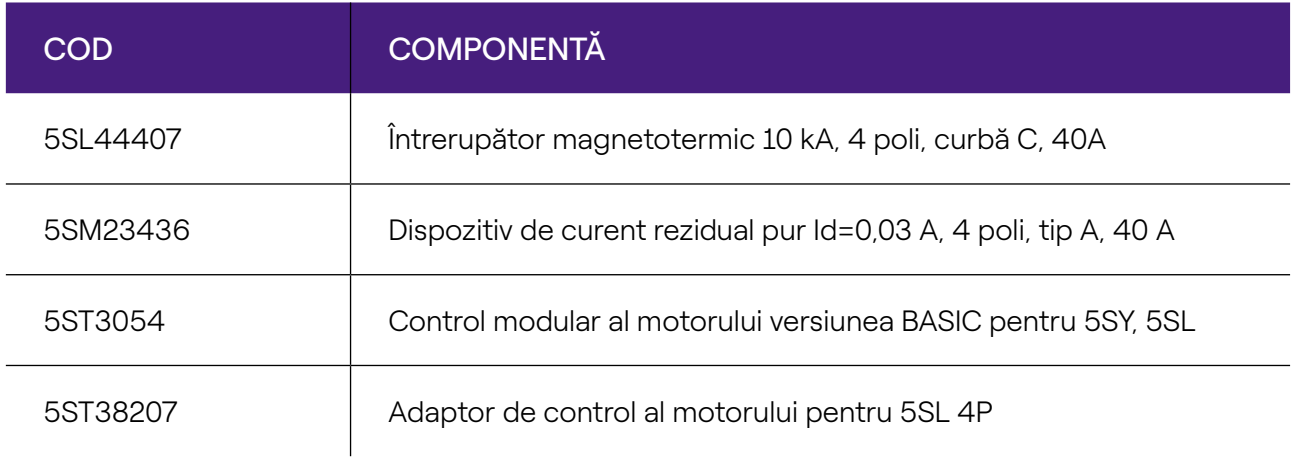

REV.2 – 02/2023

## **F. Waybox Pro și Waybox Plus – manualul de instalare circumstanțială – cazuri speciale de instalare**

# 1 Scopul manualului și metoda

Acest **Manual de instalare circumstanțială** reunește cele mai frecvente cazuri particulare și reprezintă un ajutor util pentru o orientare rapidă și intuitivă către cea mai potrivită soluție. Pentru fiecare caz special, se indică cea mai bună procedură de urmat, materialul suplimentar necesar, secțiunea relevantă din manualul de instalare sau din anexa acestuia.

Manualul de instalare, lista de verificare a instalatorului, procedura Waybox Web Manager, procedura de utilizare a aplicației Enel X Way, aplicația JB4installers, procedura de dezactivare a GPD-ului, sesiunile de instruire, tutorialele video și orice alt document oficial furnizat de Enel X Way rămân sursa principală și indispensabilă de informații chiar și pentru cazurile standard.

#### Acest **Manual de instalare circumstanțială** se bazează pe **doi pași logici simpli**:

- > **Verificarea unei condiții de context** (de exemplu, lipsa conexiunii), utilă pentru identificarea cazului particular.
- > **O întrebare binară** (singurele răspunsuri posibile sunt Da sau Nu) pentru a identifica soluția.

Apoi, săgețile vor indica ce operațiuni trebuie efectuate, ce manual/document trebuie consultat pentru detalii, ce instrumente sau materiale suplimentare trebuie utilizate.

## 2 Lista cazurilor speciale de instalare

În continuare sunt prezentate condițiile contextuale care determină un caz special de instalare.

1. Rețeaua de date cu SIM este insuficientă (valabil pentru Waybox Plus Cellular și Waybox Pro Cellular).

- 2. Rețea electrică monofazată IT.
- 3. Conectivitatea smartphone-ului clientului nu este adecvată.
- 4. Garaj închis cu oblon (sau alt tip de închidere) care slăbeste semnalul.
- 5. Rețea electrică monofazată TT/TN.
- 6. Rețeaua electrică trifazată TT/TN.
- 7. Rețea electrică monofazată TT fără neutru.
- 8. Waybox cu placă de comandă în Italia și în Olanda.
- 9. Instalare EV Ready.
- 10. Waybox cu Load Optimization Pro (fără sistem fotovoltaic).
- 11. Waybox cu Load Optimization Pro (cu sistem fotovoltaic).
- 12 Vehiculul clientului nu este disponibil în timpul instalării.
- 13. Renault Zoe, Smart 22 kW, Twingo Electric.
- 14. Load Optimization Pro cu transformator.

Procedura relevantă care trebuie urmată pentru fiecare dintre cazurile speciale de instalare este descrisă în paragrafele următoare.

### **2.1 Semnalul rețelei de date cu SIM este insuficient**

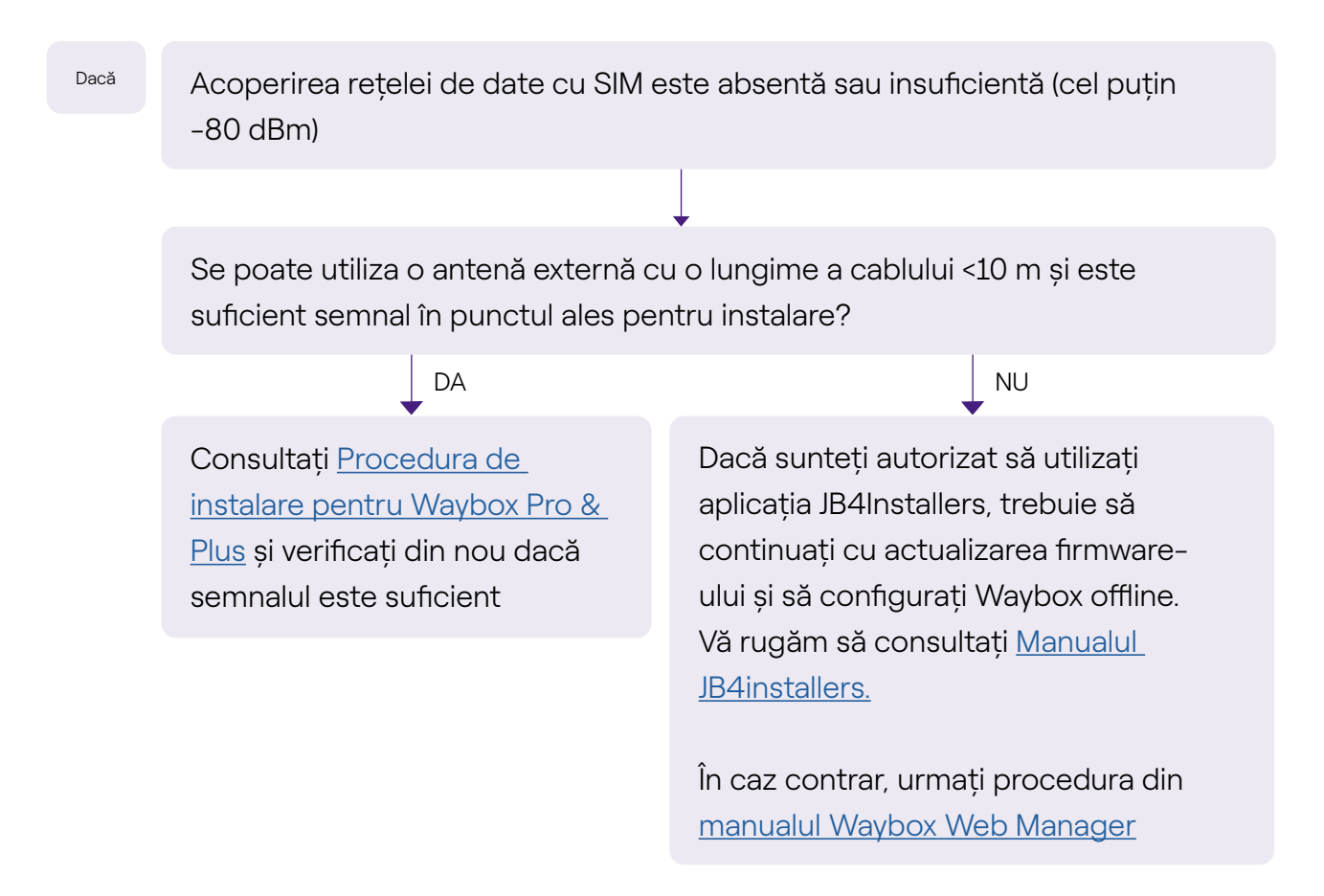

#### Nu uitați:

- 1. Antenă externă cu conector tată RP SMA -> Waybox
- 2. Verificați și măsurați ca semnalul la punctul antenei să fie de cel puțin -80 dbm, fără a lua în considerare câștigul și atenuarea specifice antenei. .
## **2.2 Rețea electrică monofazată IT**

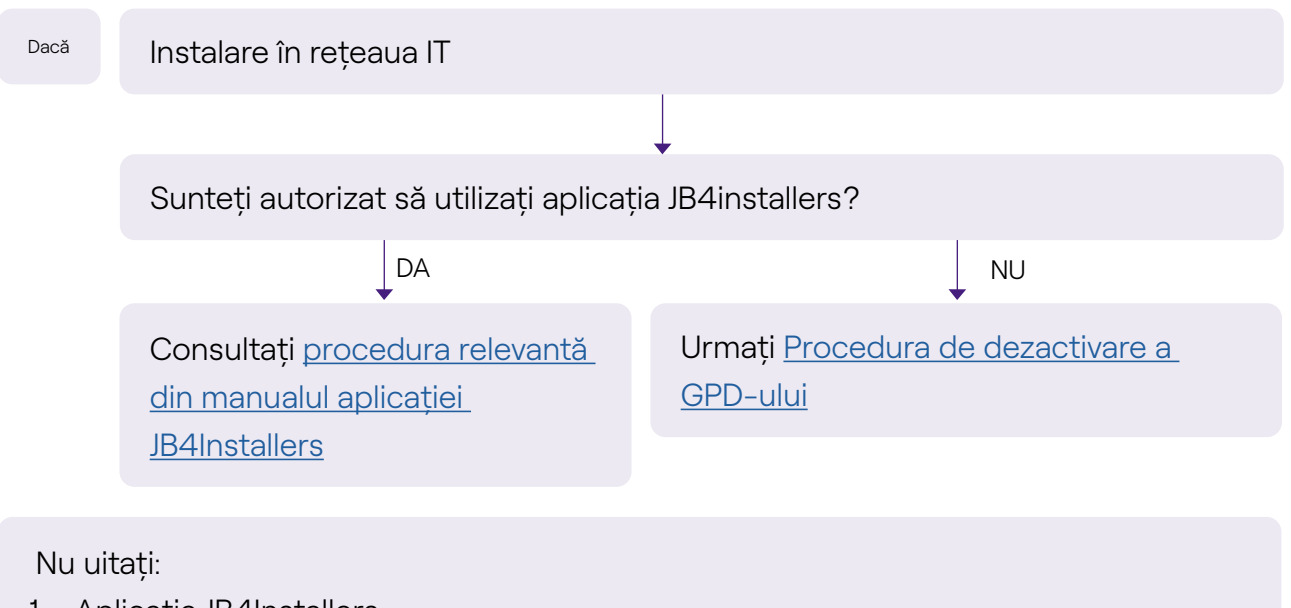

- 1. Aplicația JB4Installers
- 2. Chei hexagonale și șurubelniță mică (în cazul procedurii de dezactivare a

hardware-ului)

#### **2.3 Conectivitatea smartphone-ului clientului nu este adecvată**

#### Dacă

Waybox are suficientă conectivitate, dar smartphone-ul nu are suficientă conectivitate

 Există o zonă cu conectivitate bună a smartphone-ului în imediata apropiere a stației de încărcare Waybox?

DA NU

Clientul, cu sprijinul instalatorului, va putea proceda la punerea în funcțiune a stației de încărcare Waybox prin intermediul numărului de serie al acesteia și al aplicației Enel X Way, configurând modul de acces și curentul maxim (a se vedea paragraful Punerea în funcțiune a stației de încărcare Waybox prin aplicația Enel X Way din manualul de instalare). Ulterior, clientul va putea configura modul de acces și puterea maximă de încărcare după cum dorește.

Puneți în funcțiune stația de încărcare Waybox folosind numărul de serie al acesteia și aplicația Enel X Way într-o zonă îndepărtată de Waybox, unde există conectivitate. În acest caz, testele de încărcare pot fi efectuate în Connect&Charge (Conectare și încărcare) la curent maxim. Ulterior, clientul va putea configura modul de acces și puterea maximă de încărcare după cum dorește. În cazul în care smartphone-ul clientului nu are conectivitate în imediata apropiere a stației de încărcare Waybox, clientul nu va putea începe încărcarea din aplicație, ci doar prin intermediul cardului RFID sau în modul Connect&Charge (Conectare și

#### Nu uitați:

1. Asigurați-vă că vă puteți muta într-o zonă cu acoperire pentru conexiune de date

încărcare).

- 2. Aplicația Enel X Way
- 3. Numărul de serie al stației de încărcare Waybox

## **2.4 Garaj închis cu oblon (sau alt tip de închidere) care slăbește semnalul**

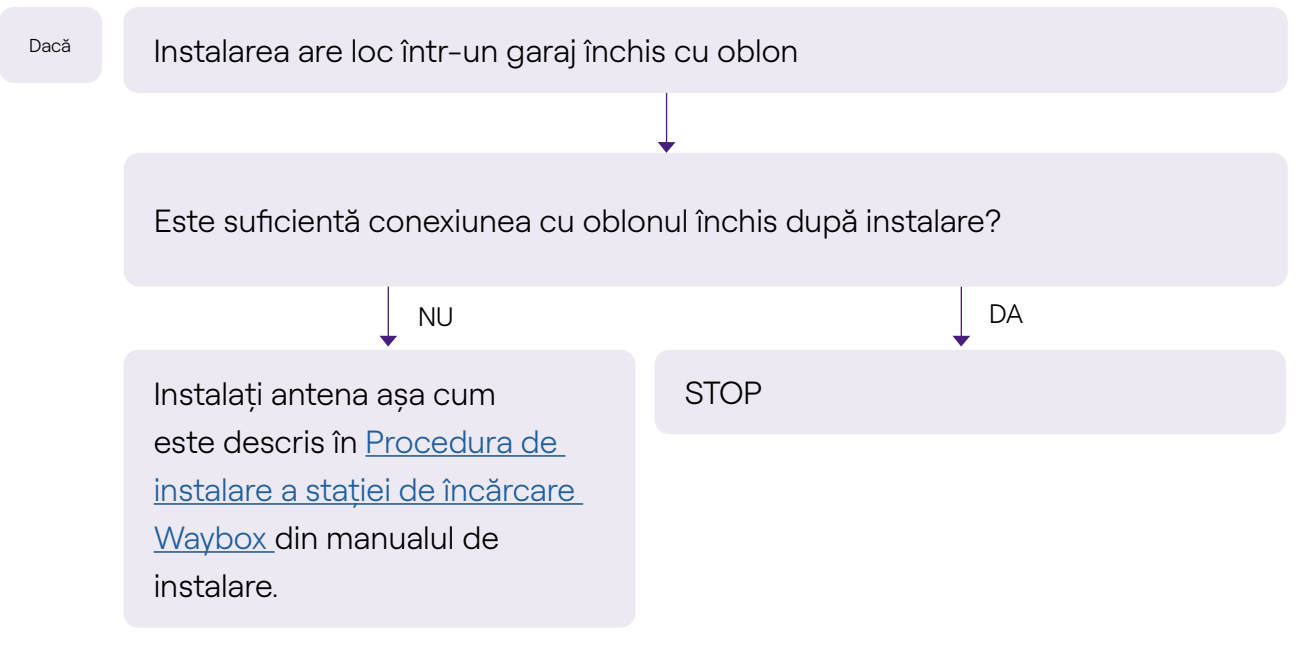

Nu uitați:

1. Urmați pașii pentru procedura de instalare a antenei când nu există acoperire

## **2.5 Rețea electrică monofazată TT/TN**

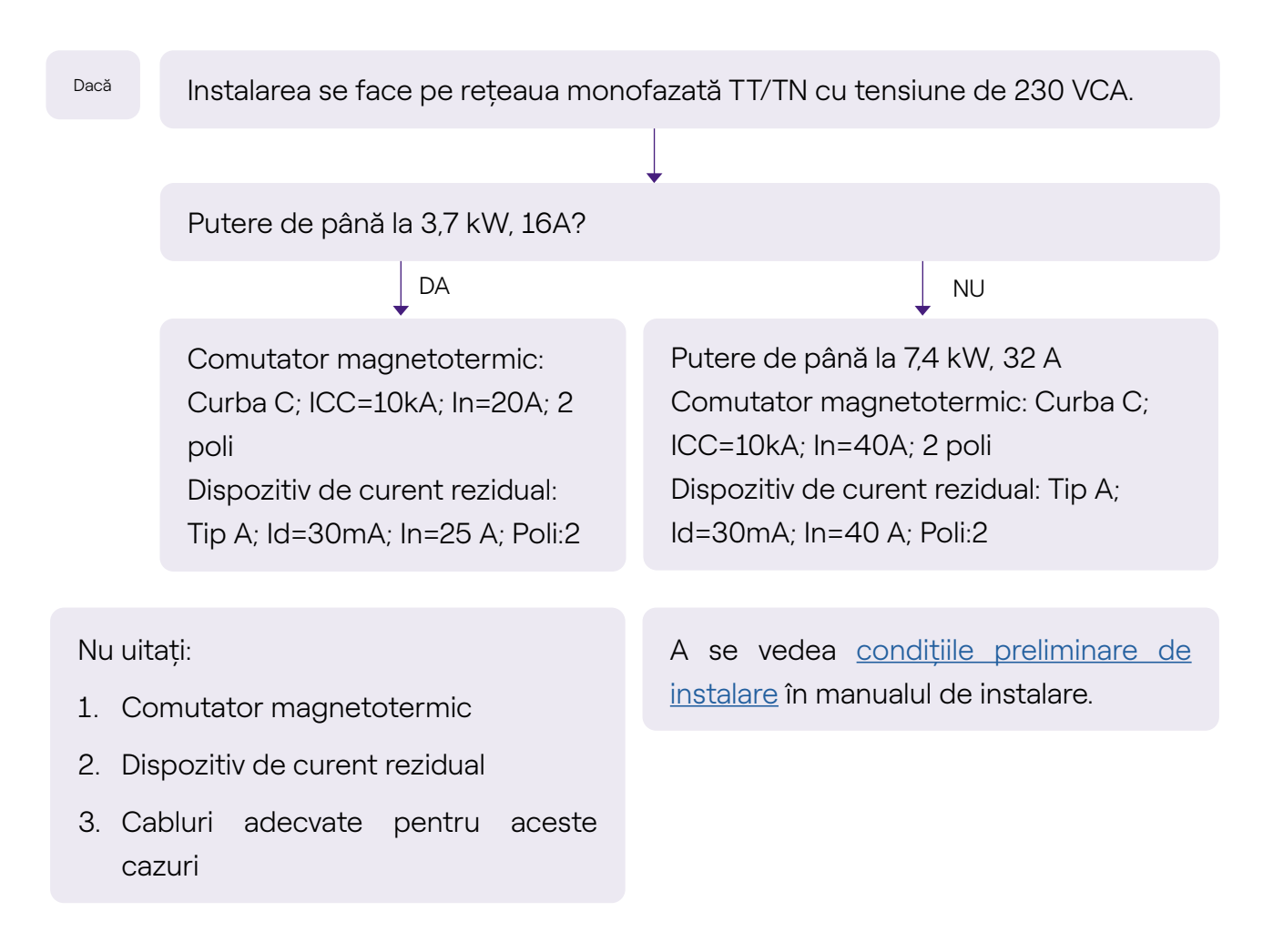

## **2.6 Rețea electrică trifazată TT/TN**

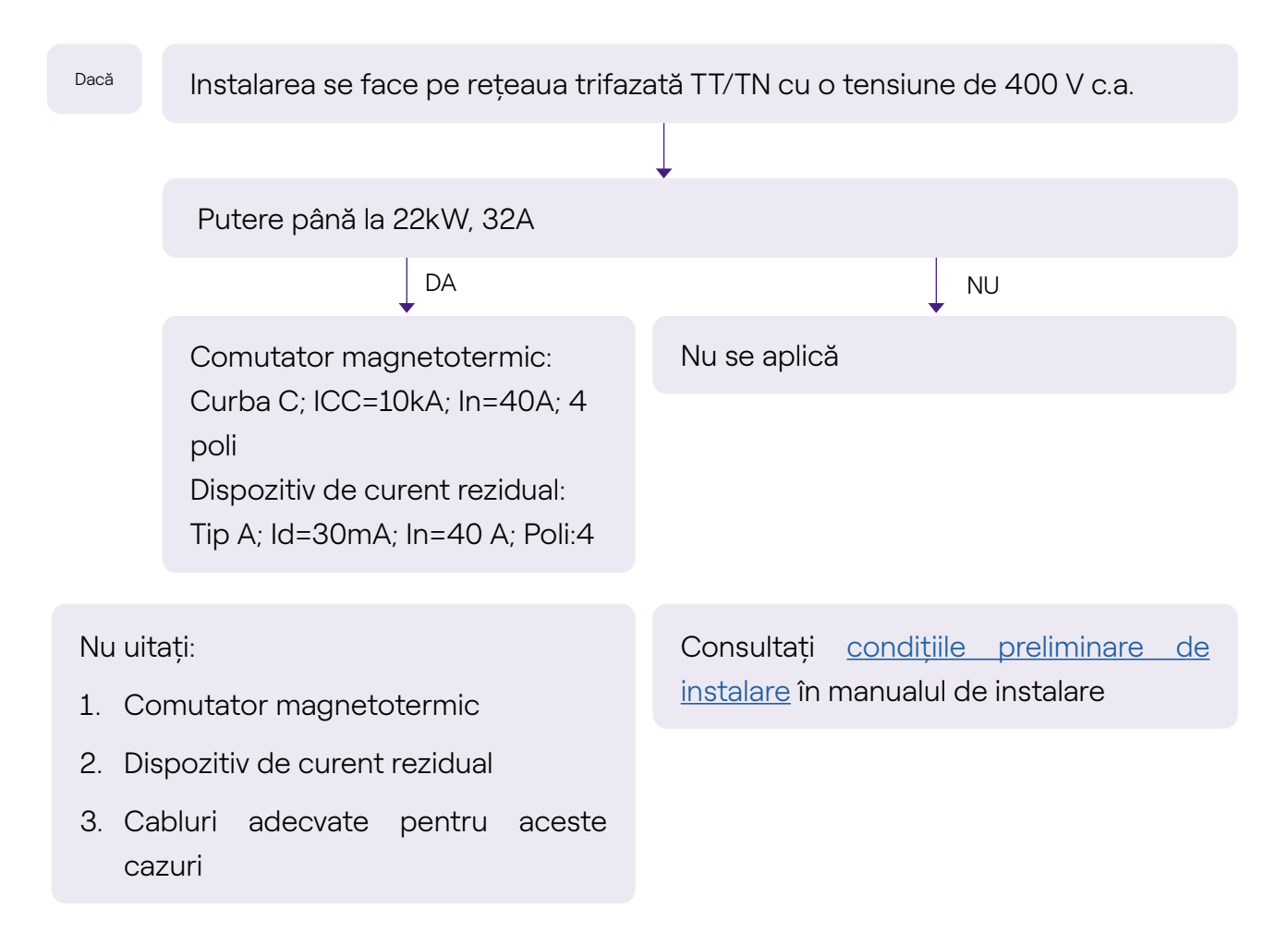

# **2.7 Rețea electrică monofazată TT fără neutru**

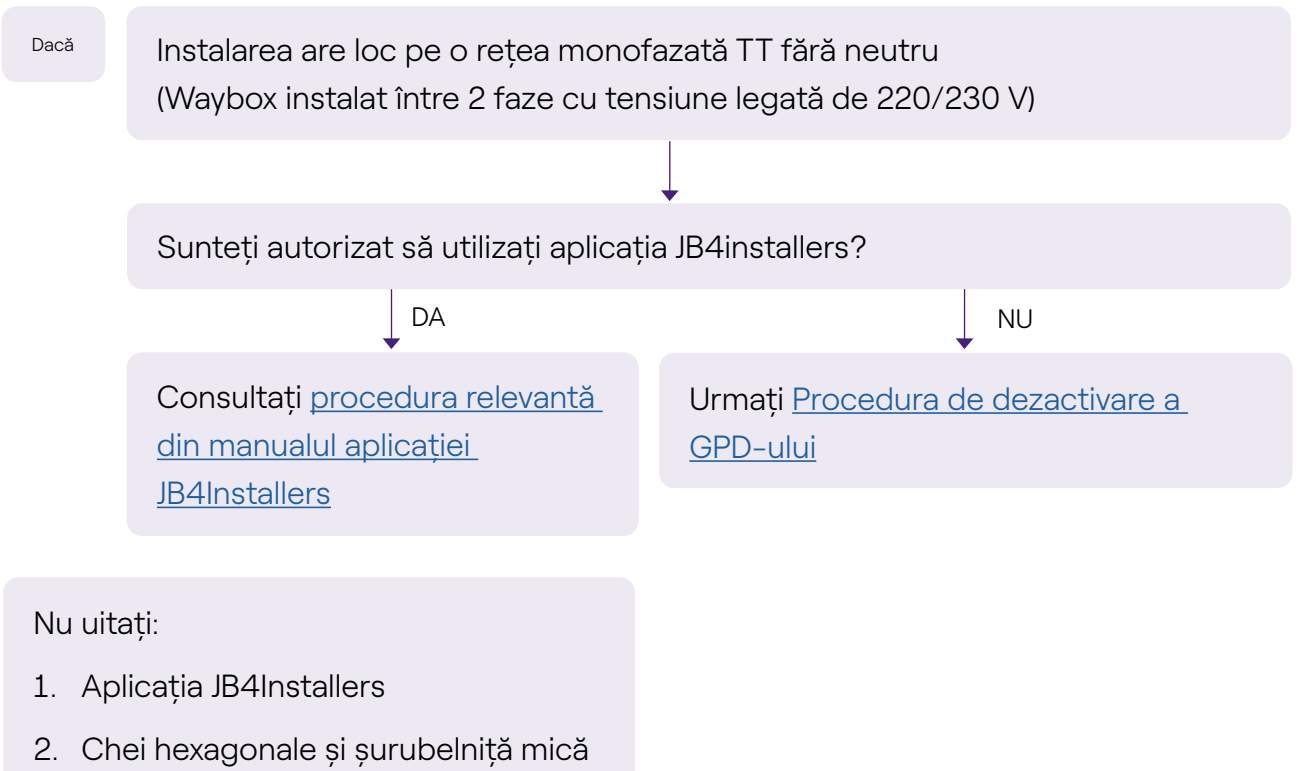

(în cazul procedurii de dezactivare a hardware-ului)

## **2.8 Waybox cu placă de comandă în Italia și în Olanda**

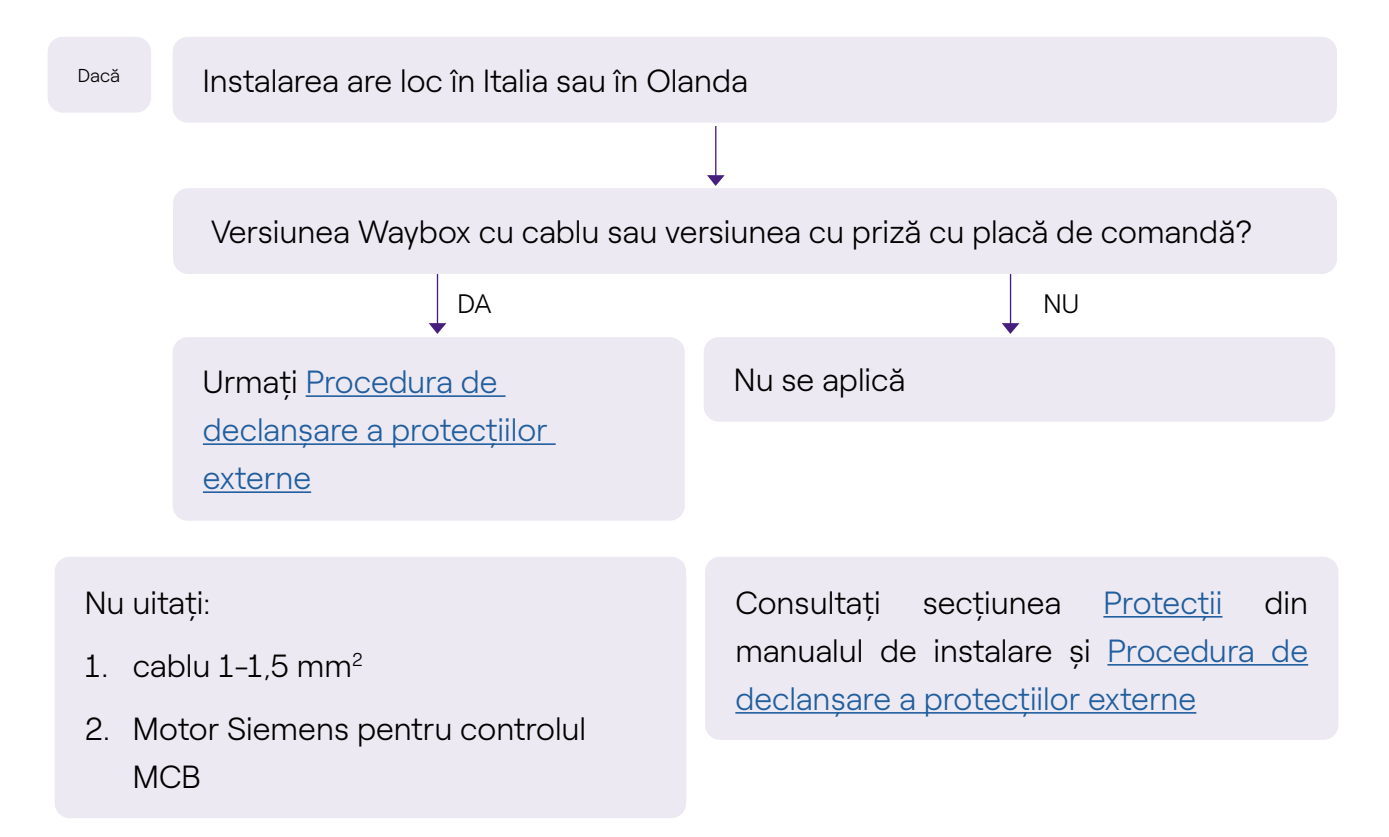

## <span id="page-114-0"></span>**2.9 Instalarea EV Ready**

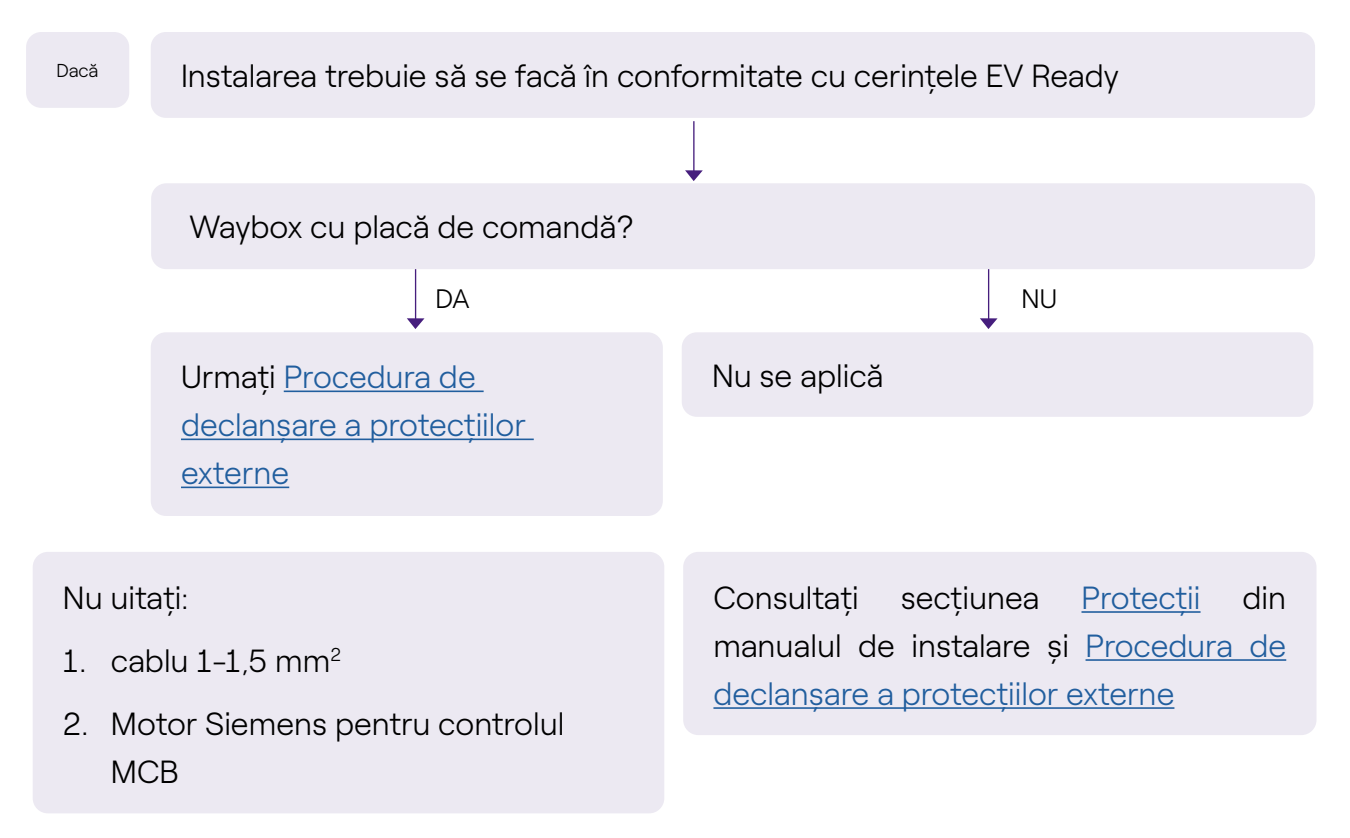

## **2.10 Waybox cu Load Optimization Pro (fără sistem fotovoltaic)**

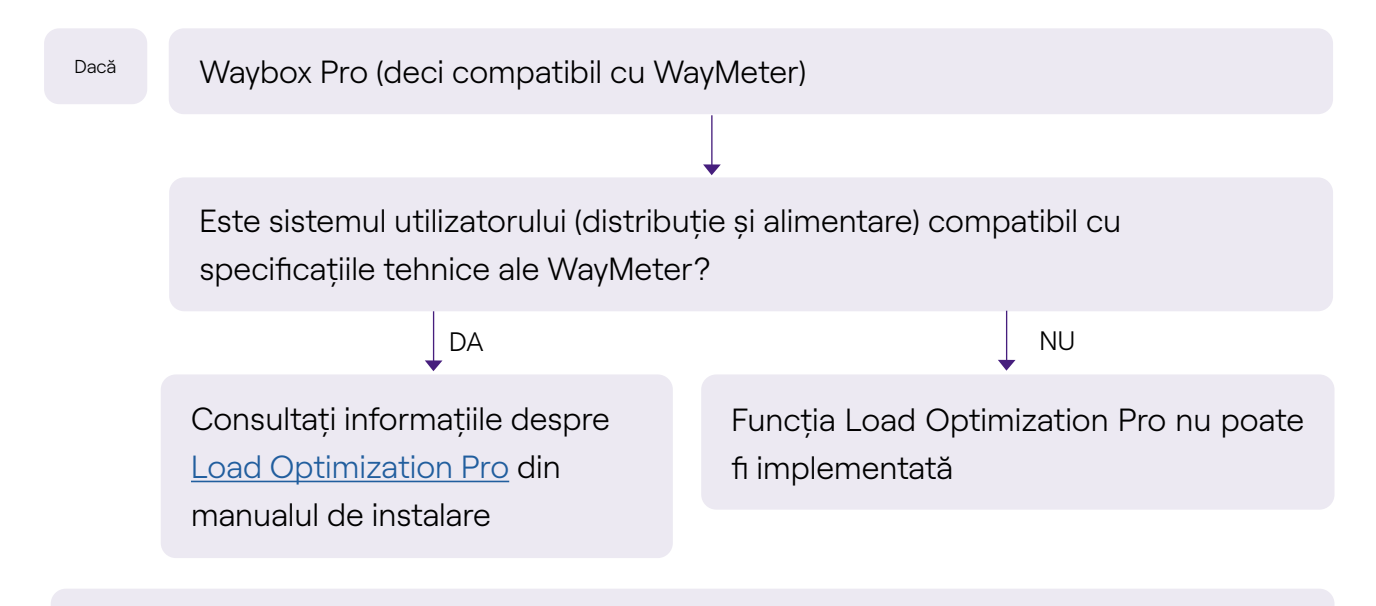

Nu uitați:

1. WayMeter

## <span id="page-115-0"></span>**2.11 Waybox cu Load Optimization Pro (cu sistem fotovoltaic)**

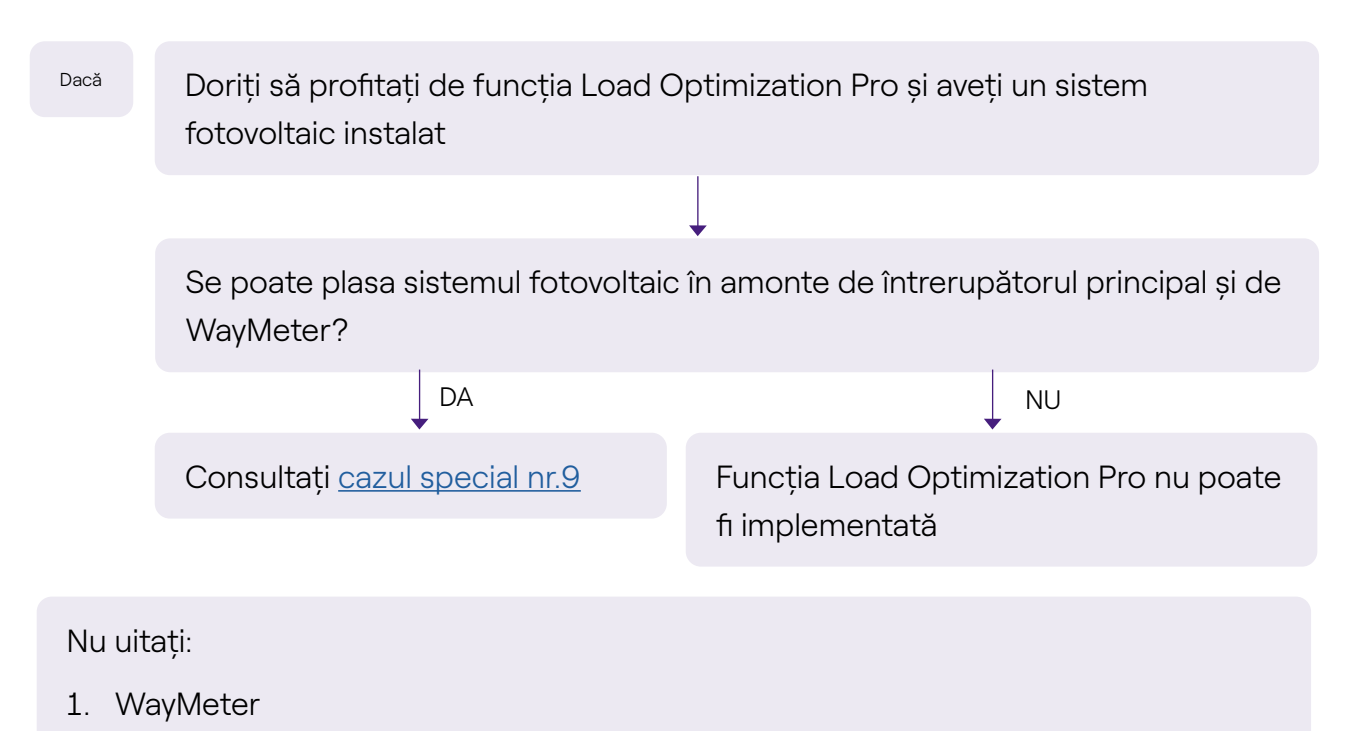

## **2.12 Vehiculul clientului nu este disponibil în timpul instalării**

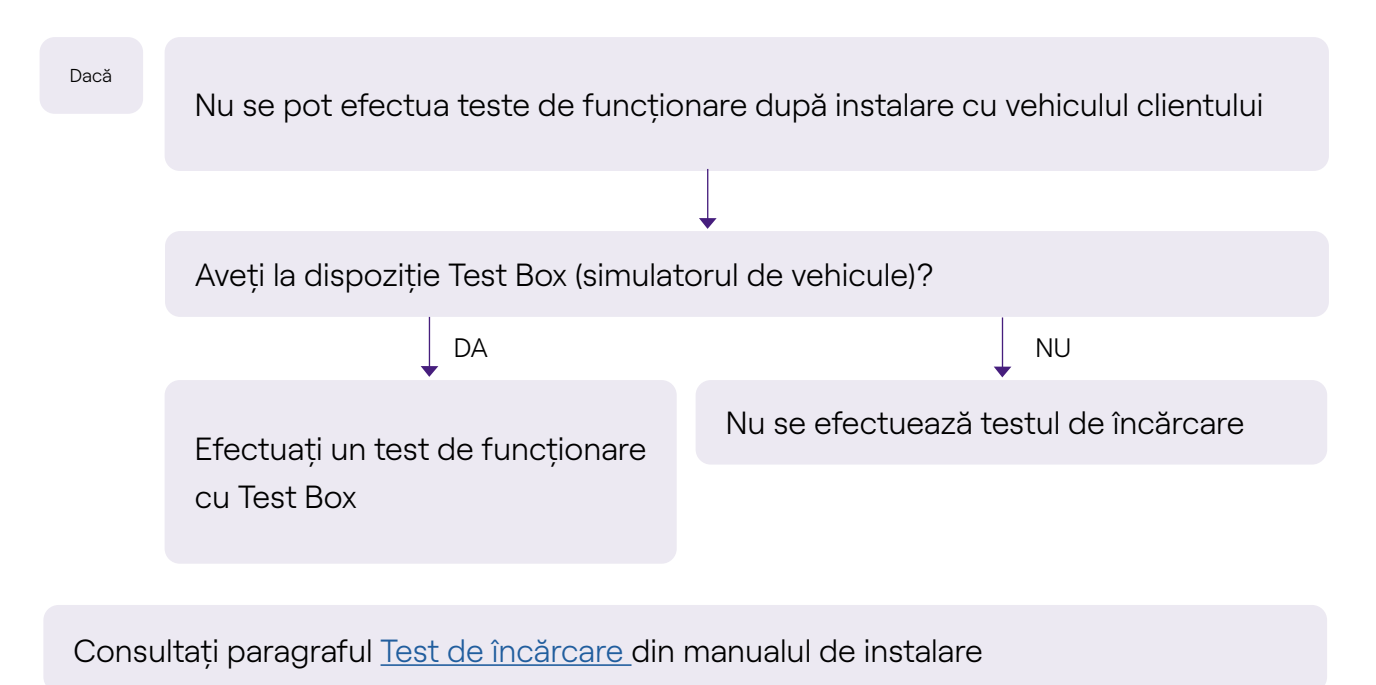

#### **2.13 Renault Zoe, Smart 22 kW, Twingo Electric**

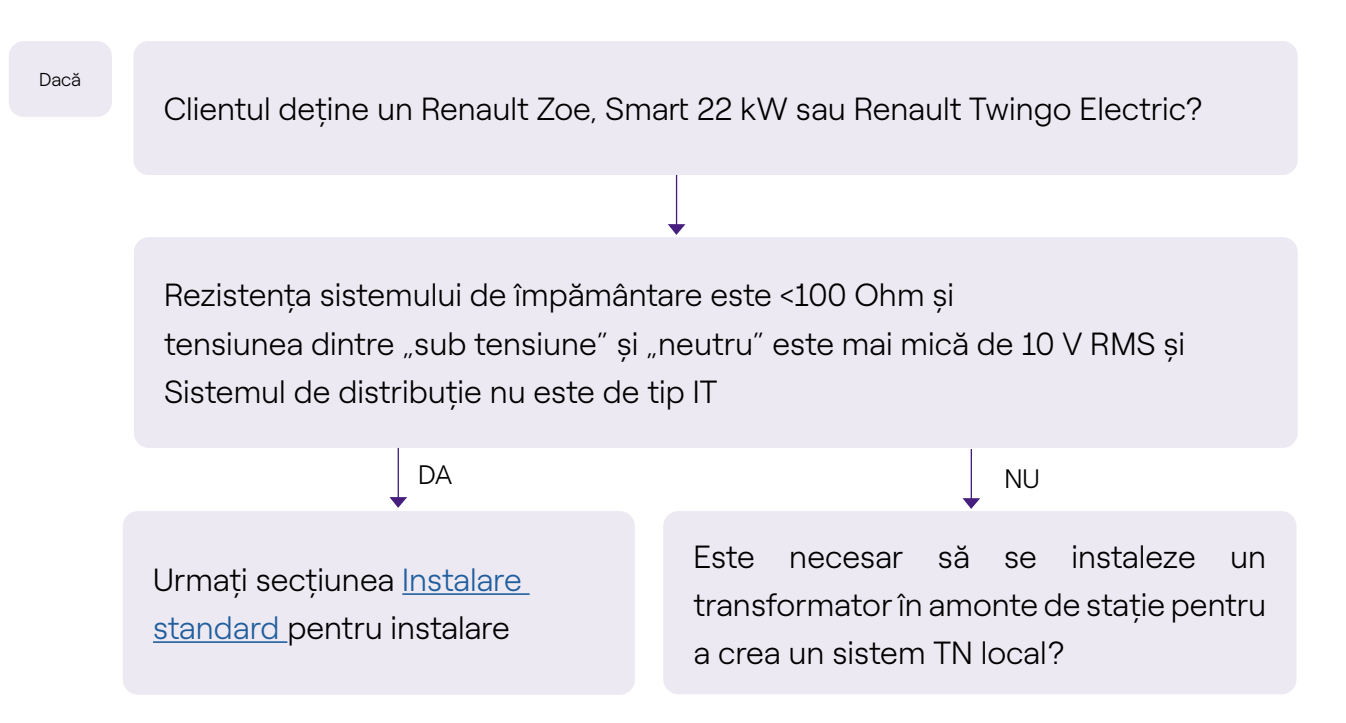

#### **2.14 Load Optimization Pro cu transformator**

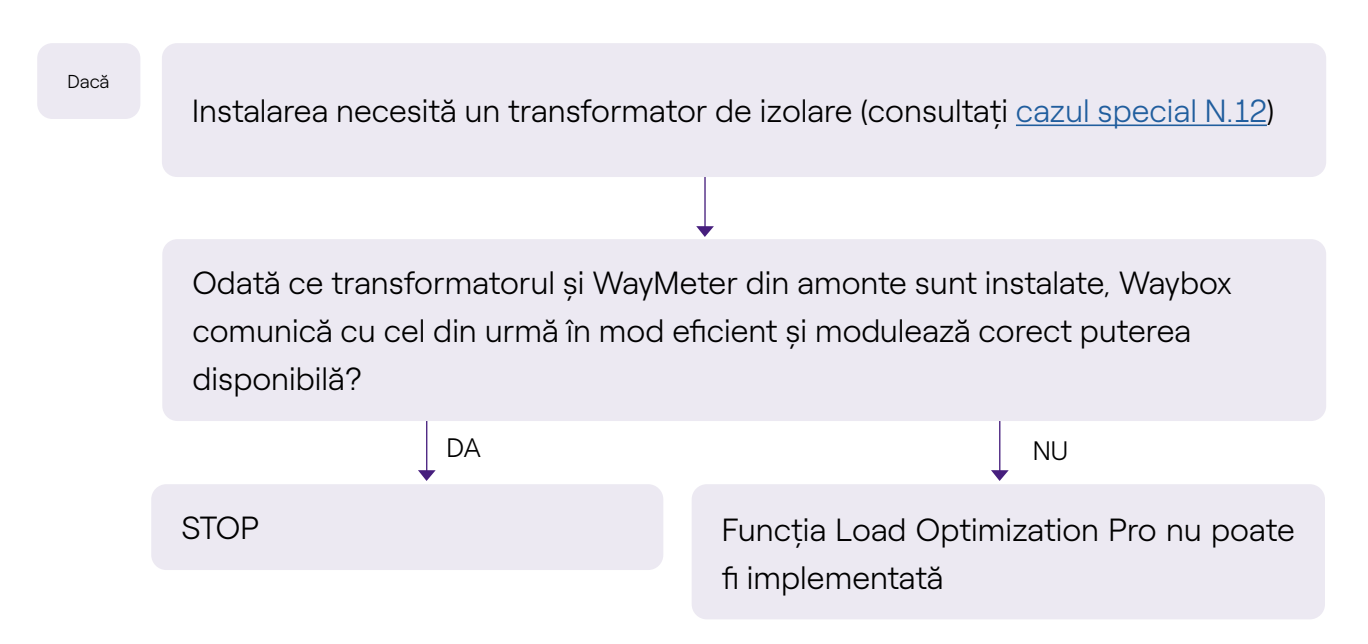